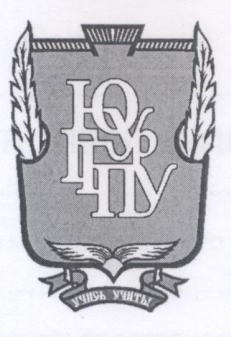

МИНИСТЕРСТВО ПРОСВЕЩЕНИЯ РОССИЙСКОЙ ФЕДЕРАЦИИ Федеральное государственное бюджетное образовательное учреждение высшего образования «ЮЖНО-УРАЛЬСКИЙ ГОСУДАРСТВЕННЫЙ ГУМАНИТАРНО-ПЕДАГОГИЧЕСКИЙ УНИВЕРСИТЕТ» (ФГБОУ ВО «ЮУрГГПУ»)

#### ФАКУЛЬТЕТ МАТЕМАТИКИ, ФИЗИКИ, ИНФОРМАТИКИ

КАФЕДРА ИНФОРМАТИКИ, ИНФОРМАЦИОННЫХ ТЕХНОЛОГИЙ И МЕТОДИКИ ОБУЧЕНИЯ ИНФОРМАТИКЕ

Развитие пространственного мышления учащихся средствами 3D моделирования

Выпускная квалификационная работа по направлению 44.03.05 Педагогическое образование (с двумя профилями подготовки)

> Направленность программы бакалавриата «Информатика. Математика» Форма обучения заочная

Проверка на объем заимствований: % авторского текста  $63, 8$ 

Работа френерене к защите  $\sqrt{\frac{1}{2}}$ ндована/не рекомендована

« 26 » opelgane 2024fr. зав. кафедрой И, ИТ и МОИ

Рузаков А.А.

Выполнил: Студент группы 3Ф-613-111-5-1 Якупова Зульфия Салиховна

Научный руководитель: к.п.н., доцент кафедры ИИТиМОИ

Паршукова Н.Б.

Челябинск 2024

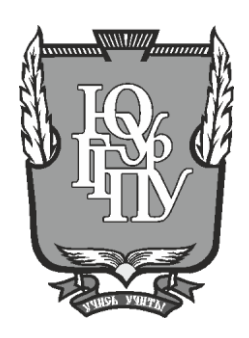

## МИНИСТЕРСТВО ПРОСВЕЩЕНИЯ РОССИЙСКОЙ ФЕДЕРАЦИИ Федеральное государственное бюджетное образовательное учреждение высшего образования «ЮЖНО-УРАЛЬСКИЙ ГОСУДАРСТВЕННЫЙ ГУМАНИТАРНО-ПЕДАГОГИЧЕСКИЙ УНИВЕРСИТЕТ» (ФГБОУ ВО «ЮУрГГПУ»)

## ФАКУЛЬТЕТ МАТЕМАТИКИ, ФИЗИКИ, ИНФОРМАТИКИ

КАФЕДРА ИНФОРМАТИКИ, ИНФОРМАЦИОННЫХ ТЕХНОЛОГИЙ И МЕТОДИКИ ОБУЧЕНИЯ ИНФОРМАТИКЕ

**Развитие пространственного мышления учащихся средствами 3D моделирования**

**Выпускная квалификационная работа по направлению 44.03.05 Педагогическое образование (с двумя профилями подготовки) Направленность программы бакалавриата «Информатика. Математика» Форма обучения заочная**

Проверка на объем заимствований: % авторского текста

Работа \_\_\_\_\_\_\_\_\_\_\_\_\_\_\_ к защите рекомендована/не рекомендована

 $\begin{array}{ccccc}\n\leftarrow & & \rightarrow & & \text{20} & \text{r.} \\
\end{array}$ зав. кафедрой И, ИТ и МОИ

\_\_\_\_\_\_\_\_\_\_\_\_\_ Рузаков А.А.

Выполнил: Студент группы ЗФ-613-111-5-1 Якупова Зульфия Салиховна

Научный руководитель: к.п.н., доцент кафедры ИИТиМОИ

\_\_\_\_\_\_\_\_\_\_\_\_\_\_Паршукова Н.Б.

**Челябинск 2024**

# Содержание

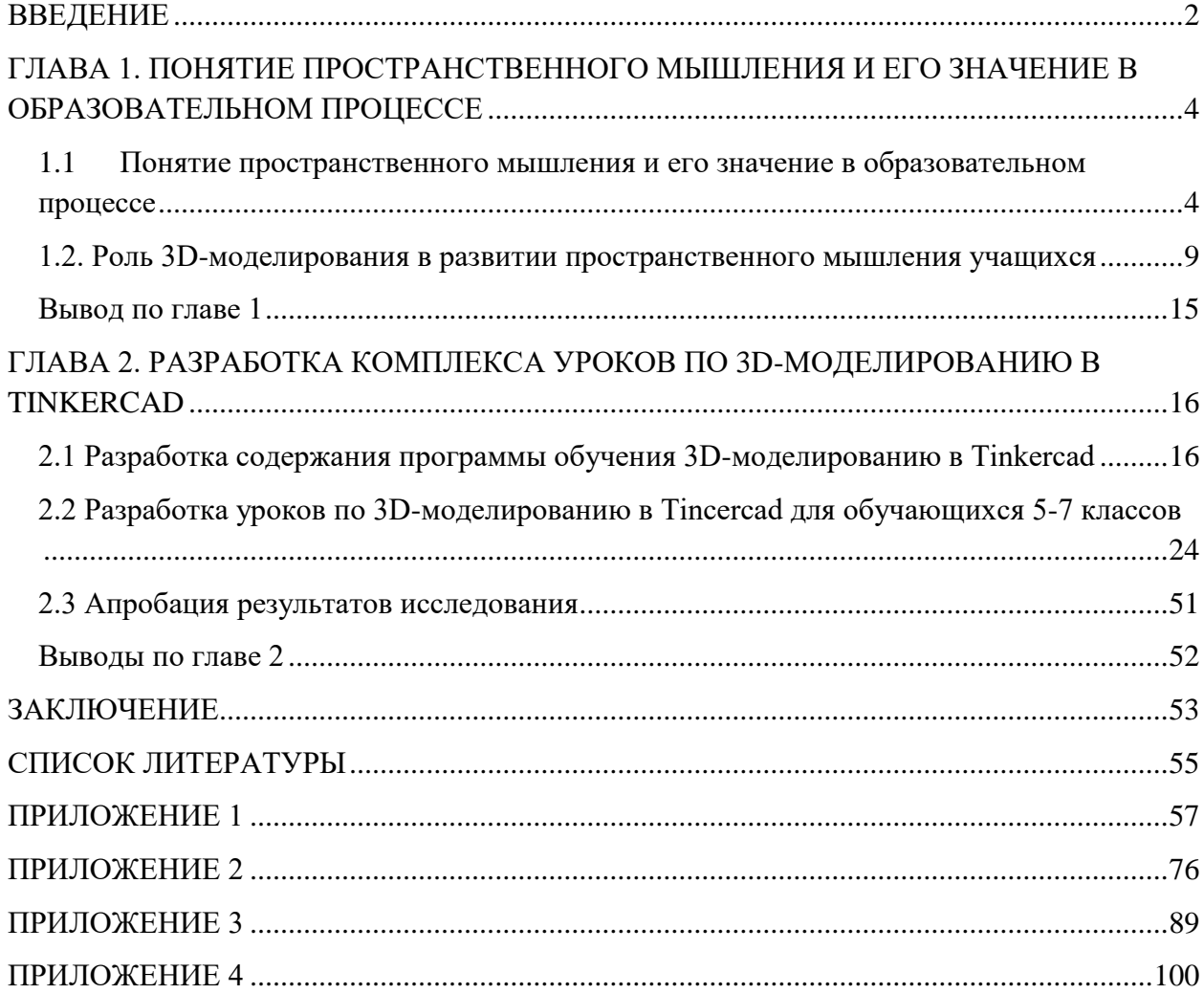

#### **ВВЕДЕНИЕ**

<span id="page-3-0"></span>В современном обществе, где высокие технологии играют все более значимую роль, развитие пространственного мышления становится все более актуальным. Пространственное мышление – это способность воспринимать и понимать пространственные отношения между объектами, представлять их в уме и анализировать. Пространственное мышление играет важную роль в различных аспектах нашей жизни, включая инженерное дело, архитектуру, медицину, искусство и дизайн. Развитие этого вида мышления важно не только для успешной учебы в школе, но и для будущей профессиональной деятельности.

Одним из средств, которое может существенно способствовать развитию пространственного мышления учащихся, является 3Dмоделирование. Эта технология имеет значительное значение в различных сферах, включая архитектуру, инженерное дело, медицину и дизайн. Однако она также играет важную роль в развитии пространственного мышления учащихся.

Таким образом, данное исследование имеет большое значение для современной образовательной системы, так как его результаты могут привести к разработке новых методик обучения, которые будут способствовать более эффективному развитию пространственного мышления учащихся. Кроме того, оно может помочь учителям и педагогам лучше использовать современные технологии для достижения образовательных целей.

Актуальность темы исследования обусловлена не только значимостью пространственного мышления в современном мире, но и потребностью развития данной способности учащихся. Современные требования к образованию предполагают не только усвоение знаний, но и развитие ключевых компетенций, включая пространственное мышление. Поэтому

изучение возможностей 3D-моделирования в развитии данной способности является актуальной задачей.

**Целью** данной дипломной работы является изучение роли 3Dмоделирования в развитии пространственного мышления учащихся. Для достижения данной цели были поставлены следующие **задачи**:

1. Изучить теоретические основы пространственного мышления и его значение в образовательном процессе.

2. Рассмотреть особенности 3D-моделирования и его применение в различных областях.

3. Определить возможности использования 3D-моделирования в развитии пространственного мышления учащихся.

4. Разработать рабочую программу для внеурочной деятельности учащихся по изучению основ моделирования

5. Разработать конспекты уроков для рабочей программы.

Объект: развитие пространственного мышления учащихся

Предмет: использование 3D-моделирования в образовательном процессе для развития пространственного мышления учащихся.

Гипотеза: применение 3D-моделирования в учебном процессе способствует эффективному развитию пространственного мышления учащихся и повышению их успеваемости в предметах, требующих этого типа мышления.

В исследовании использовались различные **методы**, включая анализ литературы, проведение экспериментов, опросы учащихся и анализ полученных данных. Полученные результаты будут иметь практическую значимость для образовательной системы и могут быть использованы для улучшения качества образования и развития учащихся.

# <span id="page-5-0"></span>**ГЛАВА 1. ПОНЯТИЕ ПРОСТРАНСТВЕННОГО МЫШЛЕНИЯ И ЕГО ЗНАЧЕНИЕ В ОБРАЗОВАТЕЛЬНОМ ПРОЦЕССЕ**

<span id="page-5-1"></span>1.1 Понятие пространственного мышления и его значение в образовательном процессе

Понятие пространственного мышления относится к способности человека воспринимать, понимать и манипулировать информацией, связанной с пространственными отношениями, формами и объектами. Пространственное мышление позволяет нам ориентироваться в окружающем мире, представлять себе трехмерные объекты и решать задачи, связанные с пространственными отношениями, и использовать эту информацию для решения различных задач [5].

О.В. Бурачевская под пространственным мышлением понимает такой мыслительный процесс, который позволяет человеку усваивать отношения, складывающиеся в окружающей действительности, а также использовать в своей деятельности наглядные модели для того, чтобы отражать связи между объектами, распложенными в окружающем человека пространстве.

М.А. Еливанова подчеркивает, что оперирование образами позволяет объединять их, изменять, модифицировать в нужном направлении, то есть, согласно поставленным задачам [3].

Пространственное мышление – один из основных элементов умственной деятельности, которая присуща человеку, так как оно позволяет человеку ориентироваться в пространстве, видеть его в трехмерном измерении, соотносить положение предметов в пространстве и относительно собственного тела. Оно основано на представлениях, которые отражают отношения между предметами в пространстве по отношению друг к другу при учете их параметров, таких, как форма, величина, месторасположение, направление движения. При этом уровень обобщенности пространственных

образов зависит и от конкретных предметов, и от задач субъекта деятельности [2].

Е.В. Знаменская в своей работе «Формирование пространственных представлений у школьников при изучении геометрического материала» выделила этапы формирования пространственных представлений, учитывая психологических особенностей ребенка.

1. Так как информацию о предмете (размер, форма, пространственное расположение) ребенок получает посредством манипулирования реальными объектами, первым этапом развития можно назвать перекодировку объектов, окружающего мира в абстрактные геометрические формы.

2. В обучении необходимо использовать переход от объемных фигур к плоскому изображению. Осуществлять это нужно путем знакомства с графической формой объемных тел. Второй этап развития ребенка в восприятии пространства, в основе которого лежит изучение чертежей и изображений геометрических фигур.

3. Третий этап будет заключаться в переходе от элементов двумерного пространства к элементам трехмерного пространства, но уже не реального, а мыслительного.

Пространственное мышление имеет множество аспектов, которые можно разделить на две основные категории: визуальное пространственное мышление и абстрактное пространственное мышление. Визуальное пространственное мышление предполагает способность воспринимать и интерпретировать информацию, получаемую от зрительной системы. Абстрактное пространственное мышление, в свою очередь, связано со способностью представлять и манипулировать объектами в уме без прямого визуального представления [6].

Значение пространственного мышления в образовательном процессе трудно переоценить. Вот несколько аспектов, почему оно является важным:

 Развитие логического мышления: Пространственное мышление помогает развивать логическое мышление учащихся. Оно требует анализа и решения задач, основанных на пространственных отношениях и понимании геометрических форм. Учащиеся, обладающие развитым пространственным мышлением, могут легче разбираться в сложных концепциях и решать проблемы, требующие абстрактного мышления.

 Улучшение математических навыков: Пространственное мышление имеет прямое отношение к математике. Учащиеся с развитым пространственным мышлением легче понимают геометрические концепции, работают с координатами и решают задачи на пространственные отношения. Они могут легче представлять и манипулировать числами и формулами, что помогает им более эффективно усваивать математические концепции и применять их на практике.

 Улучшение навыков в науках и технике: Пространственное мышление играет важную роль в науках и технике. Оно помогает учащимся представлять сложные трехмерные модели, анализировать данные и решать проблемы, связанные с пространственными отношениями. Например, в физике пространственное мышление позволяет понять движение объектов, в химии - структуру молекул, а в инженерии - проектирование и создание новых устройств.

 Развитие творческого мышления: Пространственное мышление способствует развитию творческого мышления учащихся. Оно позволяет им воображать и создавать новые формы, исследовать различные варианты и решения. Пространственное мышление особенно важно в областях искусства, дизайна и архитектуры, где учащиеся могут использовать свои пространственные навыки для создания уникальных и оригинальных произведений.

 Улучшение навыков решения проблем: Пространственное мышление помогает развивать навыки решения проблем. Оно требует

анализа ситуации, представления возможных вариантов и выбора наилучшего решения. Развитое пространственное мышление помогает учащимся лучше понимать задачи, находить эффективные пути решения и применять свои знания на практике.

Пространственное мышление играет важную роль в образовательном процессе, поэтому важно включать задачи и упражнения, способствующие развитию пространственного мышления, в учебные программы и методики преподавания.

Одной из ключевых целей обучения детей является стимулирование развития их мышления. Важным аспектом интеллектуального роста является развитие пространственного мышления, которое позволяет выделять пространственные свойства и отношения в объектах и явлениях окружающего мира, формировать на их основе пространственные представления и использовать их при решении задач [8].

Роль пространственного мышления в овладении различными видами деятельности особенно возросла в настоящее время в связи с широким использованием в науке и технике моделирования, позволяющего более наглядно, и вместе с тем достаточно формализовано выявлять и описывать исследуемые теоретические зависимости и прогнозировать их проявление в различных областях действительности.

В образовательном процессе пространственное мышление может быть развито через различные методы и техники. Одним из таких методов является использование геометрических конструкций и моделей. Работа с трехмерными моделями позволяет учащимся лучше представлять и анализировать объекты в пространстве. Также важно развивать умение воспринимать и интерпретировать информацию изображений, схем и графиков.

Игры и задачи, связанные с пространственным мышлением, также помогают развивать эту способность. Задачи на конструирование, логические головоломки и геометрические задачи способствуют формированию навыков

пространственного мышления. Такие игры развивают умение анализировать, рассуждать и применять логические законы [3].

Важно отметить, что развитие пространственного мышления необходимо начинать с самого раннего возраста. В детском возрасте дети активно интересуются окружающим миром и обладают большой пластичностью мозга. Поэтому использование игр и методов, направленных на развитие пространственного мышления, помогает установить прочные основы для дальнейшего развития этой способности.

Существует несколько способов развития пространственного мышления у учащихся в образовательном процессе. Одним из таких средств является использование различных видов геометрических построений, задач и игр, которые требуют представления и манипулирования трехмерными объектами. Это может включать в себя конструирование моделей, решение задач на пространственное воображение, работу с геометрическими формами и фигурами.

Также важным средством развития пространственного мышления является использование компьютерных программ и приложений, позволяющих создавать и манипулировать 3D-моделями. Это может быть как специализированное программное обеспечение для работы с трехмерной графикой, так и образовательные игры и приложения, разработанные специально для развития пространственного мышления у детей.

Кроме того, важно создавать условия для практического применения пространственных навыков, например, через работу с конструкторами, моделирование и создание различных объектов. Это позволяет учащимся применять свои знания на практике и развивать навыки работы с трехмерными объектами [8].

В заключение, пространственное мышление является важной способностью, которая играет значительную роль в образовательном процессе. Развитие пространственного мышления помогает учащимся лучше понимать и анализировать информацию, решать сложные задачи и развивать

творческое мышление. Поэтому включение методов и игр, направленных на развитие пространственного мышления, является важным компонентом образовательного процесса. Развитие пространственного мышления в образовательном процессе требует использования разнообразных методов и средств, которые позволят учащимся активно и эффективно развивать этот вид мышления.

<span id="page-10-0"></span>1.2. Роль 3D-моделирования в развитии пространственного мышления учащихся

Как известно развитие пространственного мышления играет важную роль в развитии личности, ведь умение пространственно мыслить – это неотъемлемая часть в реализации многих процессов жизнедеятельности человека. Невозможно представить компетентных специалистов в таких областях как архитектура, инженерия, строительство, изобразительное искусство и т.п., которые не имели хорошо развитую способность пространственно мыслить.

Пространственное мышление представляет собой вид умственной деятельности, который позволяет создавать пространственные образы и использовать их при решении различных задач. Основным механизмом пространственного мышления является процесс представления.

Использование трехмерных моделей может способствовать развитию пространственного мышления у учащихся, что в свою очередь может положительно сказываться на их способности к решению задач, пониманию геометрических концепций и восприятию трехмерных объектов [6].

3D-моделирование представляет собой процесс создания трехмерных моделей объектов, с использованием программного обеспечения на компьютере.

Эта технология имеет значительное значение в различных сферах, включая архитектуру, инженерное дело, медицину и дизайн. Однако она

также играет важную роль в развитии пространственного мышления учащихся.

Использование 3D-моделирования позволяет учащимся лучше представлять и анализировать объекты и сцены в пространстве. Они могут вращать, масштабировать и перемещать модели, что помогает им лучше понять их форму, размеры и расположение. Это особенно полезно при изучении геометрии и физики, где важно понимать пространственные отношения и взаимодействие объектов.

3D-моделирование также помогает развивать умение представлять объекты в уме без прямого визуального представления. Учащиеся могут создавать и манипулировать моделями в компьютерной программе, что требует абстрактного пространственного мышления. Это способствует развитию умения решать сложные задачи и анализировать информацию, связанную с пространственными отношениями [7].

Кроме того, 3D-моделирование предоставляет учащимся возможность создавать свои собственные модели и сцены. Это стимулирует их творческое мышление и развивает навыки самовыражения. Учащиеся могут экспериментировать с формами, цветами и текстурами, создавая оригинальные и эстетически привлекательные модели. А еще использование 3D-моделей может повысить мотивацию учащихся к обучению, так как они могут быть более заинтересованы в изучении предметов, если материал представлен в интерактивной и увлекательной форме [9].

Для развития пространственного мышления с использованием 3Dмоделирования можно использовать различные методы и техники. Одним из таких методов является создание трехмерных моделей из двумерных чертежей или схем. Учащиеся могут преобразовывать плоские изображения в трехмерные модели, что помогает им лучше представлять объекты в пространстве.

Важно отметить, что использование 3D-моделирования требует наличия компьютерной программы и обученного персонала. Поэтому

внедрение этой технологии в образовательный процесс может быть ограничено доступностью ресурсов. Однако с развитием технологий и появлением более доступных программ и оборудования, использование 3Dмоделирования становится все более распространенным и доступным [11].

Освоение программ для трехмерного моделирования позволит людям быть востребованными на рынке труда.

На сегодняшний день существует огромное количество программных продуктов, предназначенных для работы с трехмерной графикой. Необходимо выбрать ту, которая не оставит ребенка без мотивации в начале изучения 3D. Так как есть программы, которые даже взрослым людям сложно понять, а ребенок при изучении их, вообще потеряет интерес к занятиям.

Для этого мы представили несколько программ для 3D-моделирования, которые могут подойти для изучения данной темы.

1. Blender (рисунок 1).

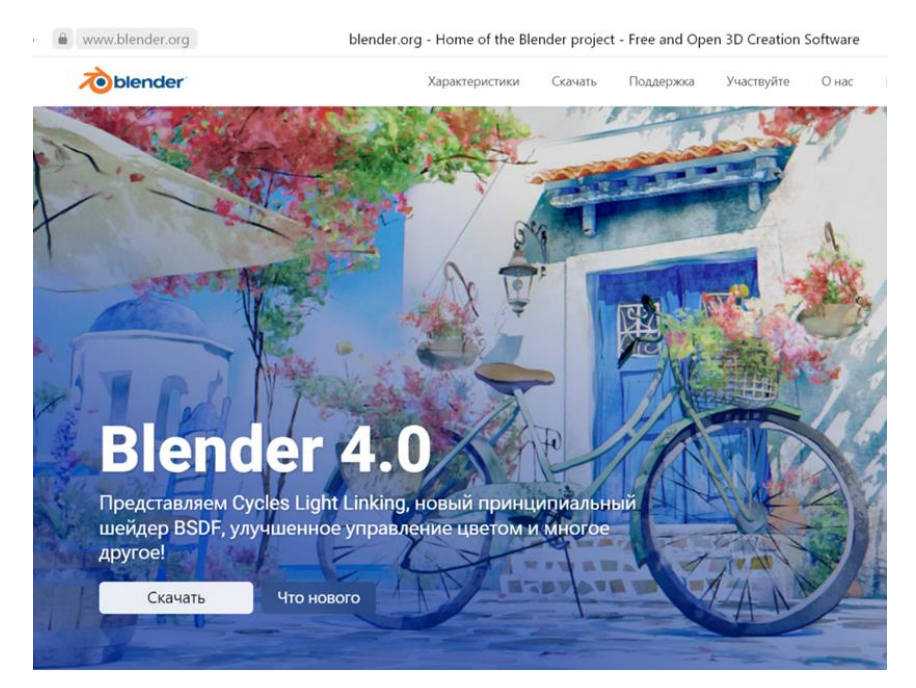

Рисунок 1 – Главная страница сайта Blender

Популярная программа для трехмерного моделирования. Blender – это бесплатная программа, в которой можно свободно создавать почти любые объекты [12].

Blender одинаково хорошо работает на компьютерах Windows, Linux и Macintosh. Его интерфейс использует OpenGL, чтобы обеспечить последовательный опыт.

Преимущества: бесплатная программа, современные и гибкие инструменты для создания анимации, возможность быстро и эффективно создавать реалистичные визуализации.

Недостатки: в программе не предусмотрен русский язык, сложный в изучении.

Программа не для начинающих, идеально подходит для разработчиков игр и опытных 3D-моделистов.

2. FreeCAD (рисунок 2).

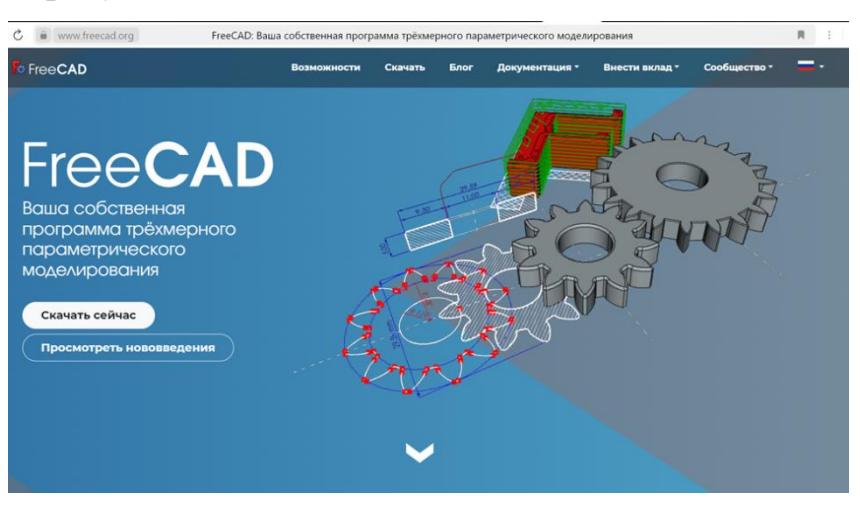

Рисунок 2 – Главная страница сайта FreeCAD

FreeCAD – программа трёхмерного параметрического моделирования, предназначенная прежде всего для проектирования объектов реального мира любого размера. [14].

Имеется такая возможность как построение двумерных эскизов, использование их в качестве основы для построения трехмерных объектов;

К преимуществам относится: бесплатность, простота в использовании, доступность в скачивании.

Доступна для: Windows, macOS, Linux.

В нашем случае минусом является, что программу необходимо скачивать.

3. 3D Slash (рисунок 3).

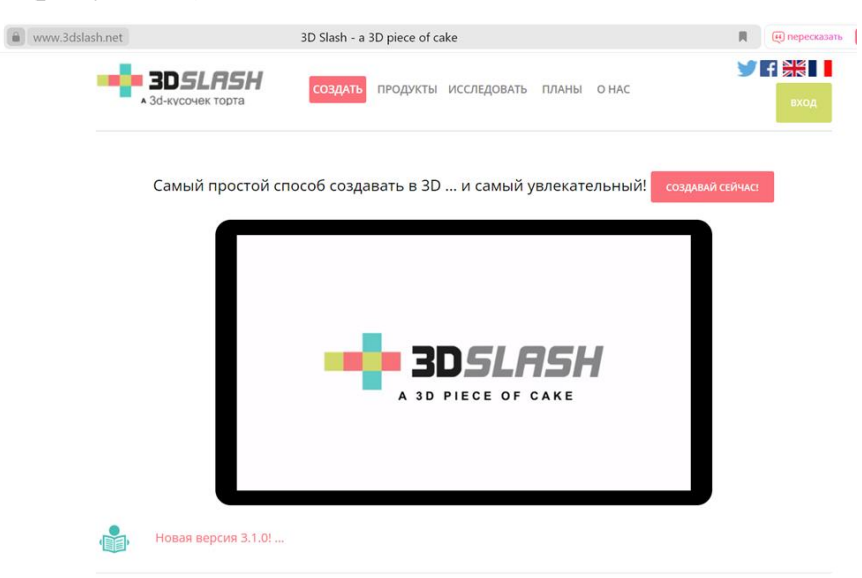

Рисунок 3 – Главная страница сайта 3D Slash 3D Slash – это бесплатная программа для 3D-моделирования [12].

Если вам известна игра «Minecraft», то вы без труда сможете научиться работать в этой программе. Так как программа построенна на основе рабочего процесса как из строительных блоков данной игры.

Отдельные кубики обрабатываются, удаляются и объединяются с помощью различных инструментов, таких как молоток, шпатель, долото, скребок или фреза.

Большой недостаток в том, что вы не можете сохранять или экспортировать свои творения в бесплатной версии. Также бесплатная версия ограничена более низким разрешением модели и нет возможности совместной работы .

4. Tinkercad (рисунок 4).

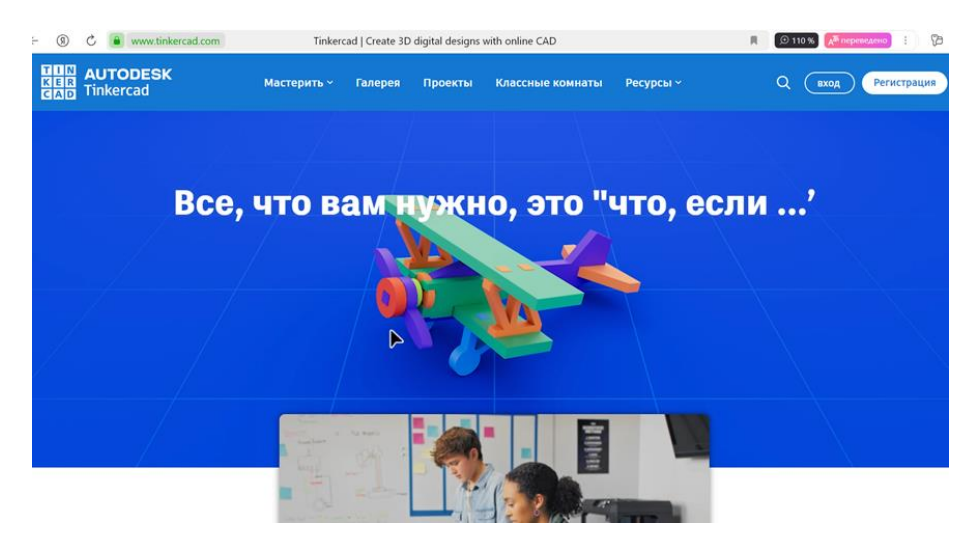

Рисунок 4 – Главная страница сайта Tinkercad.

Tinkercad – это простая облачная среда для твердотельного 3D моделирования, поддерживаемая компанией Autodesk [15].

То есть пользователю нужно иметь только браузер и интернет, чтобы заходить в облачную среду TinkerCAD и работать под своим профилем.

В редакторе есть библиотека готовых элементов, которые помогут быстро создавать модели. Для начинающих доступны онлайн-уроки. Программа является бесплатной.

Главным преимуществом является то, что его не нужно скачивать, и можно использовать, как через компьютер, так и через планшет.

Отрицательной стороной является то, что обучающие видео по работе в редакторе не доступны на русском языке.

В нашей дальнейшей работе мы будем использовать программу Tinkercad, так как для начального ознакомления детей со средой 3D она прекрасно подходит.

В заключение, 3D-моделирование играет важную роль в развитии пространственного мышления учащихся. Оно помогает им лучше понимать и анализировать объекты и сцены в пространстве, развивает умение представлять объекты в уме и стимулирует творческое мышление. Поэтому использование 3D-моделирования является важным компонентом образовательного процесса и способствует развитию пространственного мышления учащихся.

<span id="page-16-0"></span>Вывод по главе 1

Таким образом, использование 3D-моделирования в образовании способствует развитию пространственного мышления у учащихся школы. Они могут активно взаимодействовать с трехмерными объектами, исследовать их структуру и взаимодействие, что способствует развитию их пространственного воображения и способностей к анализу трехмерных объектов. Это важный аспект развития когнитивных навыков, который может быть полезен в различных областях жизни, помимо науки, техники, дизайна и архитектуры.

Внедрение 3D-моделирования в образовательный процесс может значительно улучшить качество обучения и помочь учащимся развить новые навыки. Это позволит им лучше понимать сложные процессы и явления, развивать креативное мышление, улучшать пространственное восприятие и применять полученные знания в различных областях. Важно обеспечить доступность технических средств, для работы с 3D-моделями, чтобы все учащиеся имели равные возможности для обучения.

## <span id="page-17-0"></span>**ГЛАВА 2. РАЗРАБОТКА КОМПЛЕКСА УРОКОВ ПО 3D-МОДЕЛИРОВАНИЮ В TINKERCAD**

<span id="page-17-1"></span>2.1 Разработка содержания программы обучения 3D-моделированию в **Tinkercad** 

Развитие технического творчества детей рассматривается сегодня как одно из приоритетных направлений в педагогике. Современный этап развития общества характеризуется ускоренными темпами освоения техники и технологий. Постоянно требуются новые идеи для создания конкурентоспособной продукции, подготовки высококвалифицированных кадров, поэтому было решено создать рабочую программу для организации внеурочной деятельности учащихся.

Рабочая программа внеурочного образования «Основы 3Dмоделирования в Tinkercad» составлена для организации внеурочной деятельности учащихся 5-7 классов.

Изучение данной программы помогает развитию пространственного мышления.

Занятие моделированием способствует повышению активности учащихся в познавательной деятельности, развитию высших психических функций (совершенствованию внимания, развитию памяти и логического мышления), самостоятельности в учебном процессе.

Поддержка и развитие детского технического творчества соответствуют актуальным и перспективным потребностям личности и стратегическим национальным приоритетам Российской Федерации.

#### **Рабочая программа.**

### *Пояснительная записка.*

Дополнительная общеобразовательная общеразвивающая программа «Основы 3D-моделирования в TinkerCad» разработана согласно требованиям следующих нормативных документов:

 Федеральный Закон «Об образовании в Российской Федерации» от 29.12.2012 № 273- ФЗ;

 Федеральный закон Российской Федерации №304-ФЗ «О внесении изменений в Федеральный закон «Об образовании в Российской Федерации» по вопросам воспитания обучающихся» от 31.07.2020;

 Концепция развития дополнительного образования детей до 2030 года (Распоряжение Правительства Российской Федерации от 31.03.2022 №678-р);

 Санитарные правила СП 2.4.3648-20 «Санитарноэпидемиологические требования к организациям воспитания и обучения, отдыха и оздоровления детей и молодежи» (Постановление Главного государственного санитарного врача Российской Федерации от 28.09.2020 №28);

 Порядок организации и осуществления образовательной деятельности по дополнительным общеобразовательным программам (утвержден приказом Минпросвещения России от 09.11.2018 № 196) (с изм. от 05.09.2019 и с изм. от 30.09.2020);

 Стратегия развития воспитания в Российской Федерации на период до 2025 года (утверждена Распоряжением Правительства Российской Федерации от 29 мая 2015 г. N 996-р);

 Методические рекомендации по проектированию дополнительных общеразвивающих программ (Письмо Департамента государственной политики в сфере воспитания детей и молодежи Министерства образования и науки Российской Федерации от 18.11.2015 № 09-3242).

*Направленность программы.*

Данная программа имеет техническую направленность. Программа направлена на:

формирование и развитие творческих способностей учащихся;

 удовлетворение индивидуальных потребностей в интеллектуальном развитии;

 развитие и поддержку детей, проявивших интерес и определенные способности к техническому творчеству.

Программа предполагает освоение онлайн среды 3D-моделирования TinkerCAD.

*Актуальность программы.*

Данная дополнительная общеобразовательная программа соотносится с тенденциями развития дополнительного образования и согласно Концепции развития дополнительного образования способствует:

 созданию необходимых условий для личностного развития учащихся, позитивной социализации и профессионального самоопределения;

 удовлетворению индивидуальных потребностей, учащихся в интеллектуальном, нравственном развитии, а также в занятиях научнотехническим творчеством;

 формирование и развитие творческих способностей учащихся, выявление, развитие и поддержку талантливых учащихся;

 обеспечение духовно-нравственного, гражданского, патриотического, трудового воспитания учащихся.

*Новизна* данной программы состоит в том, что занятия по 3Dмоделированию помогают приобрести глубокие знания в области технических наук, ценные практические умения и навыки, помогают развить пространственное мышление, воспитывают трудолюбие, дисциплинированность, культуру труда, умение работать в коллективе. Знания, полученные при изучении данной программы, учащиеся могут применить для подготовки мультимедийных разработок по различным предметам. Трехмерное моделирование служит основой для изучения систем виртуальной реальности.

Программа разработана с учетом одного из приоритетных направлений развития в сфере информационных технологий и возрастающей потребности общества в высококвалифицированных специалистах инженерных специальностей, и реализует начальную профориентацию учащихся.

*Отличительные особенности программы.*

Обучаясь по данной программе, учащиеся получат благоприятные условия для интеллектуального и духовного воспитания личности ребенка, социально-культурного и профессионального самоопределения, развития познавательной активности и творческой самореализации учащихся.

В программе будут представлены задания, в которых учащиеся будут конструировать, создавать или улучшать дизайны и т.п.

Существует большое разнообразие программных сред для моделирования. В этом курсе моделирование коснется среды Tinkercad, имеющей самый простой интуитивный интерфейс.

*Адресат программы.*

Рабочая программа курса «3D-моделирование в Tinkercad» технического направления и предназначена для обучающихся 5-7 классов. Возраст детей, участвующих в реализации программы с 10 до 13 лет.

Цель программы – развитие учащихся в области создания трехмерных моделей, освоение основных навыков специалиста по трехмерному моделированию, развитие конструктивного мышления, поощрение творческой самореализации, понимание процессов пространственного моделирования объектов и развитие пространственного воображения и представлений.

Задачи дополнительной общеобразовательной образовательной программы «3D-моделирование»:

*Образовательные:*

- Помочь учащимся освоить 3D-моделирования;
- Понять какие используют инструменты и операции в программе;
- Изучить основы создания трехмерных моделей;

 Научиться создавать модели объектов, деталей и конструкций; *Развивающие:*

Стимулировать познавательный интерес, внимание и память;

Развивать пространственное, абстрактное и логическое;

Улучшать умение работать в группе.

*Воспитательные:*

Обучать работе в группе, взаимодействию и сотрудничеству;

Поощрять самостоятельность в выполнении заданий;

 Развивать аккуратность и концентрацию при работе с компьютером.

*Сроки реализации программы:* 12 часов. Режим занятий – 1 раз в неделю по 2 академических часа.

*Форма обучения:* очная.

*Форма организации деятельности* учащихся на занятии: групповая.

Результатом курса является итоговый проект 3D-модели, представленный на итоговом занятии.

*Планируемые результаты* освоения учебного курса.

Личностные результаты:

 Критическое отношение к информации и избирательность её восприятия;

осмысление мотивов своих действий при выполнении заданий;

 развитие любознательности, сообразительности при выполнении разнообразных заданий проблемного и эвристического характера;

 развитие внимательности, настойчивости, целеустремлённости, умения преодолевать трудности;

 развитие самостоятельности суждений, независимости и нестандартности мышления;

 освоение социальных норм, правил поведения, ролей и форм социальной жизни в группах и сообществах;

 формирование коммуникативной компетентности в общении и сотрудничестве с другими обучающимися.

Метапредметные результаты:

Регулятивные универсальные учебные действия;

умение принимать и сохранять учебную задачу;

 умение планировать последовательность шагов алгоритма для достижения цели;

 умение ставить цель (создание творческой работы), планировать достижение этой цели;

 умение осуществлять итоговый и пошаговый контроль по результату;

 способность адекватно воспринимать оценку наставника и других обучающихся;

умение различать способ и результат действия;

 умение вносить коррективы в действия в случае расхождения результата решения задачи на основе её оценки и учёта характера сделанных ошибок;

умение в сотрудничестве ставить новые учебные задачи;

 умение осваивать способы решения проблем творческого характера в жизненных ситуациях;

 умение оценивать получающийся творческий продукт и соотносить его с изначальным замыслом, выполнять по необходимости коррекции либо продукта, либо замысла.

Познавательные универсальные учебные действия:

 умение осуществлять поиск информации в индивидуальных информационных архивах обучающегося, федеральных хранилищах информационных образовательных ресурсов;

 умение использовать средства информационных и коммуникационных технологий для решения коммуникативных, познавательных и творческих задач;

умение ориентироваться в разнообразии способов решения задач;

 умение осуществлять анализ объектов с выделением существенных и несущественных признаков;

 умение проводить сравнение, классификацию по заданным критериям;

 умение строить логические рассуждения в форме связи простых суждений об объекте;

умение устанавливать аналогии, причинно-следственные связи;

 умение моделировать, преобразовывать объект из чувственной формы в модель, где выделены существенные характеристики объекта (пространственно-графическая или знаково-символическая);

 умение синтезировать, составлять целое из частей, в том числе самостоятельно достраивать с восполнением недостающих компонентов.

Коммуникативные универсальные учебные действия:

 умение аргументировать свою точку зрения на выбор оснований и критериев при выделении признаков, сравнении и классификации объектов;

умение выслушивать собеседника и вести диалог;

 способность признавать возможность существования различных точек зрения и право каждого иметь свою;

 умение планировать учебное сотрудничество с наставником и другими обучающимися: определять цели, функции участников, способы взаимодействия;

 умение осуществлять постановку вопросов: инициативное сотрудничество в поиске и сборе информации;

 умение разрешать конфликты: выявление, идентификация проблемы, поиск и оценка альтернативных способов разрешения конфликта, принятие решения и его реализация;

 умение с достаточной полнотой и точностью выражать свои мысли в соответствии с задачами и условиями коммуникации;

владение монологической и диалогической формами речи.

Предметные результаты

В результате освоения программы, обучающиеся должны знать:

 правила безопасности и охраны труда при работе с учебным и лабораторным оборудованием.

уметь:

 применять на практике методики генерирования идей; методы дизайн-анализа и дизайн-исследования;

анализировать формообразование промышленных изделий;

 различать и характеризовать понятия: пространство, ракурс, воздушная перспектива;

 получать представления о влиянии цвета на восприятие формы объектов дизайна;

работать с программой трёхмерной графики Tincercad,

 анализировать возможные технологические решения, определять их достоинства и недостатки в контексте заданной ситуации;

 оценивать условия применимости технологии, в том числе с позиций экологической защищённости;

владеть:

 ключевыми понятиями, методами и приёмами проектирования, конструирования, моделирования.

В таблице 1 представлено поурочное планирование рабочей программы внеурочного образования «Основы 3D-моделирования в Tinkercad» разработанной для 6 уроков по два часа.

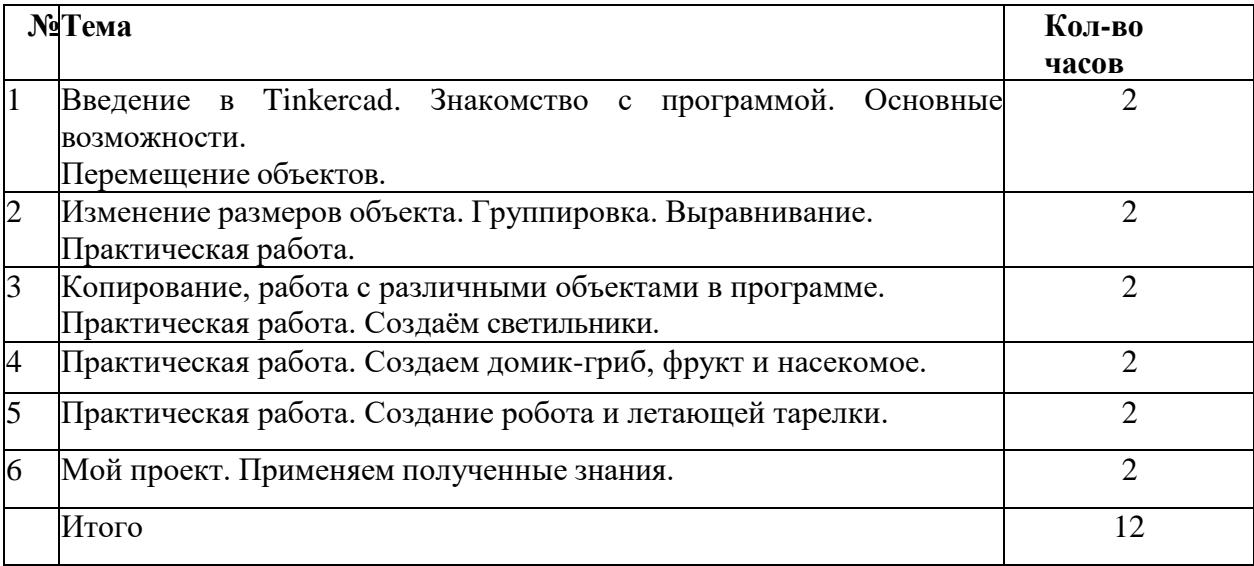

Таблица 1 – Поурочное планирование

В разработанных уроках, дети постепенно знакомятся со средой моделирования Tincercad и рассматривают новые концепции, интерфейсы и пытаются работать программе, основываясь уже на знакомых понятий, таких как кубы, шары, цилиндры. Рассматривают понятия, произвольные геометрические фигуры, моделирование, объединение, разбиение, и заключающим блоком является разработка своего собственного проекта.

Таким образом, мы разработали рабочую программу внеурочного образования «Основы 3D-моделирования в Tinkercad».

Дальше представлены данные уроки по разработанной программе.

<span id="page-25-0"></span>2.2 Разработка уроков по 3D-моделированию в Tincercad для

обучающихся 5-7 классов

В данном параграфе ниже представлены конспекты уроков, созданные на основе рабочей программы.

Занятие на тему «Создание объектов: домик-гриб, яблоко и гусеница».

## **Цели урока:**

Формирование навыков работы в программе Tinkercad

Применение полученных навыков в работе с программой.

## **Задачи урока:**

Обучающиеся – систематизировать представления обучающихся о программе Tinkercad; сформировать навыки работы с объектами в программе.

Развивающие – развитие пространственного мышления и познавательного интереса к предмету, через практическую часть.

Воспитательные – умение соотносить свои действия с планируемыми результатами, осуществлять контроль своей деятельности в процессе достижения результата, определять способы действий в рамках предложенных условий и требований, корректировать свои действия в соответствии с изменяющейся ситуацией.

**Тип урока:** комбинированный.

Ход урока.

### *Организационный момент*

Приветствие обучающихся, проверка готовности детей к уроку, эмоциональный настрой обучающийся

*Изучение нового материала*

Сегодня на занятии мы создадим три интересных объекта. Это домикгриб, яблоко и гусеницу.

При создании данных объектов мы с вами будем применять основные функции программы: изменение параметров фигур, копирование и вырезание, группировка.

Для начала открываем программу Tinkercad.

Нажимаем на кнопку «создать новый проект» (Рисунок 5).

### Мои последние проекты

Создать новый проект

Рисунок 5 – Создание нового проекта

Задание 1. Создадим домик-гриб.

1. На рабочую плоскость поставить параболоид, высота 40, ширина 54, длина 49 (Рисунок 6).

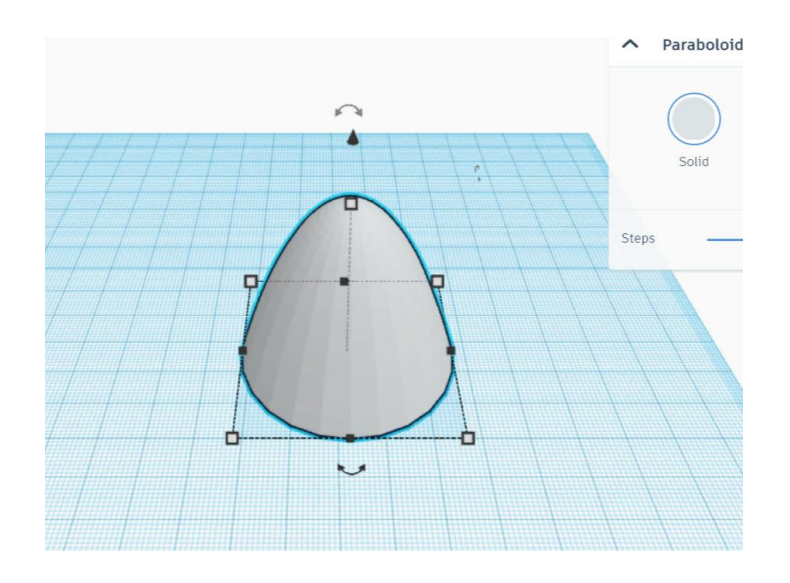

Рисунок 6 – Параболоид

2. Копируем наш полученный объект и перемещаем его. Выбираем цвет второго параболоида красный (Рисунок 7).

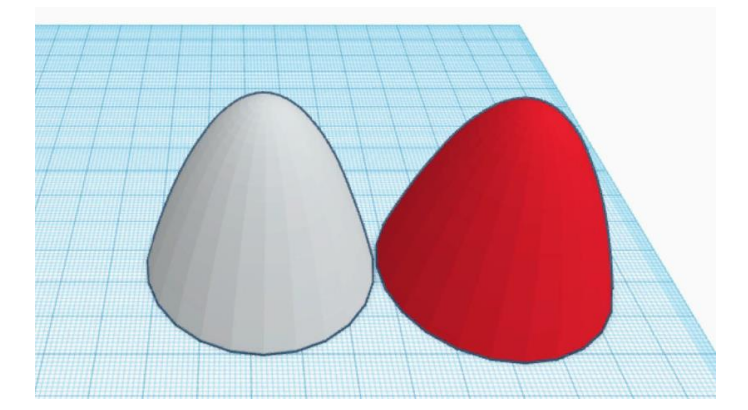

Рисунок 7 – Действие под номером 2

3. Меняем параметра красного объекта. Ставим высоту 18. Это будет шляпка нашего гриба (Рисунок 8).

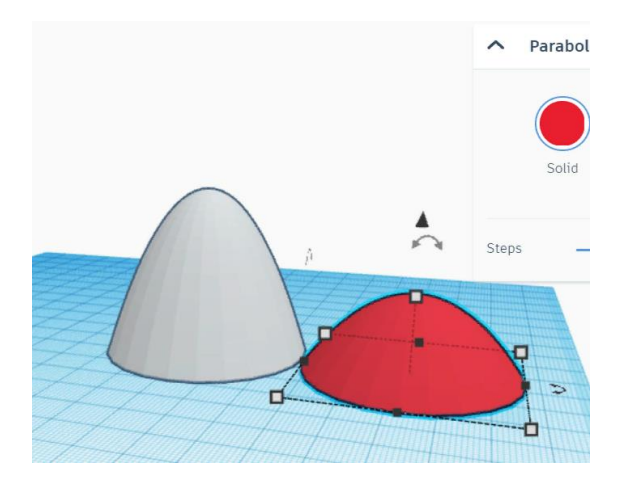

Рисунок 8 – Делаем шляпу для гриба

4. Переставляем красный параболоид на белый, как показано на рисунке 9.

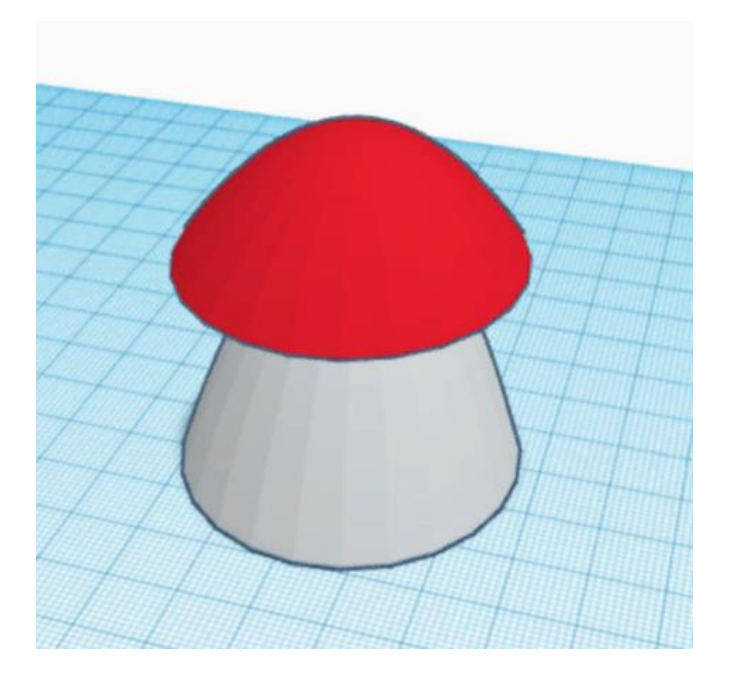

Рисунок 9 – Действие под номером 4

5. Объединяем и ставим цвет – многоцветный (чтобы фигура не стала одного цвета), как показано на рисунке 10.

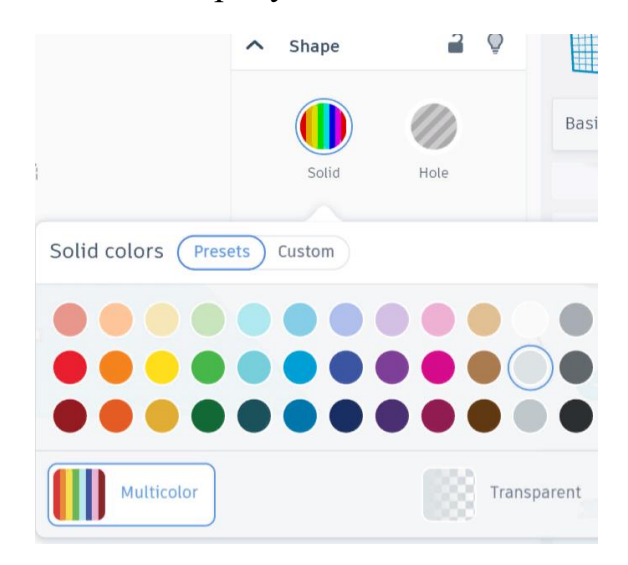

Рисунок 10 – Меняем цвет

6. Ставим на рабочую плоскость куб и кольцо (Рисунок 11).

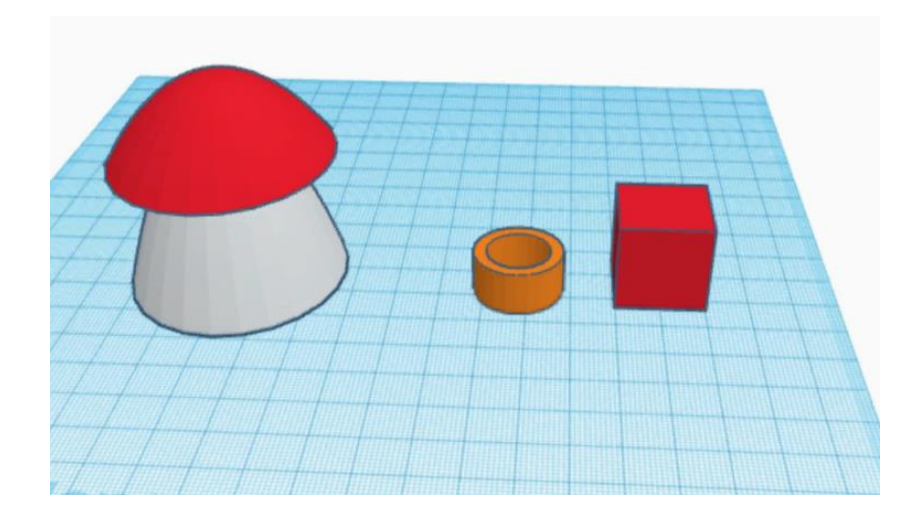

Рисунок 11 – Объекты кольцо и куб

7. Меняем параметры куба: высота – 10, ширина – 1, длина – 16. И перемещаем его вовнутрь кольца (Рисунок 12).

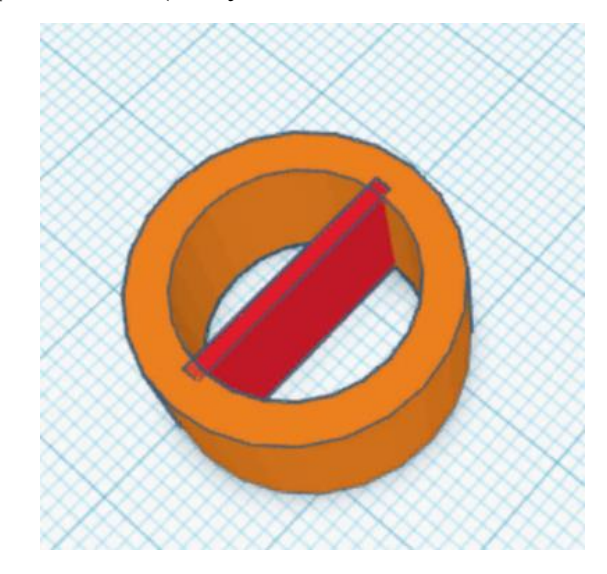

Рисунок 12 – Делаем окно

8. Копируем наш объект и поворачиваем его перпендикулярно. Затем группируем их, меняем цвет на коричневый. Должно получится окно (Рисунок 13).

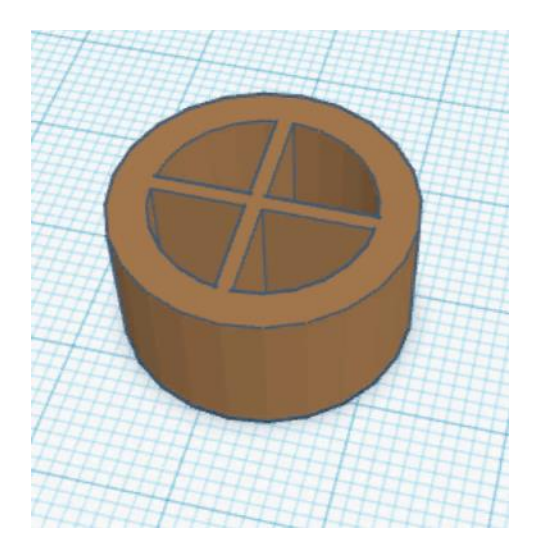

Рисунок 13 – Получившееся окно

9. Создаем еще один куб и цилиндр. Цилиндр делаем отверстием, и соединяем вместе с кубом, так как показано на рисунке 14.

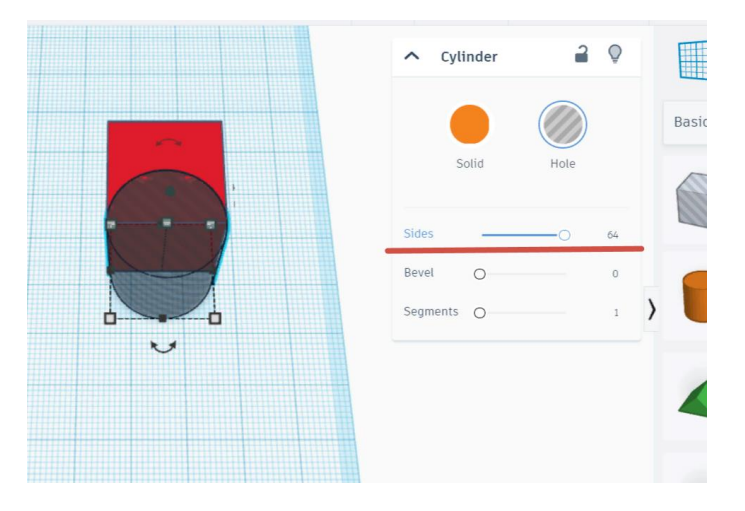

Рисунок 14 – Действие под номером 9

10. Объединяем две фигуры, и переворачиваем полученную форму. Ее так же делаем в виде отверстия (Рисунок 15).

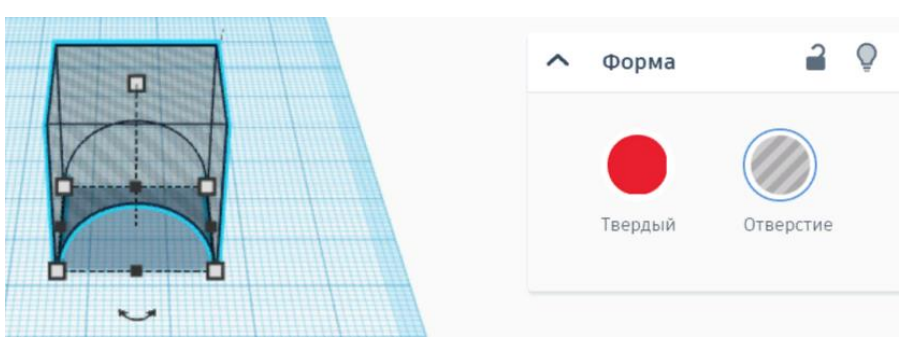

Рисунок 15 – Действие под номером 10

11. Фигуры, которая у нас получилась, ставим над нашим окном (Рисунок 16).

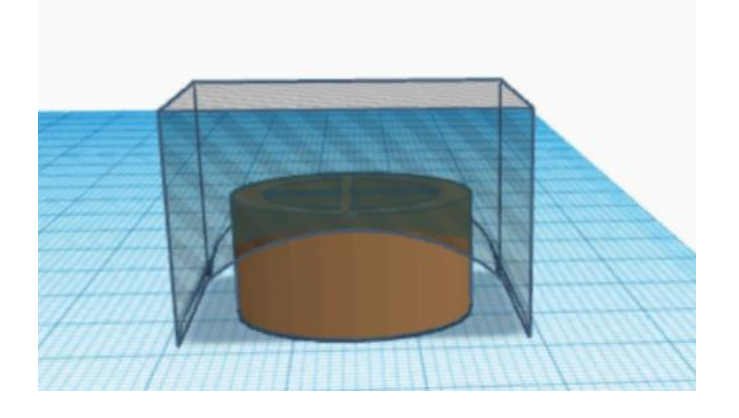

Рисунок 16 – Действие под номером 11

12. Затем нужно объединить полученные фигуры. Теперь наше окно полностью готово (Рисунок 17).

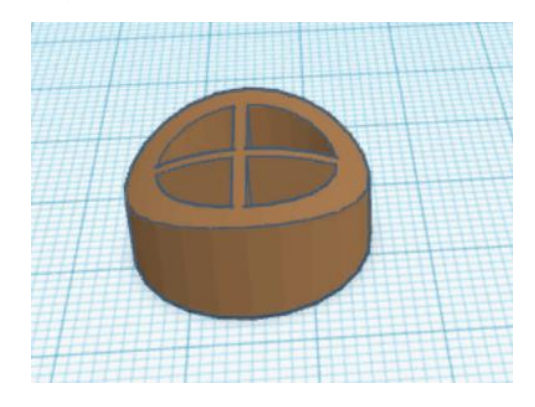

Рисунок 17 – Готовое окно

13. Чтобы наше окно разместить на домике, мы выбираем инструмент рабочей плоскости (там появиться квадрат в клетку), его нужно поставить на стене дома, показано на рисунке 18.

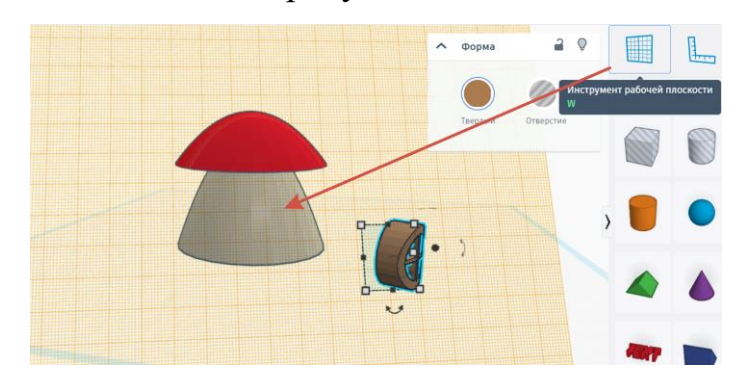

Рисунок 18 – Располагаем окно на домике

14. Теперь отрегулируйте местоположение вашего окна, и сгруппируйте их вместе. Когда окно поставлено, снова нажмите на инструмент рабочей плоскости. Такие же действия совершаем со вторым окном (Рисунок 19).

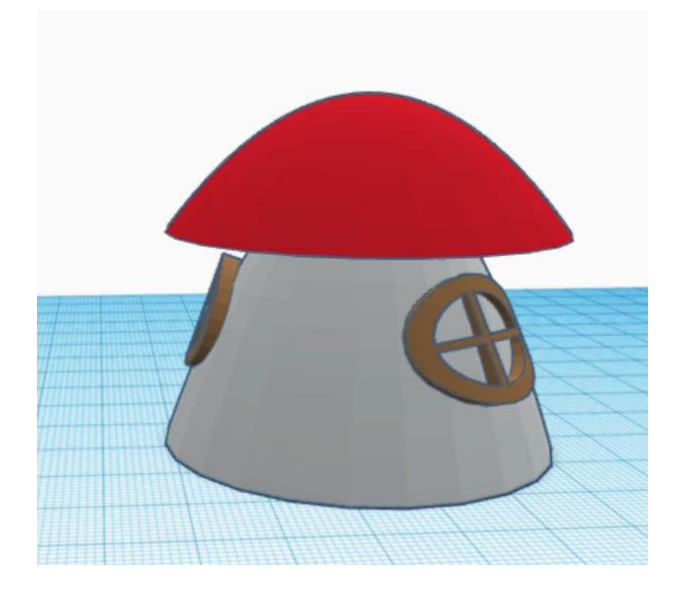

Рисунок 19 – Полученный результат

15. Теперь мы сделаем дверь, для нашего домика. Для этого вместе «Основные формы» выбираем «Начало проектирование», «буквы и цифры» (Рисунок 20).

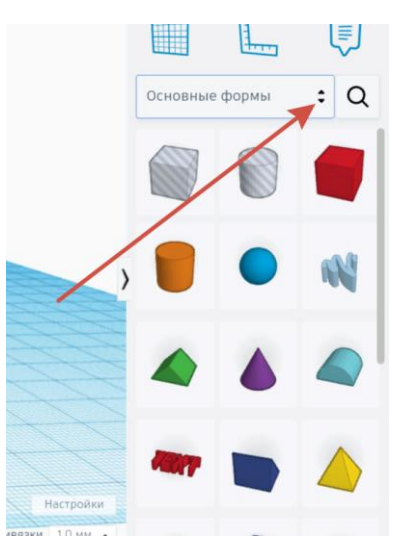

Рисунок 20 – Выбор фигуры для двери

16. Находим букву U, и перетаскиваем его на рабочую зону, это будет наша дверь (Рисунок 21).

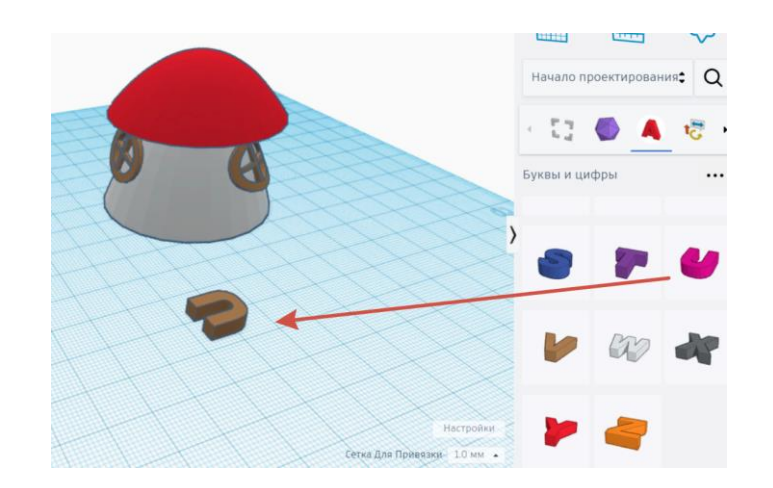

Рисунок 21 – Перемещение буквы на рабочую зону

17. Ставим ее как показано на рисунке, и меняем ширину (Рисунок 22).

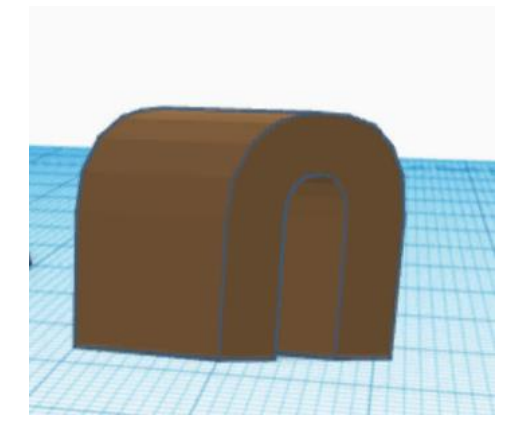

Рисунок 22 – Меняем положение буквы

18. Теперь нужно соединить букву и домик, так чтобы часть буквы выпирало из него (Рисунок 23). Группируем их.

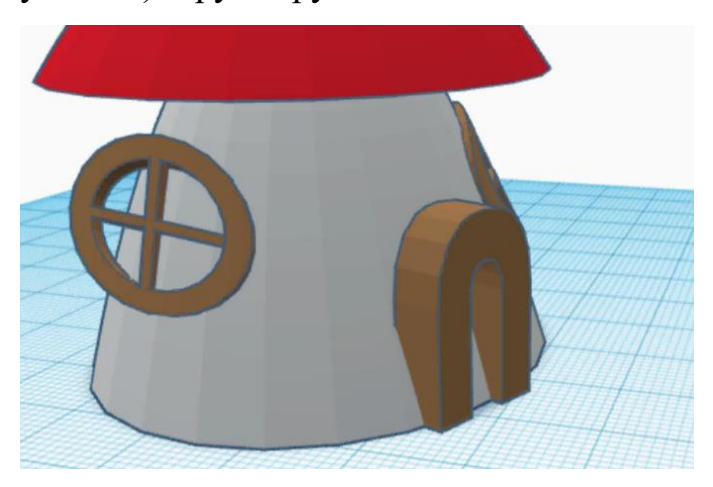

Рисунок 23 – Делаем дверь для домика

19. Теперь выбираем букву «T», поменяем параметры и ставим ее, как дымоходную трубу (Рисунок 24). Группируем их.

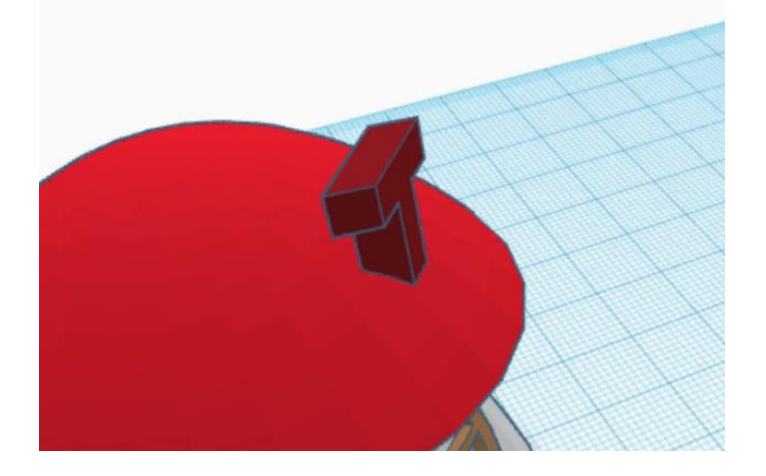

Рисунок 24 – Делаем дымоход

20. Теперь наш домик-гриб готов.

Теперь сделаем яблоко.

1. Для создания яблока мы будем использовать сферу. Ставим ее на рабочую зону и меняем параметры: ширина и длина – 32, высота – 28.

2. Так же ставим на рабочую плоскость параболоид и меняем параметры: длина и высота – 4, ширина – 5, а затем переворачиваем его на 180 градусов. Так же нужно переместить его над яблоком и поменять форму на отверстие, как показано на рисунке 25.

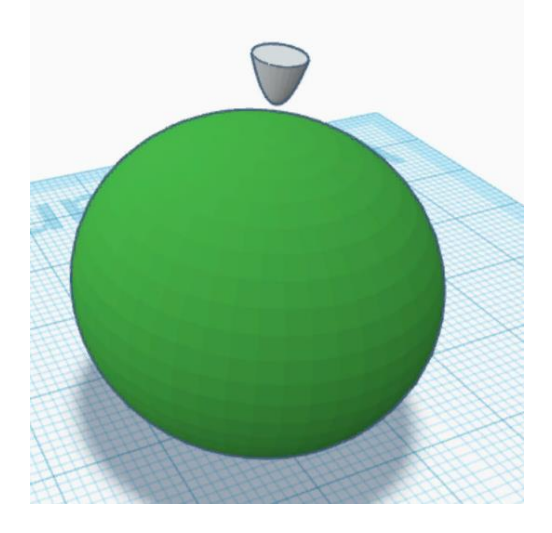

Рисунок 25 – Вырезаем отверстие

1. Опускаем параболоид и группируем их, получается дырочка, как у настоящего яблока.

2. Теперь нам нужно сделать веточку, для этого на рабочую поверхность нужно поставить куб и поменять параметры: ширина – 1, высота – 1, цвет – коричневый.

3. Часть веточки нужно разместить внутри яблока, немного изменить угол наклона, и сгруппировать их, как показано на рисунке 26.

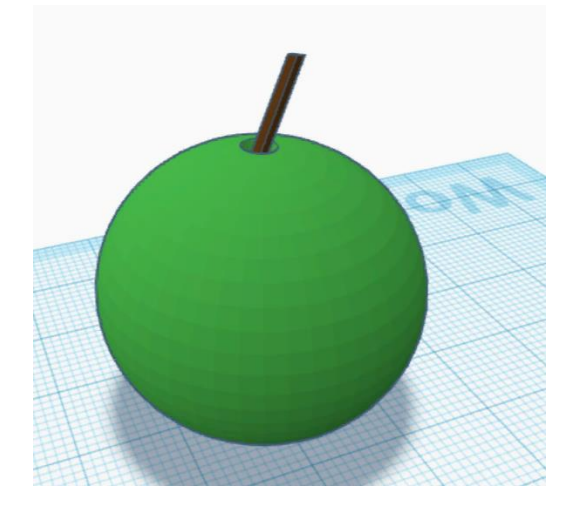

Рисунок 26 – Веточка для яблока

4. Теперь сделаем листок. Для этого выбираем цилиндр. Цвет делаем пользовательский, так как представленные цвета не подходят для нашего листочка (Рисунок 27).

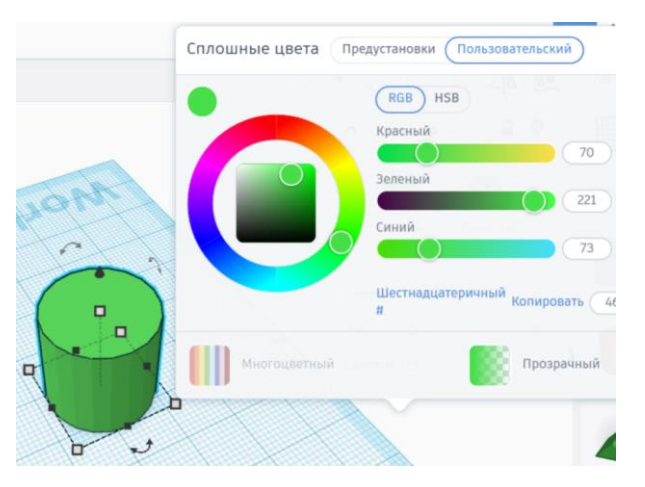

Рисунок 27 – Меняем цвет у листочка

5. Меняем параметры цилиндра: длина – 13.4, ширина – 4, высота – 3.4 (Рисунок 28).
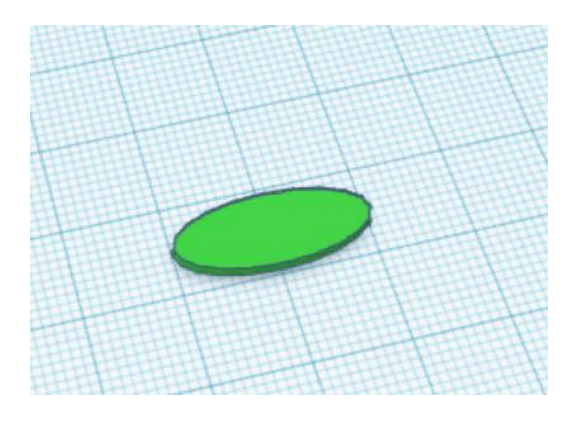

Рисунок 28 – Листочек для яблока

6. Осталось лист переместить на веточку и сгруппировать. У нас получилось яблоко (Рисунок 29).

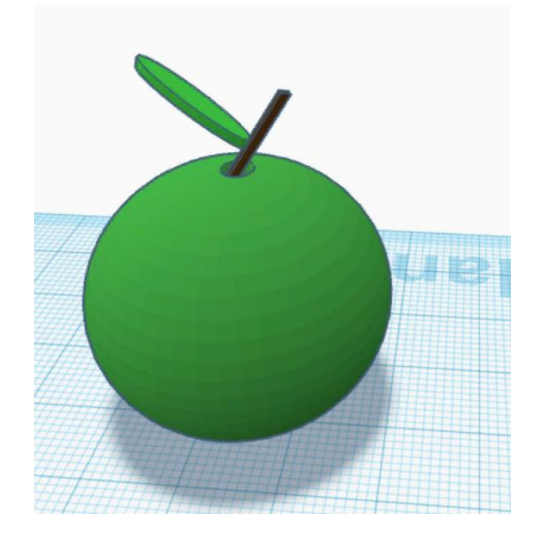

Рисунок 29 – Готовое яблоко

## **Задание 3.**

Сделаем гусеницу.

1. Для гусеницы ставим сферу на рабочую зону. И меняем ее параметры: ширина – 5.5, длина – 6.4, высота – 6, цвет – желтый.

2. Копируем полученную сферу, перемещаем его рядом с предыдущим и ее чуть увеличиваем, как показано на рисунке 30.

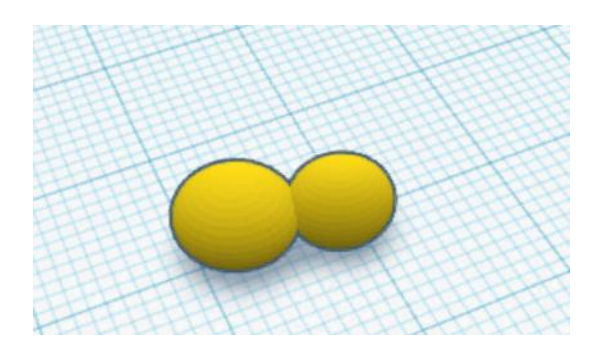

Рисунок 30 – Заготовка для гусеницы

3. Так же делаем еще три раза, затем две следующую сферу помещаем сверху, как показано на рисунке 31.

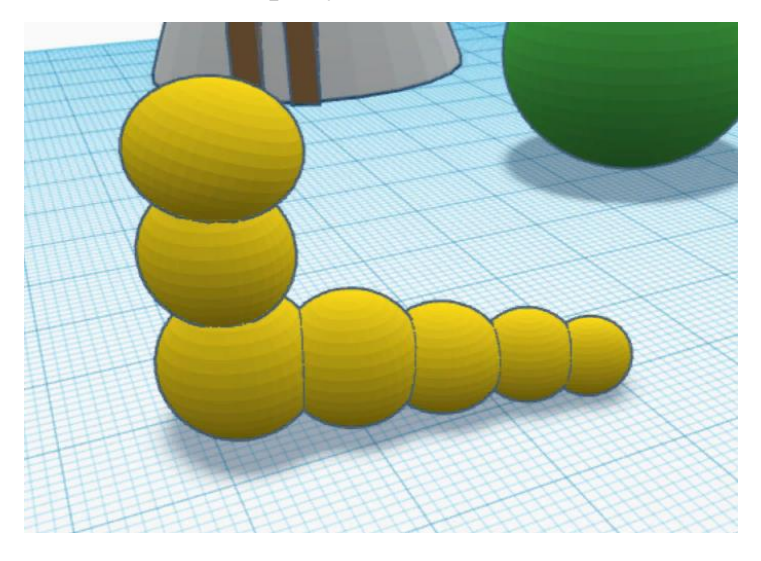

Рисунок 31 – Заготовка для гусеницы №2

4. Полученную фигуру группируем.

5. Теперь ставим на рабочую плоскость параболоид, меняем параметры высоты, длины и ширины – 3, цвет желтый. И поворачиваем на 90 градусов в сторону гусеницы (Рисунок 32).

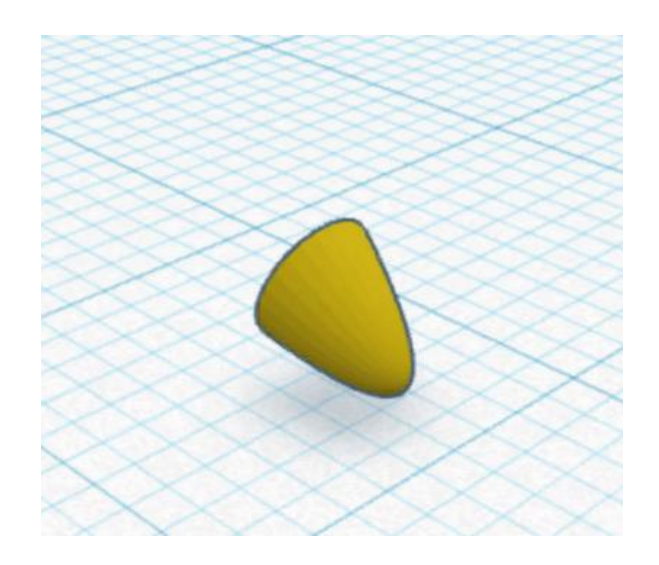

Рисунок 32 – «Ножки» для гусеницы

6. Располагаем ее на туловище гусеницы, пропуская первую сферу, как показано на рисунке 33.

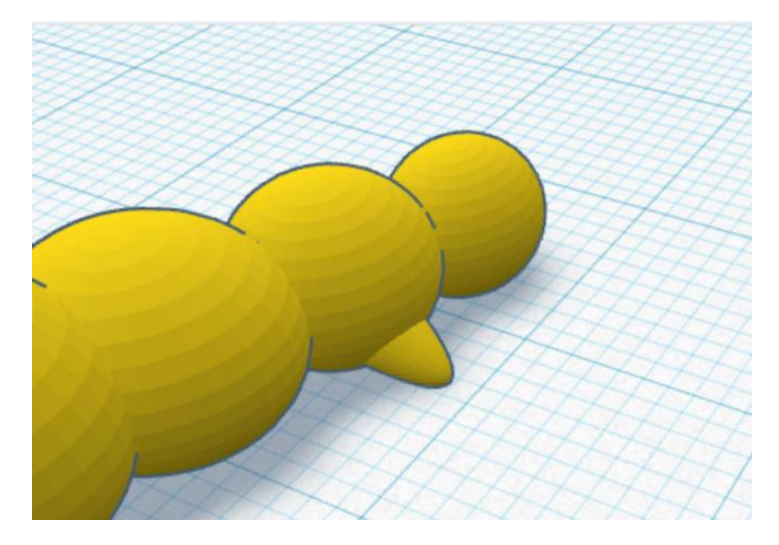

Рисунок 33 – Расположение «ног»

7. Теперь копируем параболоид и на всех сферах, кроме последней, с двух сторон расставляем ножки для гусеницы.

8. Выделяем гусеницу и группируем ее.

9. Сделаем усики. Для этого ставим на рабочую плоскость объект «мазня» и, в открывшемся окне, рисуем усики, как показано на рисунке. Далее нажимаем выполнено (Рисунок 34).

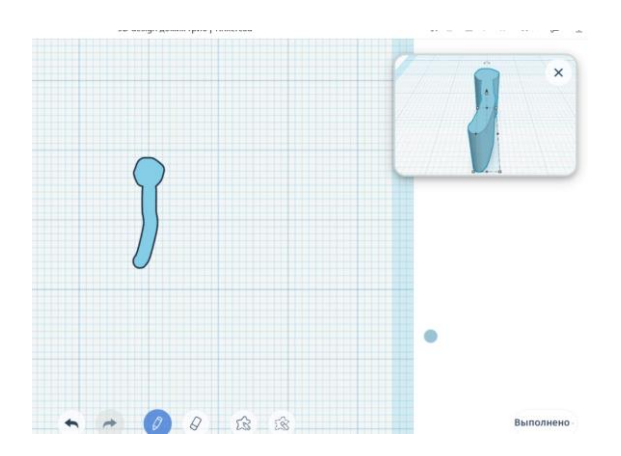

Рисунок 34 – Делаем усики

10. Меняем цвет на желтый, и размещаем ее на голове гусеницы. Теперь копируем, отзеркаливаем и перемещаем чуть дальше от первой. Выделяем всю гусеницу и группируем.

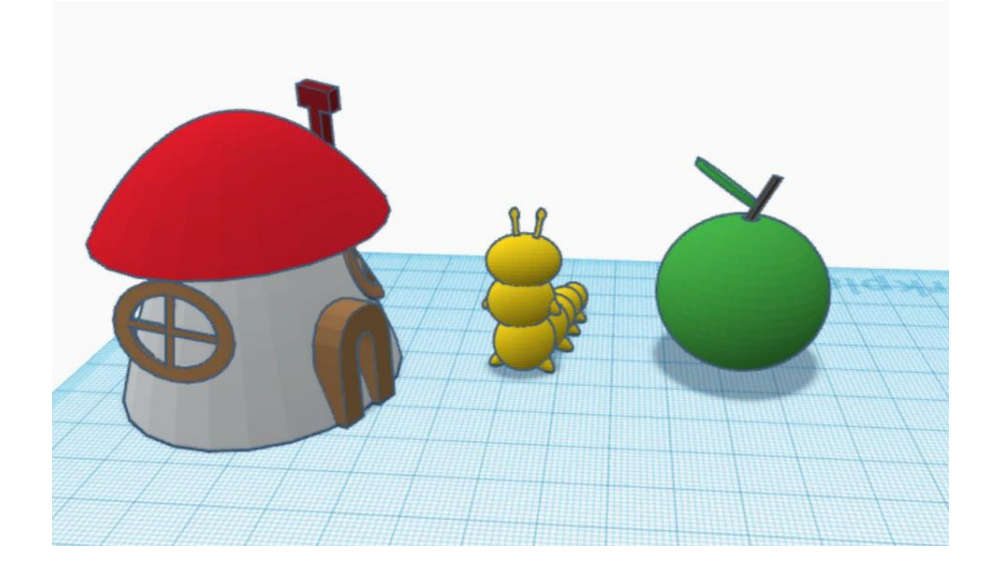

Рисунок 35 – Готовые объекты

Проверка работ.

Занятие на тему: «Создание робота и НЛО».

Цель занятия: научиться создавать компьютерные 3D-модели и применять полученные знания в профессиональной деятельности.

Задачи:

*Образовательные:*

сформировать представление об основах 3D-моделирования;

 изучить основные принципы создания трехмерных моделей с помощью программы Tinkercad;

научиться создавать модель объекта.

*Развивающие:*

 Развить навыки применения компьютерных технологий в различных областях компьютерного моделирования.

Совершенствовать пространственное мышление.

 Улучшить умения и навыки работы на персональном компьютере.

 Развить умения и навыки применения компьютерного 3Dмоделирования в профессиональной деятельности.

*Воспитательные:*

 Сформировать коммуникативную компетентность в общении и сотрудничестве со сверстниками и взрослыми в процессе образовательной деятельности.

Воспитать информационную культуру.

**Ход урока**

#### **Организационный момент.**

Приветствие обучающихся, проверка готовности детей к уроку, эмоциональный настрой обучающийся.

#### **Изучение нового материала.**

Сегодня на занятии мы создадим робота и НЛО. При создании данных объектов мы с вами будем применять основные функции программы: изменение параметров фигур, копирование и вырезание, группировка. Для начала открываем программу Tinkercad.

Нажимаем на кнопку «создать новый проект»

**Задание 1.** «Создание робота».

1. Создать полусферу высота – 15, ширина – 40, длина – 60. Копируем его, и разворачиваем на 180 градусов (Рисунок 36).

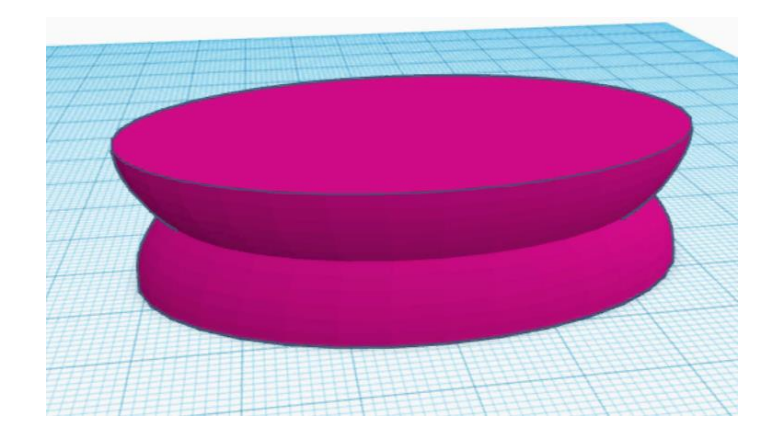

Рисунок 36 – Фигура из полусфер

2. Нижнюю полусферу перетаскиваем наверх и вытягиваем так, чтобы была высота 30 (Рисунок 37).

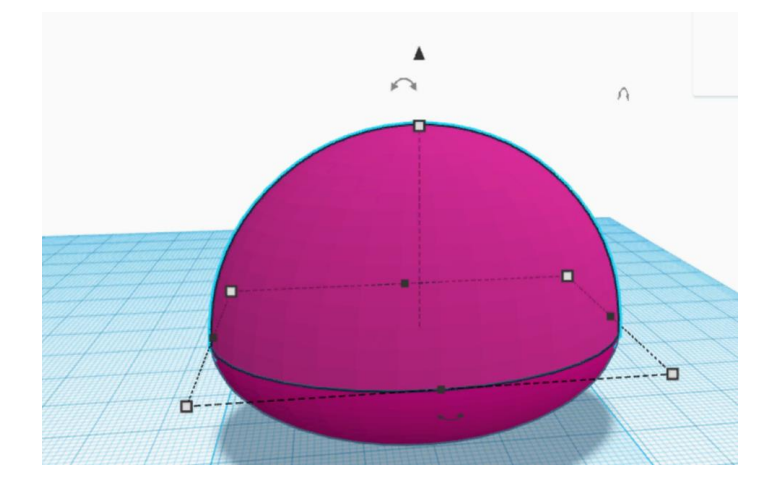

Рисунок 37 – Заготовка головы робота

3. Группируем, красим в черный цвет и перетаскиваем полученную фигуру в другой конец рабочей плоскости.

4. Создаем цилиндр диаметром 12 и высотой 19 (Рисунок 38).

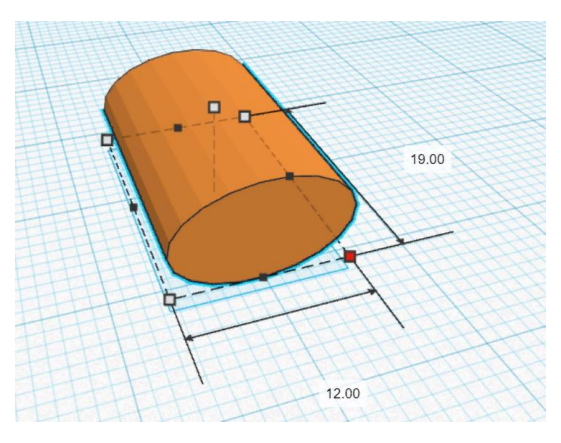

Рисунок 38 – Заготовка для глаз

5. Копируем его, перетаскиваем его на расстоянии 5, и нажимаем кнопку «отзеркалить» (Рисунок 39).

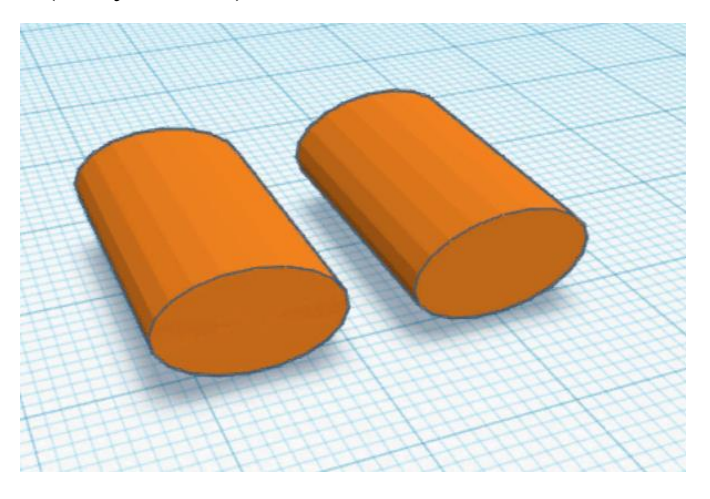

Рисунок 39 – Заготовка для глаз №2

6. Теперь поднимаем его на высоту 25, и приближаем к голове нашего будущего робота, как показано на рисунке. Осталось сгруппировать наши фигуры (Рисунок 40).

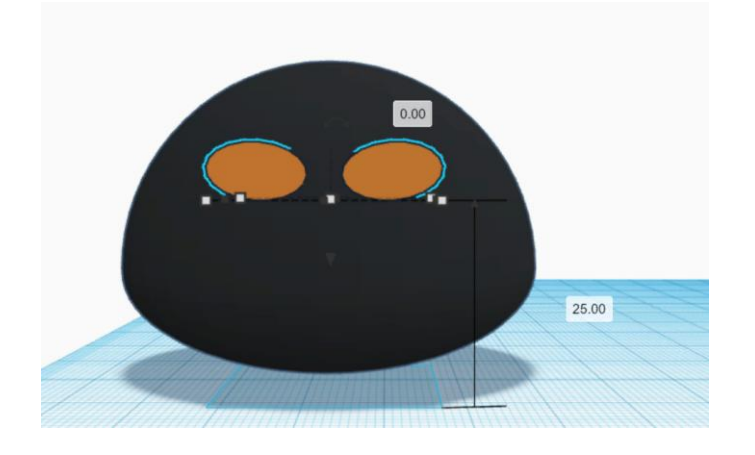

Рисунок 40 – Соединение глаз и головы робота

7. Копируем полученную голову и передвигаем его на расстояние 88 друг от друга (Рисунок 41).

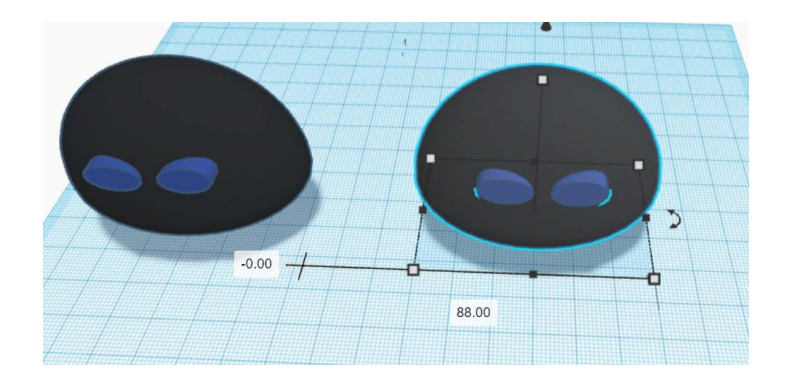

Рисунок 41 – Копируем голову робота

8. Создаем куб, меняем его на отверстие и ставим такие параметры: длина – 79, ширина – 29, высота – 46. И устанавливаем, как показано на рисунке ниже (Рисунок 42).

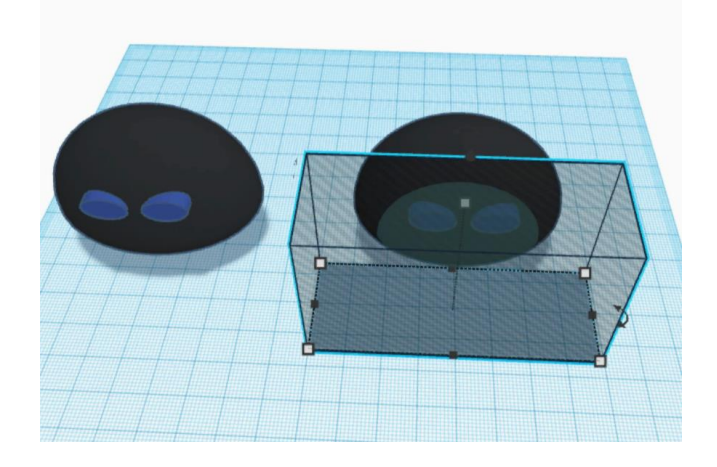

Рисунок 42 – Меняем параметры куба

9. Полученную копируем и, не отрывая мышку, переносим ее на следующую часть головы, как показано на рисунке 43.

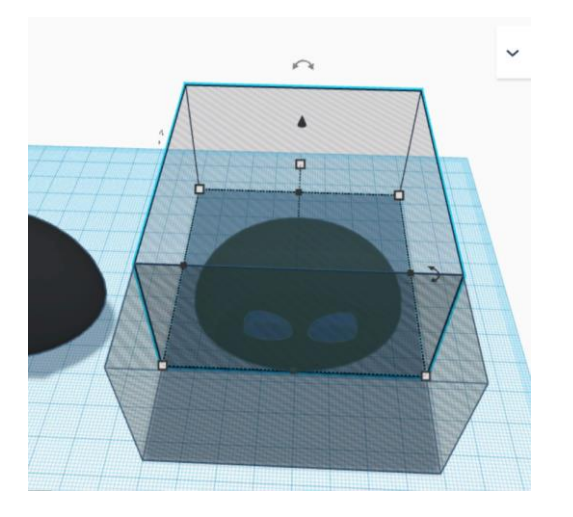

Рисунок 43 – Копируем куб

10. Теперь этот куб мы берем за правый угол и тянем в левую сторону, так чтобы у вас получилось, как на рисунке 44.

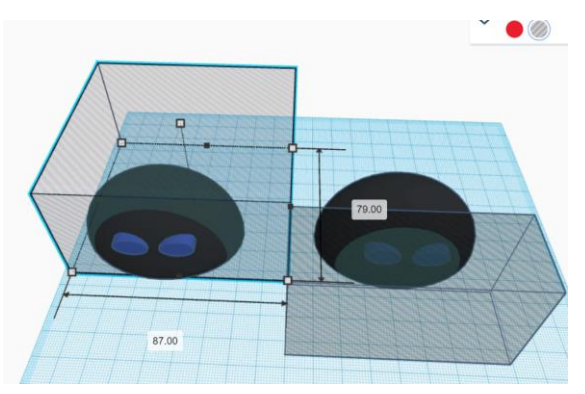

Рисунок 44 – Перетаскиваем куб

11. Осталось выделить все фигуры и сгруппировать (Рисунок 45).

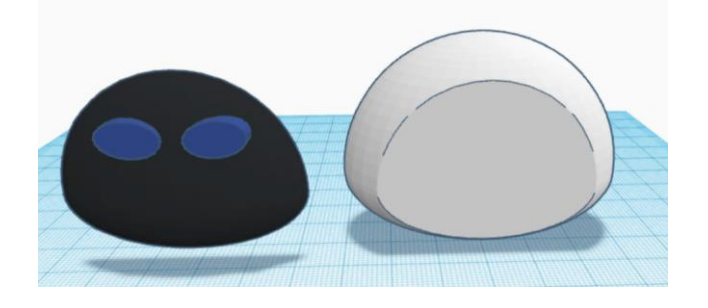

Рисунок 45 – Выполняем объединение

12. Теперь соединяем две полученные части головы.

13. Туловище робота будем делать из параболоида. Для этого ставим параболоид на рабочую плоскость и изменяем параметры: высота – 90, длина и ширина – 55 (Рисунок 46).

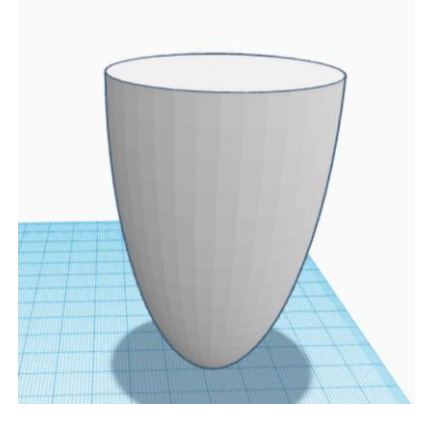

Рисунок 46 – Параболоид

14. Копируем параболоид, высоту делаем 18, и ставим так как показано на рисунке 47. Теперь нужно поставить значение отверстие и сгруппировать объекты.

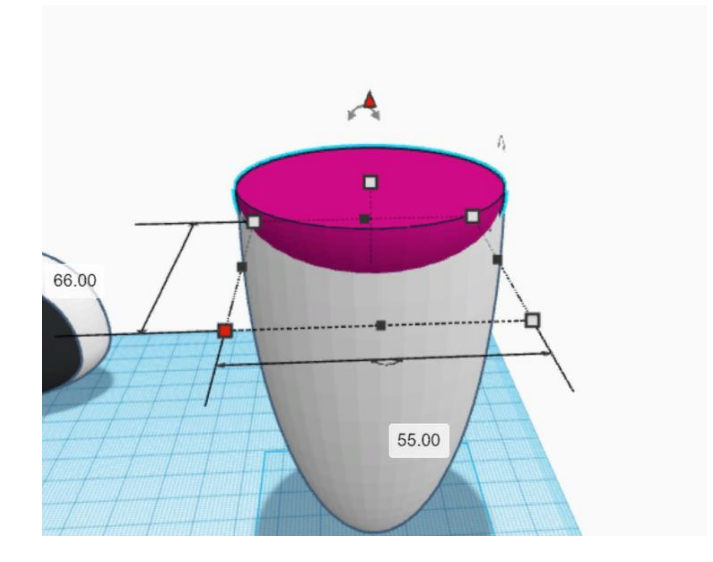

Рисунок 47 – Действие под номером 14

15. Соединим голову и туловище нашего робота (Рисунок 48).

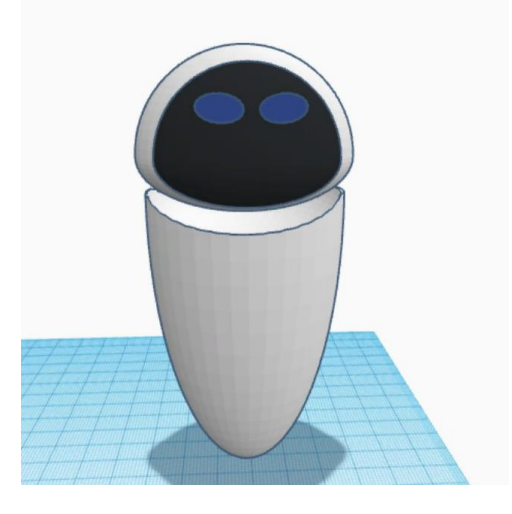

Рисунок 48 – Действие под номером 15

16. Для создания рук. Ставим на рабочую плоскость параболоид с параметрами: высота – 49, ширина – 14.5, длина – 5.5 (Рисунок 49).

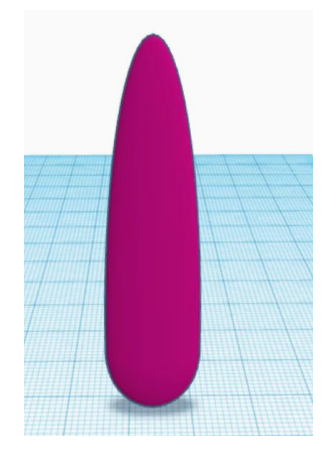

Рисунок 49 – Рука для робота

17. Переворачиваем полученный параболоид на 180 градусов, копируем его и устанавливаем их на положенные места (Рисунок 50).

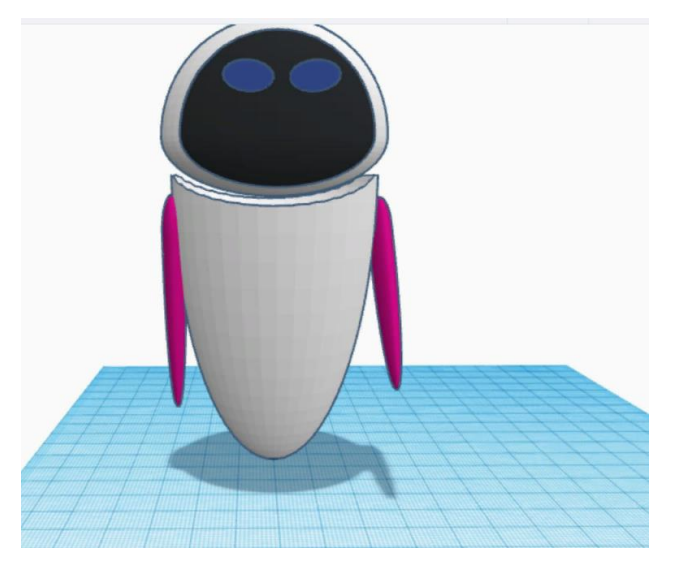

Рисунок 50 – Располагаем руки робота

18. Осталось объединить объекты (Рисунок 51).

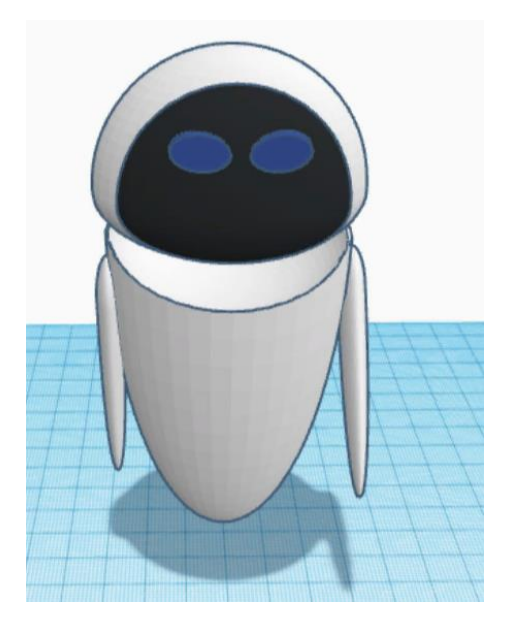

Рисунок 51 – Готовый робот

Создаем НЛО.

1. На рабочую зону ставим шар и меняем все параметры на 4, копируем его и перемещаем вниз, как показано на рисунке 52. Теперь группируем их.

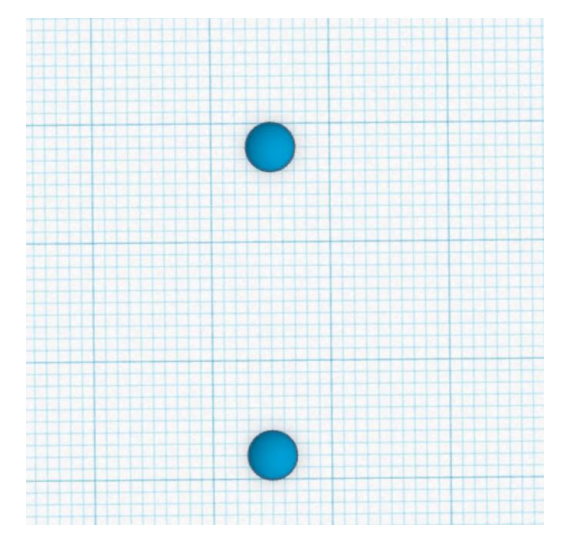

Рисунок 52 – Действие под номером 1

2. Снова копируем объекты и поворачиваем на 45 градусов.

3. Теперь программа запомнила ваши действия, и когда вы нажмете копировать, то она повторит ваши последние действия (скопирует объекты и повернет их на 45 градусов). Нужно нажать на кнопку копировать два раза, и получить такой же объект, как на рисунке 53.

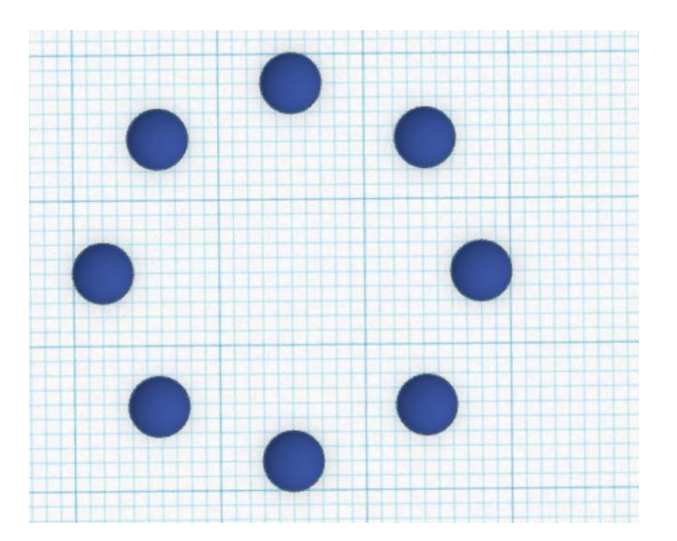

Рисунок 53 – Действие под номером 3

4. Ставим внутри полученного круга бриллиант, и переворачиваем на 180 градусов.

5. И делаем так, чтобы наши грани были параллельны шарам (Рисунок 54).

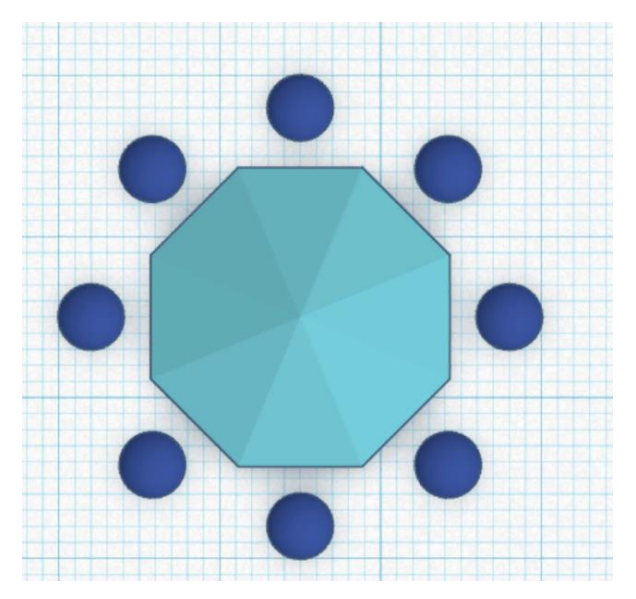

Рисунок 54 – Действие под номером 5

6. Задаем параметры для бриллианта: ширина и длина – 32. Затем выделяем все объекты и, с помощью кнопки выровнять, ставим наши фигуры как показано на рисунке 55.

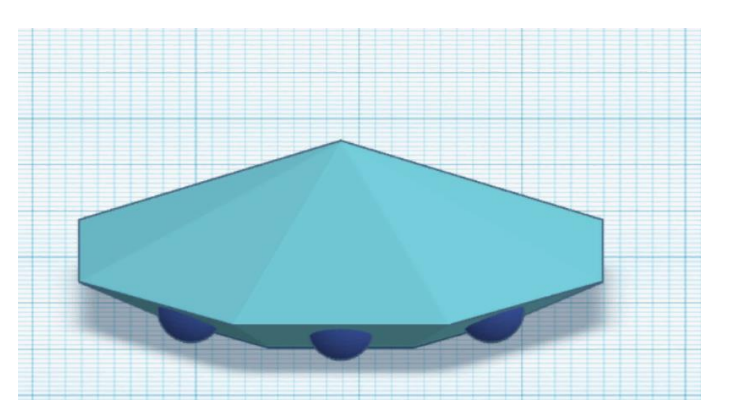

Рисунок 55 – Основание нло

7. Ставим на рабочую плоскость цилиндр и меняем его параметры: длина и ширина – 16, высота – 7. И ставим его вовнутрь нашего полученного объекта (Рисунок 56).

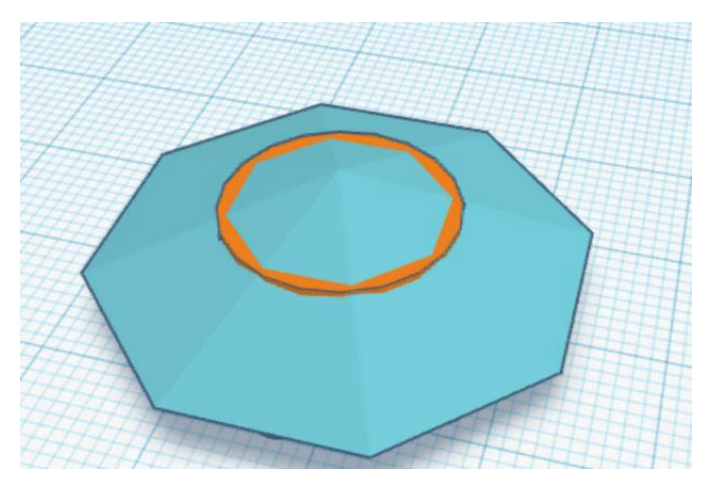

Рисунок 56 – Действие под номером 7

8. Ставим полусферу на рабочую зону и меняем параметры: длина и

ширина – 15, высота – 8. И так же ставим на цилиндр (Рисунок 57).

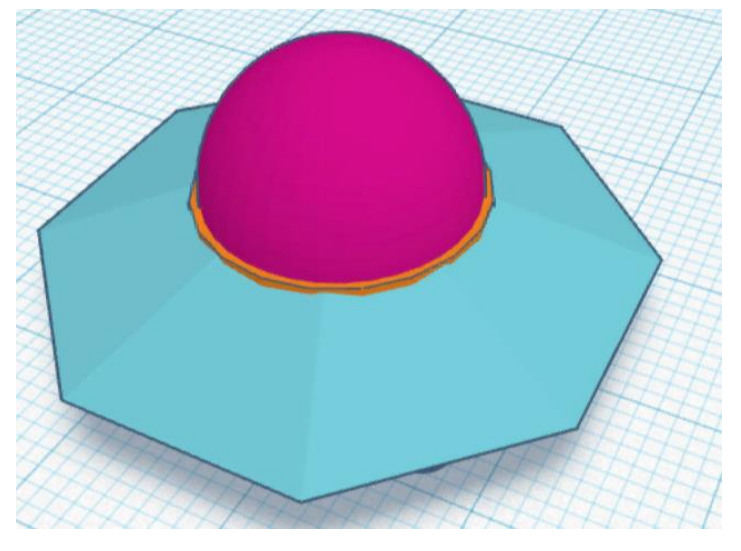

Рисунок 57 – Верхняя часть НЛО

9. Снова на рабочую плоскость ставим бриллиант, переворачиваем на 180 градусов, и меняем параметры: длина и ширина – 18, высота – 5. Располагаем его грани в таком же направлении, что и первый бриллиант.

10. Теперь ставим его снизу, как показано на рисунке 58.

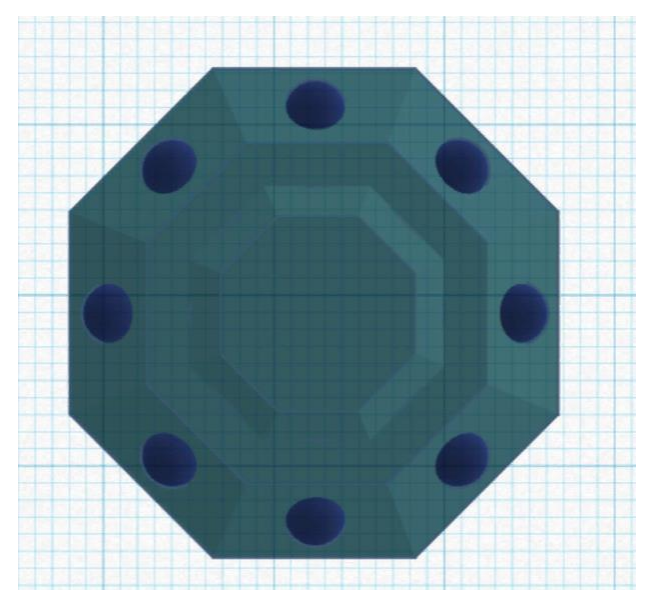

Рисунок 58 – Действие под номером 10

11. Теперь на рабочую зону ставим полусферу, его параметры 2. Так же ставим 3 цилиндра и меняем их параметры. 1 цилиндр: высота – 15, длина и ширина – 0,5. 2 цилиндр: высота – 5, длина и ширина – 1. 3 цилиндр: высота – 5, длина и ширина – 1,5 (рисунок 59).

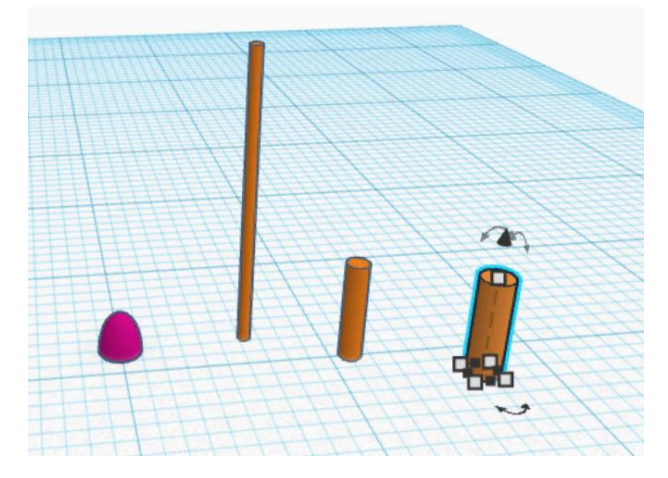

Рисунок 59 – Действие под номером 11

12. Нажимаем на 3 цилиндр, затем на клавишу Shift и на первый цилиндр, тем самым, мы объединили их, и выравниваем по верхнему краю.

13. Теперь так же выделяем первый и второй цилиндр, и выравниваем по центру. Затем выделяем все 4 фигуры и выравниваем все по центру (Рисунок 60).

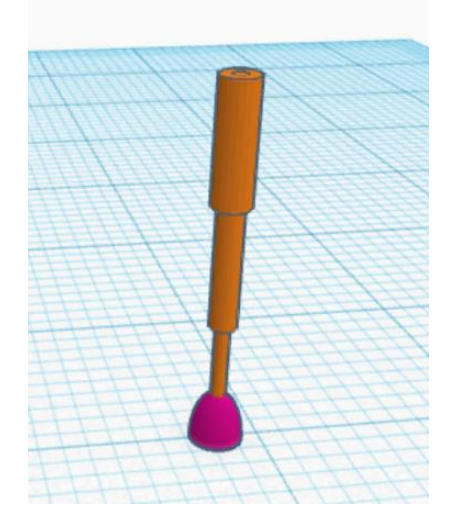

Рисунок 60 – Действие под номером 13

14. Выделяем три цилиндра и делаем наклон на 22 градуса. И снова соединяем с полусферой. И теперь группируем нашу фигуру.

15. Копируем объект, разворачиваем на 180 градусов и перетащим на расстояние 30 друг от друга.

16. Группируем их, копируем и поворачиваем на 90 градусов, выделяем все объекты и группируем.

17. Группируем нашу тарелку и выравниваем ее и ножки по центру.

18. Теперь тарелку поднимаем на 13 (Рисунок 61).

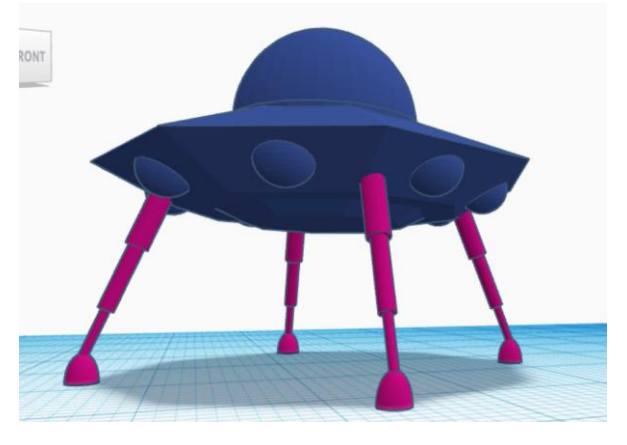

Рисунок 61 – Действие под номером 18

19. Теперь выделяем все объекты и сгруппируем, для того чтобы покрасить каждый объект.

20. Осталось сделать посадочное место, его можно найти в разделе «структуры и декорации». На рисунке 62 показан готовый объект.

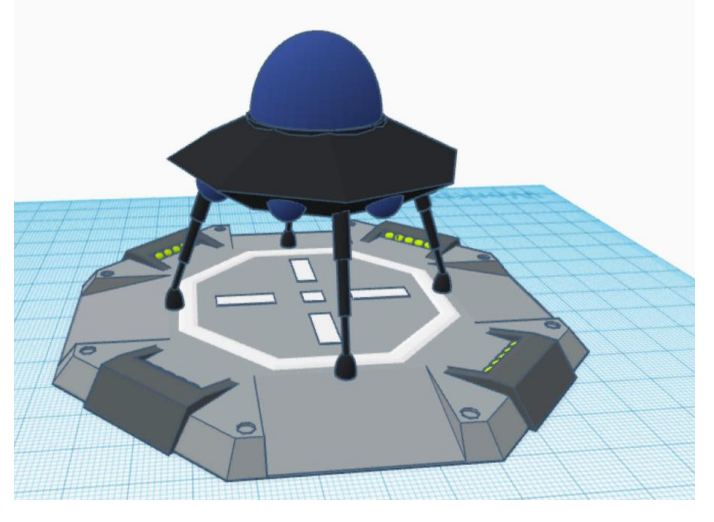

Рисунок 62 – Готовый объект

## **Проверка работ.**

Таким образом, данное задание создаст условия для закрепления знаний о моделировании, этапах моделирования.

Остальные занятия представлены в виде пошагового объяснения материала в Приложениях 1, 2, 3.

### 2.3 Апробация результатов исследования

В период практики была проведена апробация разработанных уроков в МБОУ «СОШ №4 г. Челябинска». В качестве участников выступили учащиеся 7 классов их возраст 12-13 лет.

На занятиях все работы с 1 по 5 урок проводились с помощью проектора, на котором показывалось, что нужно делать. На последнем занятии учащиеся самостоятельно делали объекты на тему «Корабль или лодка», некоторые работы представлены в Приложении 4.

Апробация модуля прошла успешно, детям понравились занятия и они хотели бы дальше продолжить изучать 3D моделирование.

Выводы по главе 2

Во второй главе были рассмотрены различные методики и подходы к разработке уроков для развития пространственного мышления с использованием 3D моделирования. Была разработана рабочая программа для работы в программе Tinkercad.

Было выявлено, что использование 3D моделирования в образовании способствует более глубокому пониманию пространственных отношений, форм и структур объектов.

При разработке уроков для развития пространственного мышления средствами 3D моделирования необходимо учитывать индивидуальные особенности учащихся, создавать интерактивные задания и проекты, которые позволят им активно участвовать в процессе обучения. Также важно использовать разнообразные инструменты и функции программ для создания 3D моделей, чтобы стимулировать творческое мышление и развивать навыки работы с пространственными объектами.

Итак, разработка уроков для развития пространственного мышления с помощью 3D моделирования является эффективным инструментом для обучения, который способствует развитию креативности, логического мышления и умения работать с трехмерными объектами. Внедрение таких уроков в образовательный процесс может значительно улучшить качество обучения и помочь учащимся лучше понимать и визуализировать пространственные концепции.

#### **ЗАКЛЮЧЕНИЕ**

Современные технологические достижения и изменения в обществе вносят новые требования в сферу инженерии и образования. Для успешного освоения учебного материала и его практического применения необходимо иметь навыки работы с графическими изображениями технических объектов и процессов, а также умение ориентироваться в современных технических системах.

Внедрение изучения 3D моделирования в образовательный процесс в рамках внеурочной деятельности предоставляет учащимся широкие возможности для творческого развития, создания инновационных продуктов и освоения передовых технологий. Учащиеся приобретают умения работать в 3D-редакторе, разрабатывают личные проекты, развивают инженерные способности и повышают свою конкурентоспособность в технических сферах. Создание программы для данного курса является крайне актуальной задачей в свете быстрого развития и изменения технологий, поскольку существующие программы быстро устаревают.

В заключении хочется отметить, что цель нашего исследования достигнута – мы разработали уроки по 3D моделированию для знакомства школьников со сферой 3D моделирования.

Были решены поставленные задачи:

 Изучили теоретические основы пространственного мышления и его значение в образовательном процессе.

 Рассмотрели особенности 3D-моделирования и его применение в различных областях.

 Определили возможности использования 3D-моделирования в развитии пространственного мышления учащихся.

 Разработали рабочую программу для внеурочной деятельности учащихся по изучению основ моделирования и конспекты уроков для рабочей программы.

Провели апробацию разработанных уроков.

В рамках поставленных задач исследование является завершенным.

Результаты выполненной работы можно использовать учителям информатикам.

#### **СПИСОК ЛИТЕРАТУРЫ**

1. Ананьев Б.Г. Особенности восприятия пространства у детей : учеб. пособие / Б.Г. Ананьев. – Москва : Изд-во Просвещение, 1964. – 302 с.  $-$  ISBN 801-85/17074-1.

2. Анисимов О.С. Психология педагогической деятельности и мышления : учеб. Пособие / О.С. Анисимов. – Москва : Изд-во Экономика, 1991. –206с. – ISBN 5-282-01500-5 : Б. ц.

3. Бандурка А.М. Основы психологии и педагогики: учеб. пособие / А. М. Бандурка В.А., Тюрина Е., И. Федоренко. – Ростов н/Д : Изд-во Феникс, 2009.- 250 с. – ISBN 978-5-222-14561-6 (в пер.).

4. Давыдов В.В. Проблемы развивающего обучения : Опыт теорет. и эксперим. психол. исслед. / В. В. Давыдов. – Москва : Изд-во Педагогика,  $1986. - 239$  c.

5. Дубровина И.В. Психология : учеб. пособие / И. В. Дубровина, Е. Е. Данилова, А. М. Прихожан; Под ред. И. В. Дубровиной. – Москва : Изд-во Академия, 2004. – 176 с. ISBN 978-5-7695-8860-0.

6. Ломов Б.Ф. Психология пространственного восприятия : Материалы Науч. Совещания / Б.Ф. Ломов – Москва : Изд-во Академия,1990.  $-210c$ .

7. Научная электронная библиотека «КиберЛенинка» : официальный сайт. – Москва, 2012 –. URL: https://cyberleninka.ru (дата обращения: 23.12.2023).

8. Логинова Л.Г. Сущность результата дополнительного образования детей / Л.Г. Логинова // Образование: исследовано в мире.междунар. науч. пед.  $-2016$  – URL: http://www.eduhmao.ru/info/1/3820/24433/ (дата обращения: 10.12.2023).

9. Петров Е.Г. Использование технологии3D моделирования в обучении / Е.Г. Петров. – Электрон. текстовые дан. – URL:

https://docplayer.ru/46727412-Ispolzovanie-tehnologii-3d- modelirovaniya-vobuchenii.html (дата обращения 22.11.23).

10. Козлова Т.В. Компьютерная графика и 3D моделирование / Т.В. Козлова, К.Н. Чернопольская. – Научное сообщество студентов XXI столетия. ТЕХНИЧЕСКИЕ НАУКИ: сб. ст. по мат. XI междунар. студ. науч. практ. конф. № 11. – URL: http://sibac.info/archive/technic/11.pdf (дата обращения: 21.11.2023).

11. Blender : официальный сайт. – USA, 1995 –. URL: https://www.blender.org/ (дата обращения: 23.12.23).

12. 3D-slash : официальный сайт. – Франция. – URL: https://www.3dslash.net/index.php (дата обращения: 23.12.23).

13. FreeCAD : официальный сайт. – Германия, 2001 –. URL: https://www.freecad.org/?lang=ru (дата обращения: 23.12.23).

14. Tinkercad: официальный сайт. – Сан-Франциско, 2011 –. URL: https://www.tinkercad.com/ (дата обращения: 23.12.23).

#### **ПРИЛОЖЕНИЕ 1**

Занятие №1.

Тема: Основные возможности программы Tinkercad.

Цель работы: знакомство с программным обеспечением Tinkercad.

Тип занятия: усвоение новых знаний.

Оборудование: интерактивная доска, мультимедийный проектор, компьютеры.

Ход урока

1. Организационный момент.

Проверка готовности к занятию и присутствующих по списку.

2. Постановка темы и целей.

Учитель: Здравствуйте, тема сегодняшнего занятия «Знакомство с программным обеспечением Tinkercad». Мы узнаем, что такое 3Dмоделирование, проведем инструктаж безопасного поведения в компьютерном классе, создадим учетную запись в Tinkercad и попробуем создать свой первый 3D-объект.

3. Объяснение нового материала и практическая работа.

На сегодняшний день компьютеры и компьютерные технологии прочно вошли в жизнь современного человека. Каждый день мы контактируем с различными гаджетами, используем в речи специальные компьютерные термины. Словосочетание 3D - программирование (моделирование) и 3Dпечать - неотъемлемые части нашей жизни. Сегодня для производства любого изделия инженеры и технологи всего мира изначально разрабатывают 3D модель изделия, затем печатают образец на 3D принтере, а уж после пускают его в массовое производство.

Благодаря появлению и популяризации 3D-печати 3D-моделирование перешло на новый уровень и стало востребовано как никогда. Каждый человек уже может напечатать нарисованный им самим или загруженный из интернета 3D-объект, будь то дизайнерская модель или персонаж любимого

мультфильма. Естественно, не все разбираются в 3D-программах и умеют моделировать объемные объекты. Отсюда и востребованность профессии в области 3D-моделирования выросла в разы за последнее десятилетие.

Что такое 3D-моделирование?

3D-моделирование — это проектирование трехмерной модели по заранее разработанному чертежу или же эскизу. Для построения объемной модели предмета используются специальные программные продукты визуализации и аппаратные устройства в виде компьютеров, планшетов и оргтехники.

Где сегодня используется 3D-моделирование?

- Создание различных моделей персонажей. Обычно это используется при создании мультфильмов и при проектировании современных компьютерных видеоигр;

- 3D-визуализация зданий. Этим занимаются проектные организации, которые желают оценить для заказчика конструктивные особенности будущего объекта;

- Создание 3D-моделей предметов интерьера. В большинстве случаев их выполняют дизайнерские компании с целью демонстрации эстетических свойств представленных экспозиций;

- Реклама и маркетинг. Часто требуются нестандартные объекты для рекламирования. Важную составляющую трехмерная графика играет при демонстрации какой-либо услуги. Это позволяет произвести более эффектное впечатление на заинтересованных лиц;

Изготовление эксклюзивных украшений. Профессиональные художники и ювелиры используют специальные программы, которые позволяют создать оригинальный и неповторимый эскиз;

- Производство мебели и комплектующих. Производственные мебельные компании нередко используют разработку трехмерной модели для размещения своей продукции в электронных каталогах;

- Промышленная сфера. Современное производство невозможно представить без моделирования продукта компании. Каждую деталь или полноценный объект проще собирать по готовой и продуманной 3D-модели;

- Медицинская сфера. Например, при проведении пластической операции или же хирургическом вмешательстве, все чаще используют трехмерную графику для того, чтобы наглядно продемонстрировать пациенту, как будет проходить процедура, и каким будет результат.

Польза от знаний 3D-моделирования:

Возможность создавать объемные чертежи и 3D-модели.

 Умение работать со всеми необходимыми инструментами моделирования.

 Приобретение навыков, которые позволят стать в будущем профессиональным дизайнером или архитектором.

3D моделирование сегодня играет действительно значимую роль и, очевидно, будет продолжать развиваться. 3D-моделирование — это технология, которая открывает для нас множество возможностей. Однако при всех плюсах прошу вас не забывать о простой красоте реальной жизни: пении птиц, журчания ручейков в весенний период и прелесть утреннего рассвета.

Tinkercad — это, возможно, один из самых удобных онлайн сервисов по 3D моделированию для начинающих, своего рода дружелюбный предбанник в огромный мир программ автоматизированного проектирования.

Чем так хорош Tinkercad (особенно для новичков и детей)? Во-первых, этот сервис работает БЕСПЛАТНО и позволяет создавать различные дизайны, огромное количество простых 3D объектов и электронных схем из большого числа заготовок, созданных как разработчиками программы, так и ее пользователями.

Во-вторых, научиться работать в Tinkercad не составит труда инструменты и интерфейс понятны и просты. Tinkercad даже не нужно

скачивать — это онлайн сервис, который автоматически сохраняет ваши модели при каждом новом действии. Будучи онлайн сервисом, Tinkercad также дает вам возможность работать над вашими проектами с разных девайсов (все, что для этого нужно, — это залогиниться) и позволяет работать над проектами сразу нескольким людям.

В-третьих, Tinkercad предусматривает множество способов создания моделей. Вы можете создавать свои дизайны или редактировать готовые модели других пользователей Tinkercad, а также импортировать и редактировать модели из любых других программ. Прямо из Tinkercad вы можете экспортировать ваши модели для 3D печати, либо скачивать и распечатывать модели других пользователей.

Учитель: Ну а теперь перейдем работе. Для начала нам нужно зарегистрироваться в программе. На компьютере мы открываем файл «Знакомство с программой», там мы будем пошагово смотреть инструкцию, так же можете наблюдать все это на проекторе. Выполнять задания будем совместно.

Начало работы в программе Tinkercad

Нужно перейти по ссылке <https://www.tinkercad.com/>.

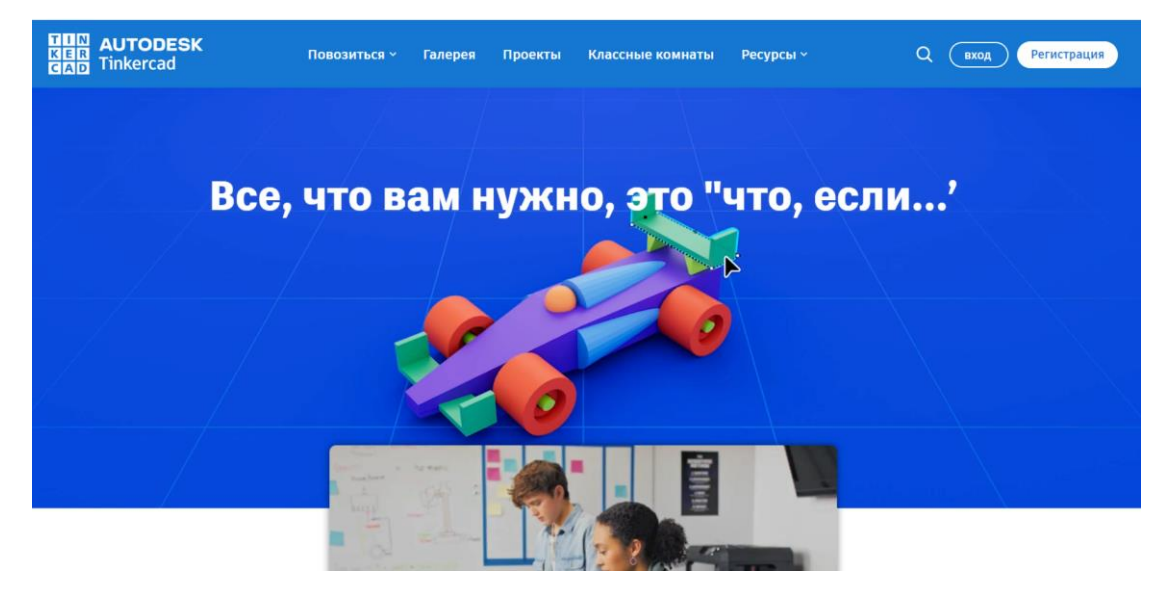

Ниже будет показана страница, которая у вас появится (рисунок ).

Рисунок страница платформы

# Далее нажимаем «Присоединиться»

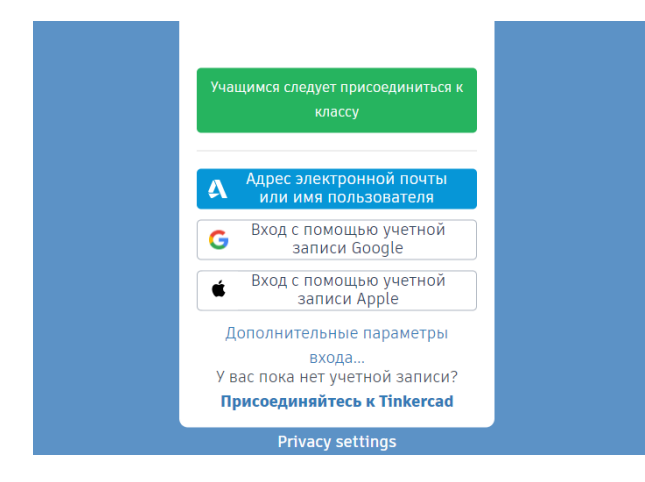

# Рисунок Окно регистрации

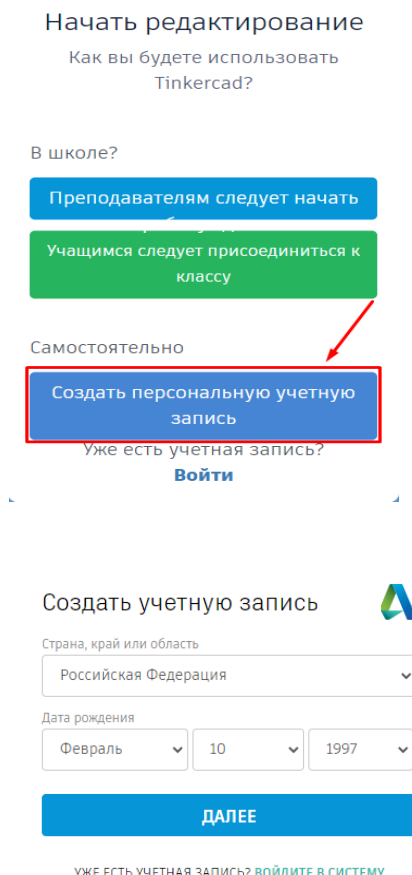

Далее выбираете страну и год рождения.

*Важно знать, что пользователям моложе 13 лет необходимо согласие родителей на регистрацию.*

Чтобы подтвердить родительское согласие, Tinkercad попросит вас указать mail родителей, куда придет письмо для подтверждения.

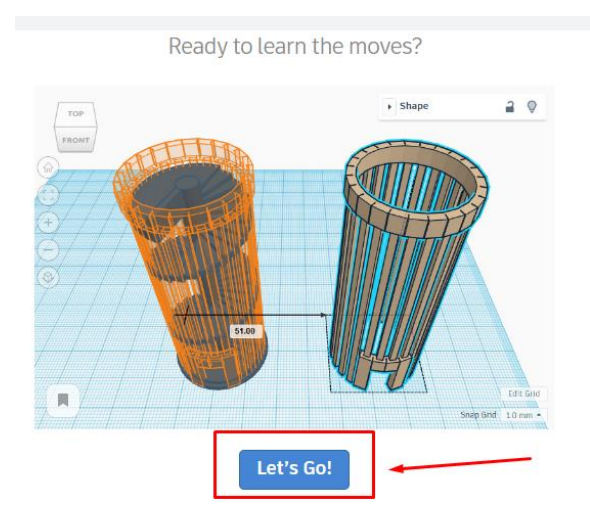

Рисунок Стартовое окно

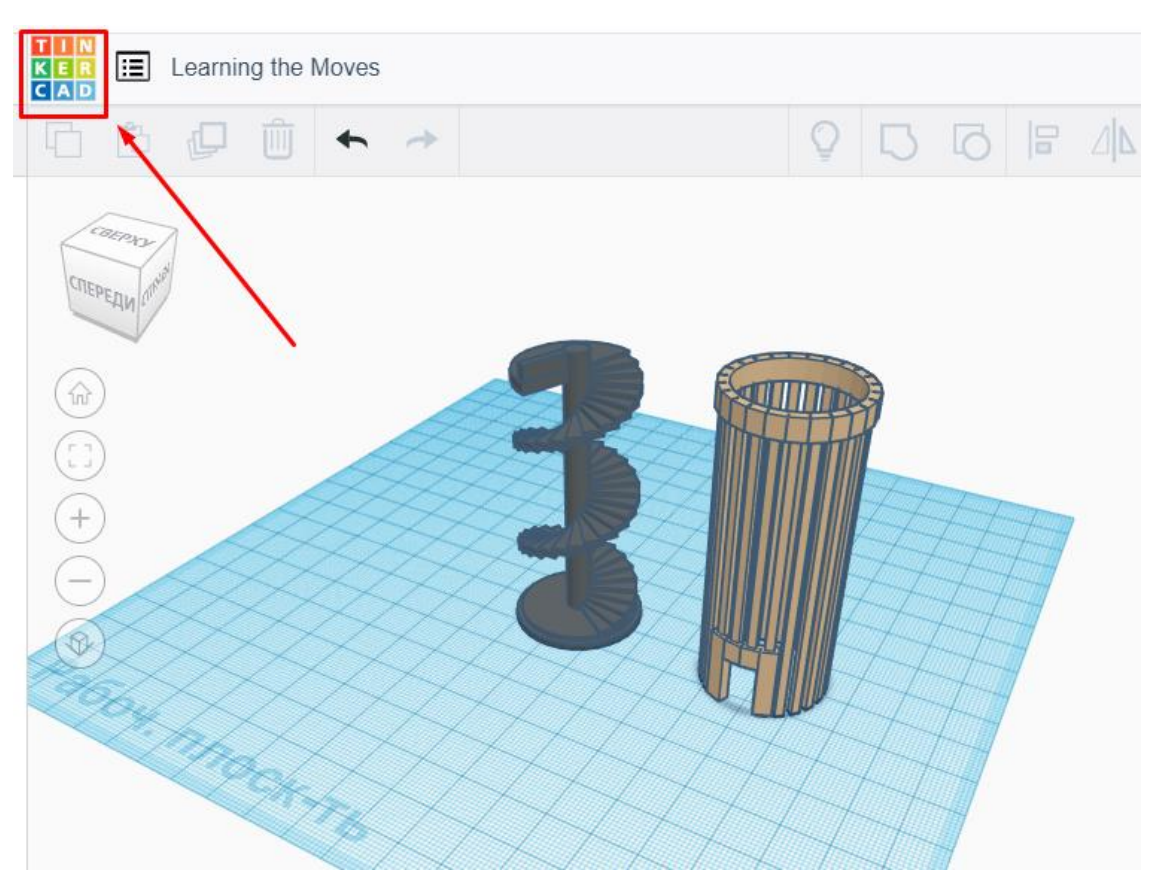

Рисунок Возможности программы

После всех операций регистрации вам откроется «Рабочая плоскость», нажав на кнопку «Панель управления» в левом верхнем углу, сможете выйти в личный кабинет

Откроется ваш личный кабинет, где будут храниться ваши работы и проекты, также множество дополнительной полезной информации.

Для создания своей первой 3D модели, нажимаем на вкладку «Создать новый проект»

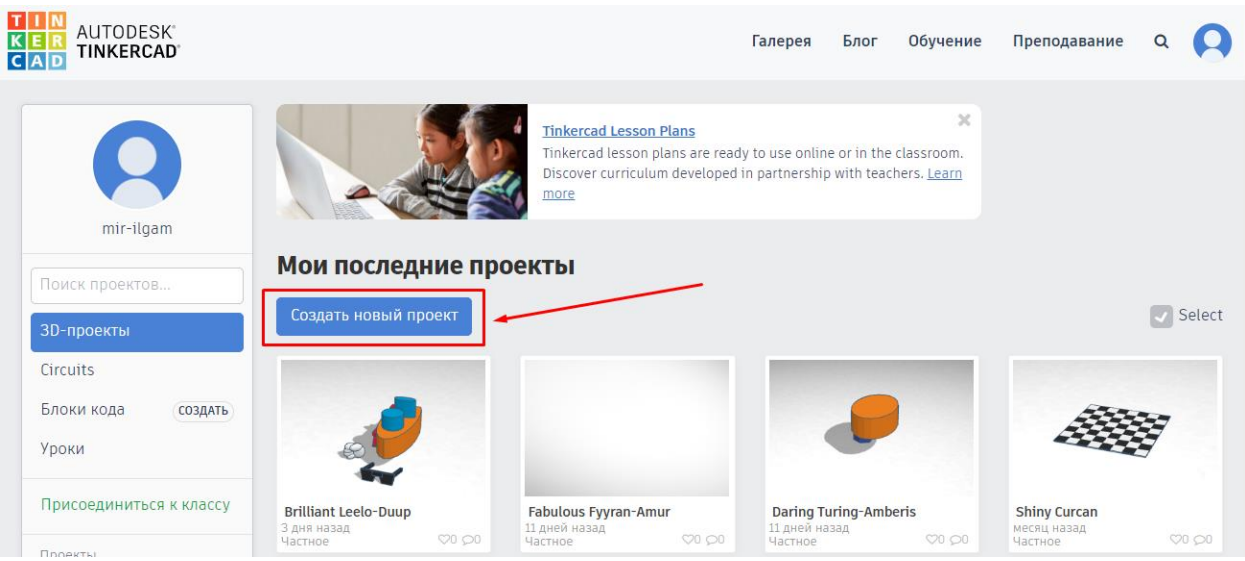

Рисунок Личный кабинет в Tinkercad

Нажав на нее, вы попадаете в окно редактирования новой модели.

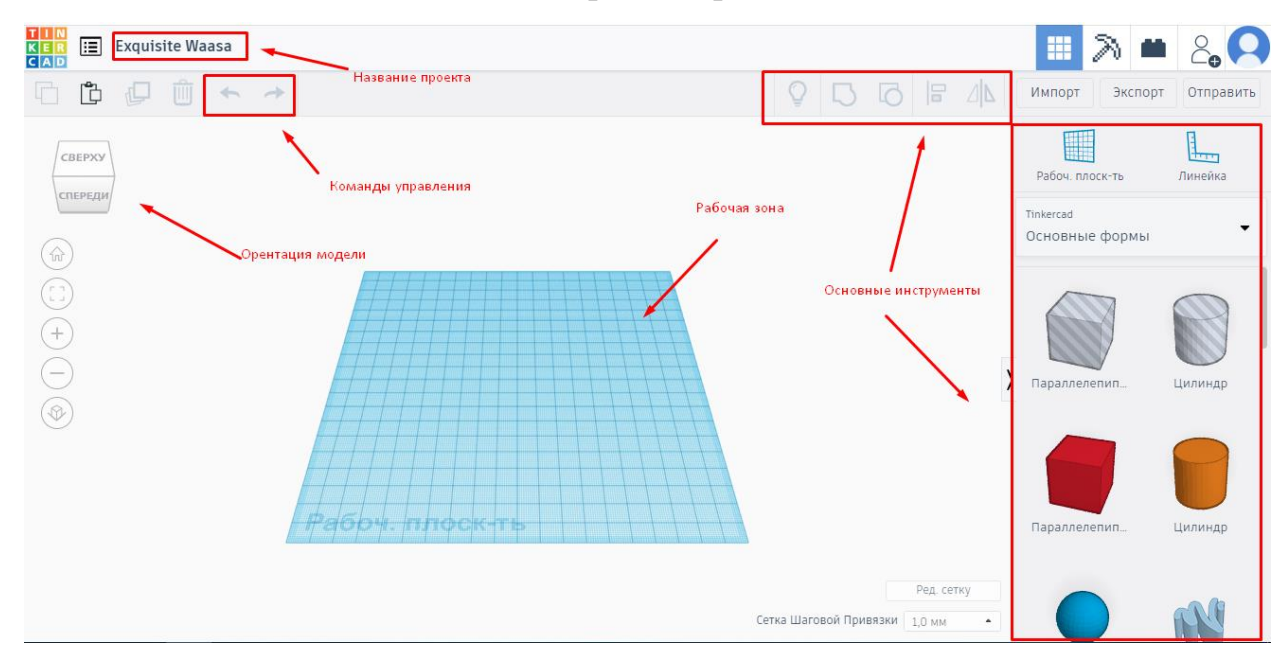

Рисунок Рабочий стол

Давайте рассмотрим более подробно некоторые пункты и команды:

- 1.Ориентация модели в рабочей плоскости;
- 2. «Исходный вид»;
- 3. «Вписать»;
- 4. «Увеличить»/ «Уменьшить» модель;
- 5. Переключение видов.

- 1. Название проекта;
- 2. «Копировать» Ctrl+C;
- 3. «Вставить» Ctrl+V;
- 4. Скопировать данный дизайн и сделать новую модель;

5. «Удалить» Delete;

6. Откатить или вернуть назад;

7. Панель управления Tinkercad, или возврат в личный кабинет.

Важно: Сохранение проекта происходит автоматически, и сохраняется в учетной записи.

1. «Показать все»;

2. «Группировка элементов» необходима при соединения в едино нескольких раздельных фигур, или при вырезании объектов;

3. «Разгруппировать» обратная команда «группировки»;

4. «Выровнять» используется когда вам требуется точно выставить фигуры;

5. «Отзеркаливание» вашего объекта по одной из осей.

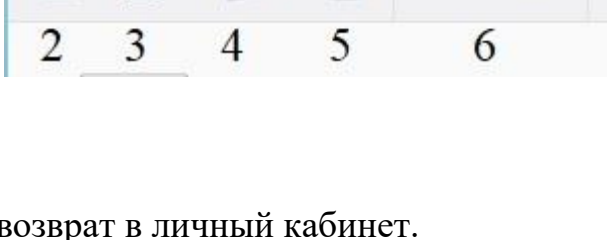

**Exquisite Waasa** 

l≔l

iò

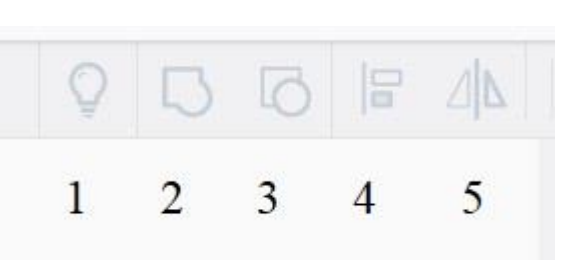

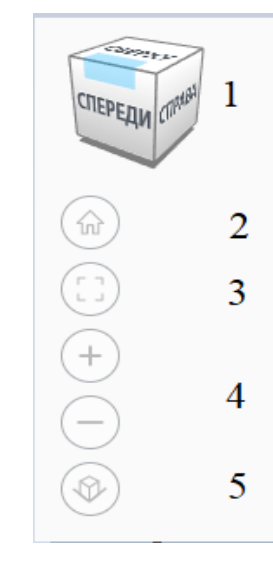

- 3D проектирование;

- Блоки или же элементы

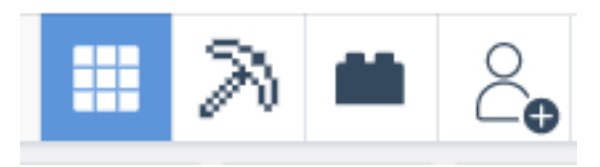

«Minecraft»;

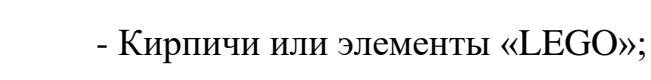

- Совместное проектирование

Импорт – данная функция предназначена для добавления уже готовых моделей в ваш проект.

Экспорт – загрузка и сохранение моделей для дальнейшей работы или печати.

Отправить - позволяет поделиться проектом в различных тематических сайтах, а также продолжить работу в программах компании Autodesk.

Далее рассмотрим правое меню, где расположены все основные инструменты.

Дополнительная рабочая плоскость и линейка для удобства позиционирования.

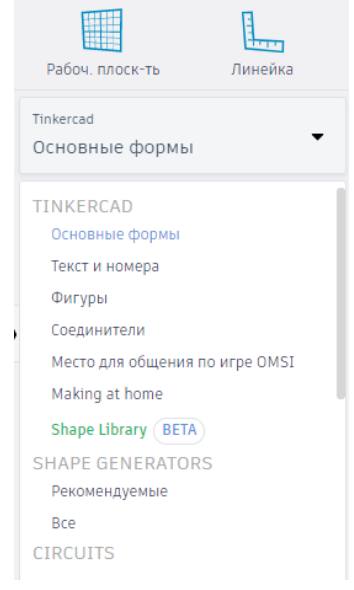

Основные формы - В нем находятся все основные примитивы для создания 3D-моделей. Комбинируя фигуры из этого раздела, можно создать

большинство моделей. Все наглядно можно вытащить на рабочий стол и менять у данных фигур любое из их измерений.

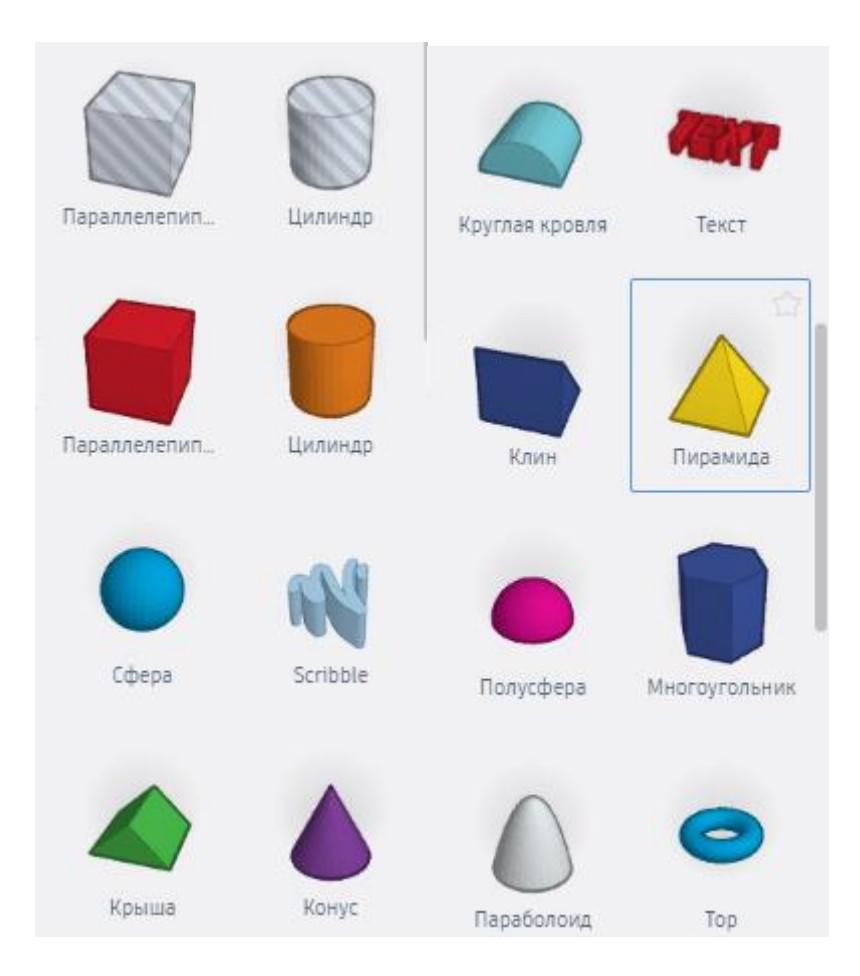

В основных формах мы видим повторяющийся элементы параллепипеда и цилиндра:. Возникает вопрос: Почему? Любую фигуру можно в любой момент сделать или «материальной» или отверстием.

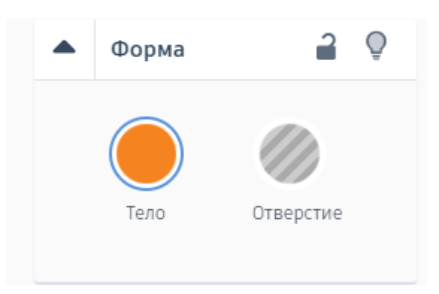

Комбинирую так, можно создавать очень сложные изделии, особо не напрягаясь. Достаточно выбрать модель и появится такое меню в котором мы одним нажатием поменяем его свойства.

Также есть и другие разделы инструментов которые понятны и интуитивны. Буквы, Цифры и символы. Готовые модели которые можно использовать в своих творениях.

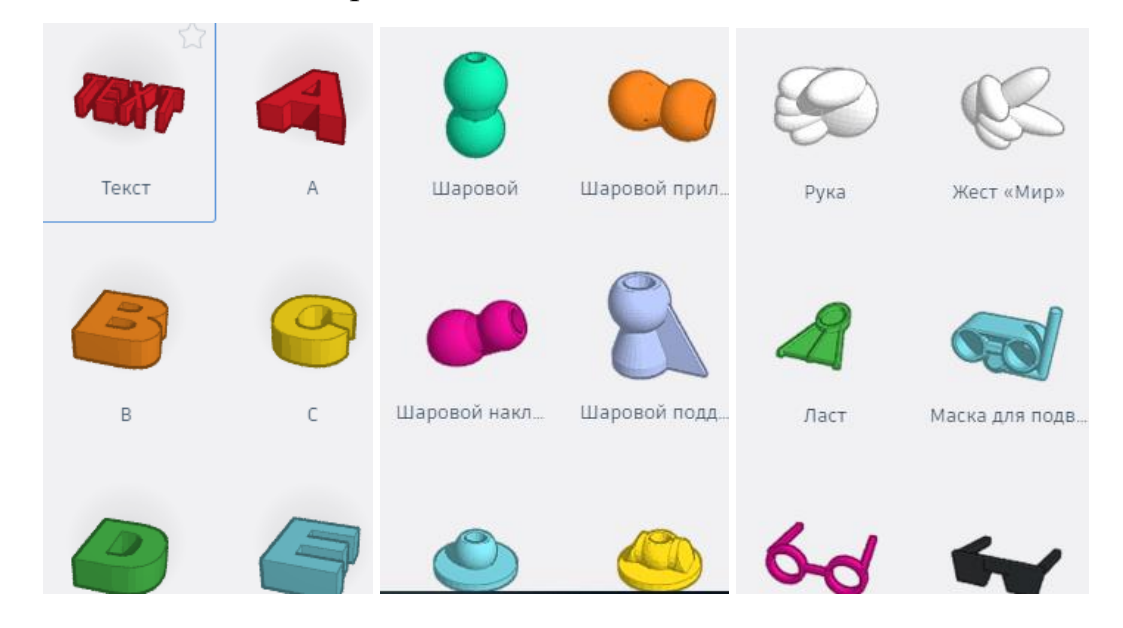

Далее нам лишь остаётся начать строить нашу первую модель и постигать тонкости моделирования.

Практическая работа: «Создайте трехмерную модель параллелепипеда».

Задание: Создайте трехмерную модель параллелепипеда (призма, все грани которой прямоугольники) высота 80 мм, основание 50мм на 40мм;

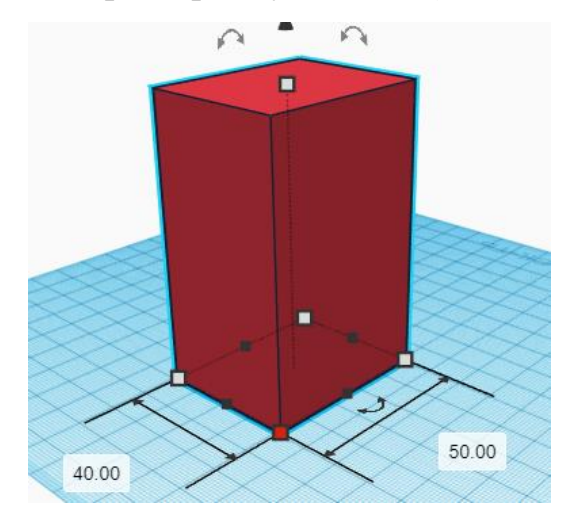

Рисунок Готовая модель

- 1. Зайдите на сайт [https://www.tinkercad.com/;](https://www.tinkercad.com/)
- 2. Нажмите кнопку «Создать новый проект»;

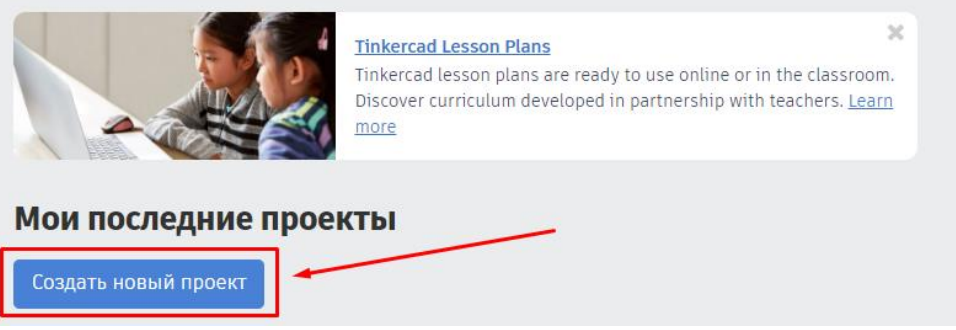

3. Нажав на нее, вы попадаете в окно редактирования новой модели, которую мы смотрели ранее.

Для создания параллелепипеда, необходимо поместить нужную фигуру, в рабочую плоскость.

4. Выбираем в правой части инструментов Tinkercad «Основные формы»

5. Далее выбираем нужную фигуру и перетаскиваем в рабочую плоскость нажав левую кнопку мыши.

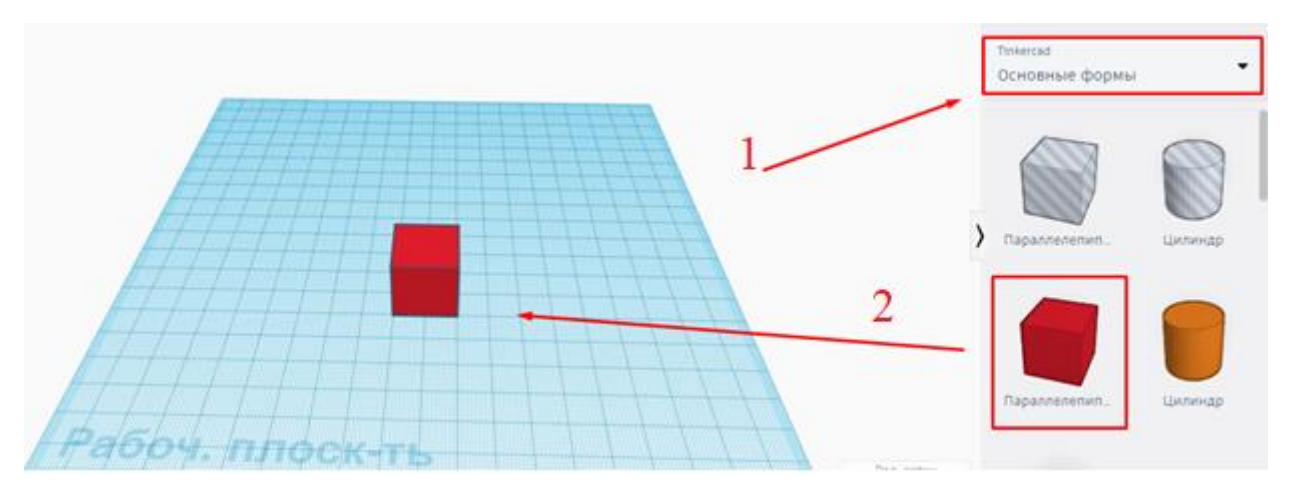

Рисунок Последовательность работ

**6.** При нажатии на модель появляются «точки» и «стрелочки» Тут тоже все максимально просто. При выделении любой модели мы видим такую картину, которая показана на рисунке. С помощью «точек» и «стрелочек» можно менять форму и размеры фигуры.

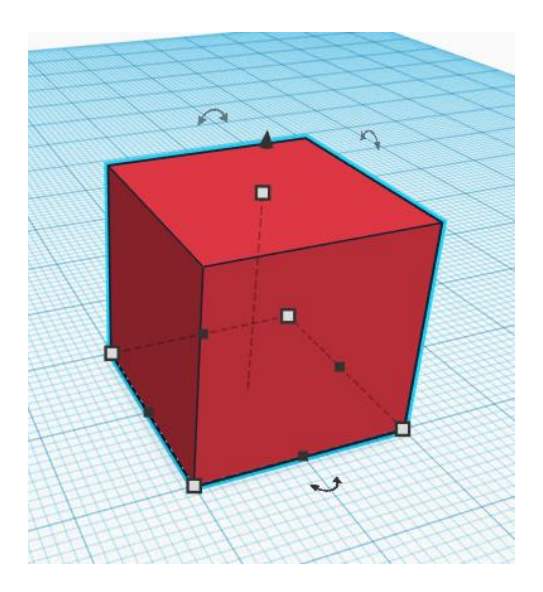

Рисунок Выделенная модель

Если мы подведем курсор к нижним вершинам паралеллипеда, то увидим вот такую картину (Рисунок).

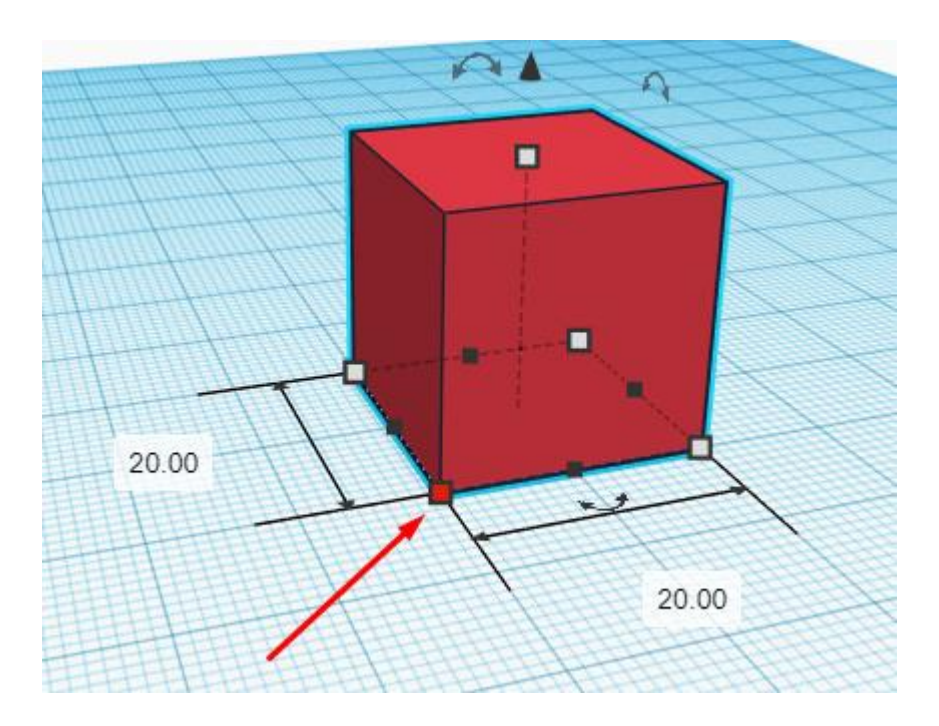

Рисунок Изменение размеров по оси XY

Важно: Так что же такое XY?

В 3D моделировании создание модели строиться в трехмерном пространстве точка определяется тремя координатами X, Y, Z.

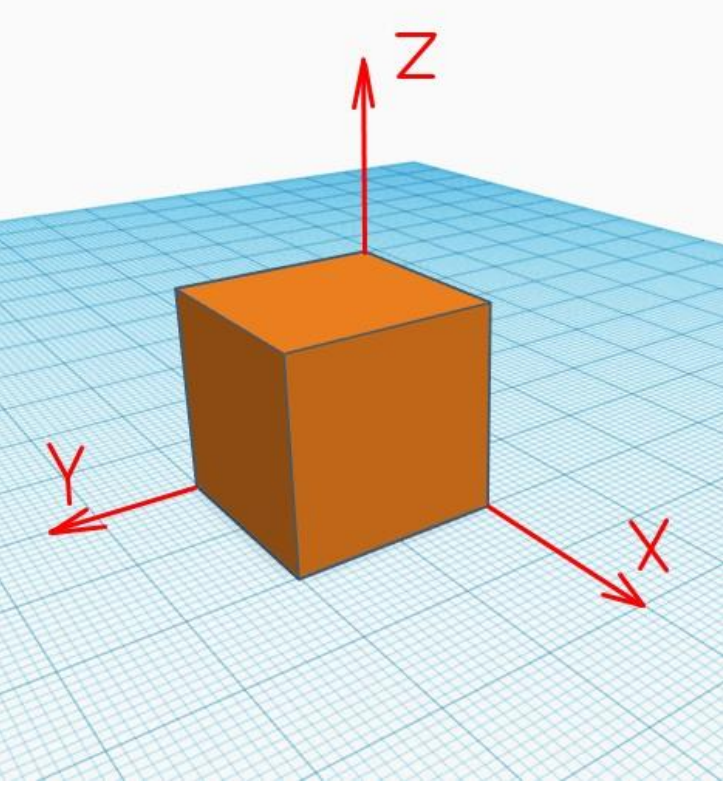

Рисунок Координаты в пространстве

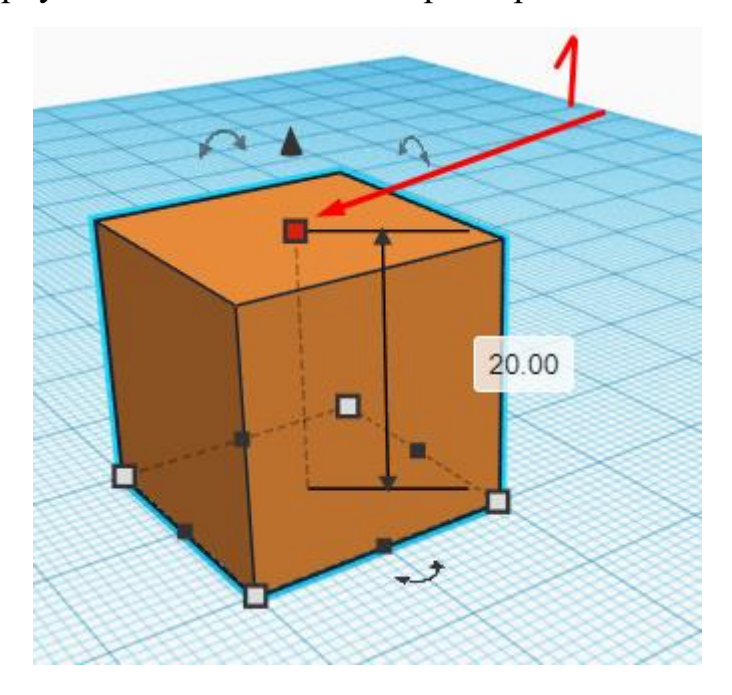

Точка сверху позволяет нам менять размеры нашей модели по оси Z

Рис 6. Изменение высоты по оси Z

И так как же начнем построение первой модели?
7. Прежде всего нужно построить основание размерами 50мм на 40мм, опираясь на Рисунке.

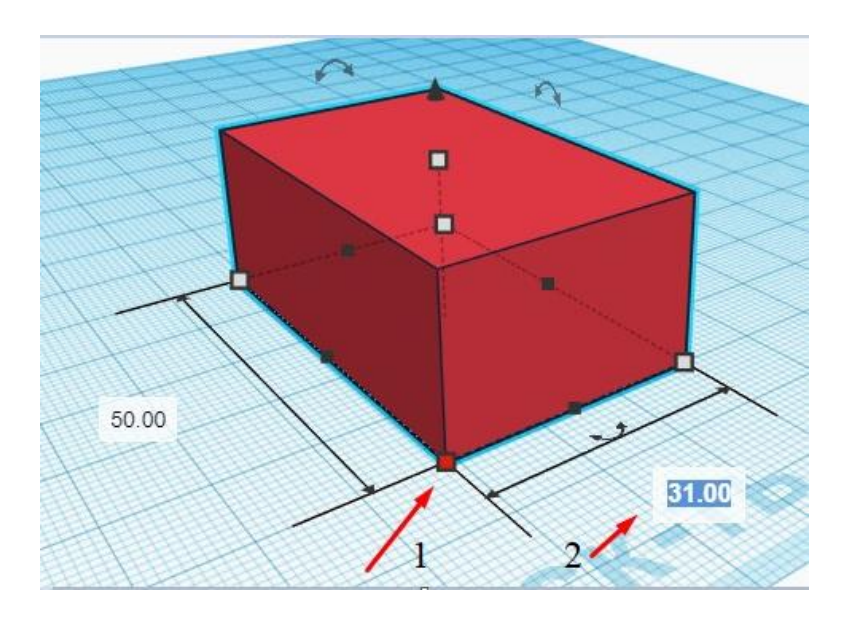

Рисунок Построение основания

Два способа построения моделей по размерам:

1. «Вытягивать» используя курсор, при наведении на вершины;

2. Вводить размер в всплывающие иконки подтверждая командой «Enter».

В результате основание нашей фигуры должно выглядит как на

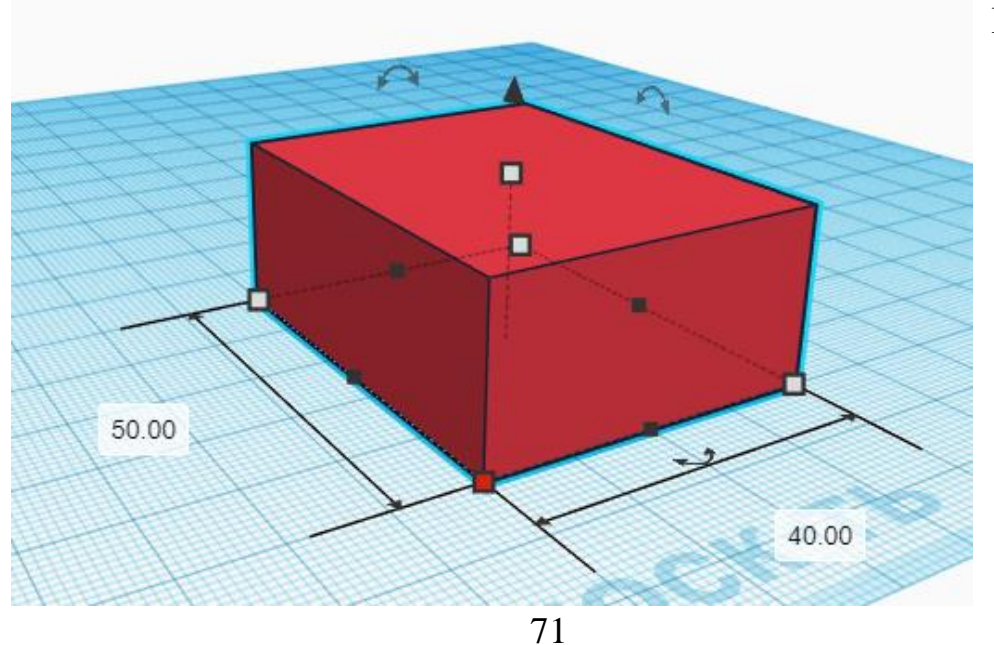

Рисунке.

#### Рисунок Основание 50 мм на 40 мм

8. Далее приступим к вытягиванию параллепипеда на высоту 80 мм.

9. Нажимаем на модель, после выделения, нажимаем на верхнюю точку;

10. Вводим размер 80 мм или вытягиваем используя курсор

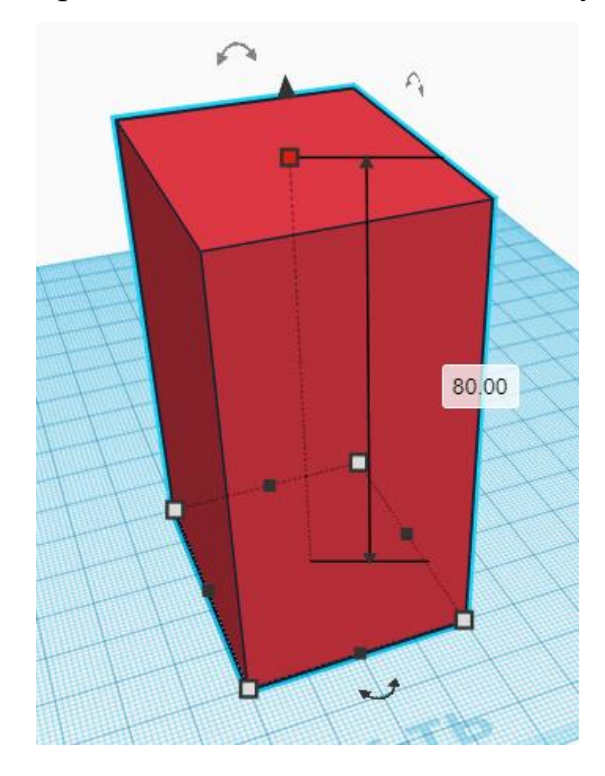

Рисунок Конечный результат

11. Ну наконец первая 3D модель готова, но нужно лишь проверить размеры параллепипеда :

- основание 50 мм на 40 мм;

- высота 80 мм.

Для этого необходимо:

- 1. Из правой части инструментов, взять линейку;
- 2. Перетащить в рабочую плоскость

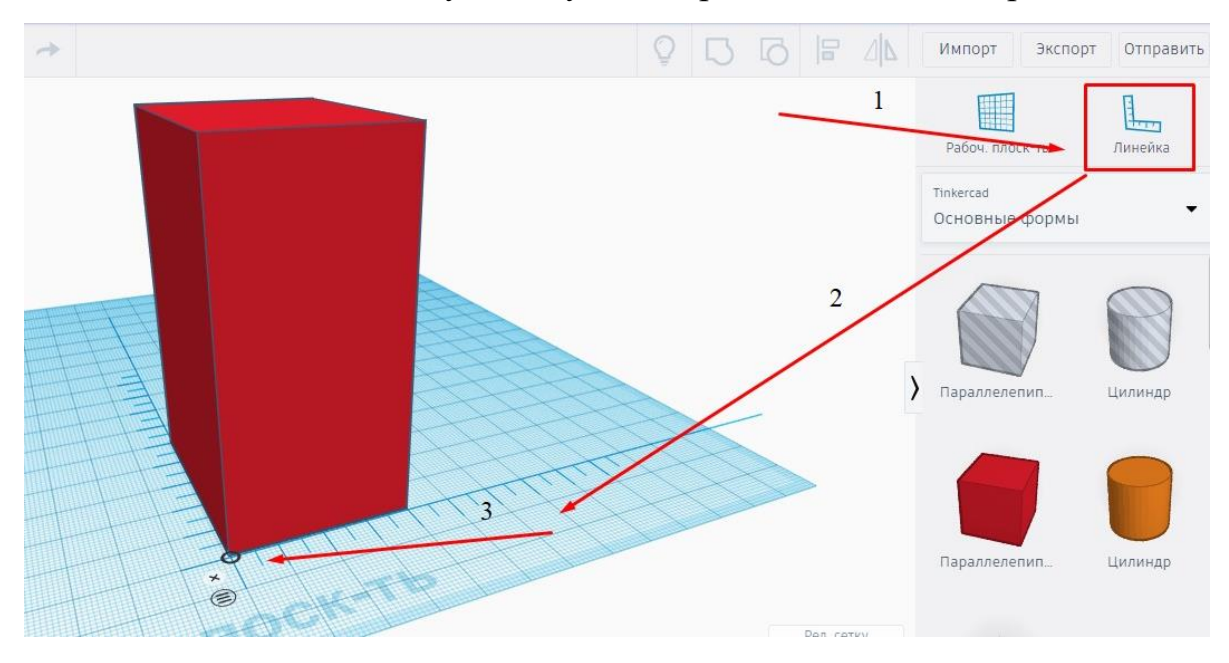

#### 3. Поставить линейку в любую из вершин основания параллепипеда.

Рисунок Алгоритм действий

При правильной последовательности действий на рабочей плоскости должна появиться линейка.

Чтобы проверить размеры просто нажимаем на нашу модель, программа автоматически проставит размеры

Объект готов, можно переходить к последней операции. Будем сохранять наш параллелипипед.

12. Переименуем модель «Параллелипипед 50х40х80 мм»

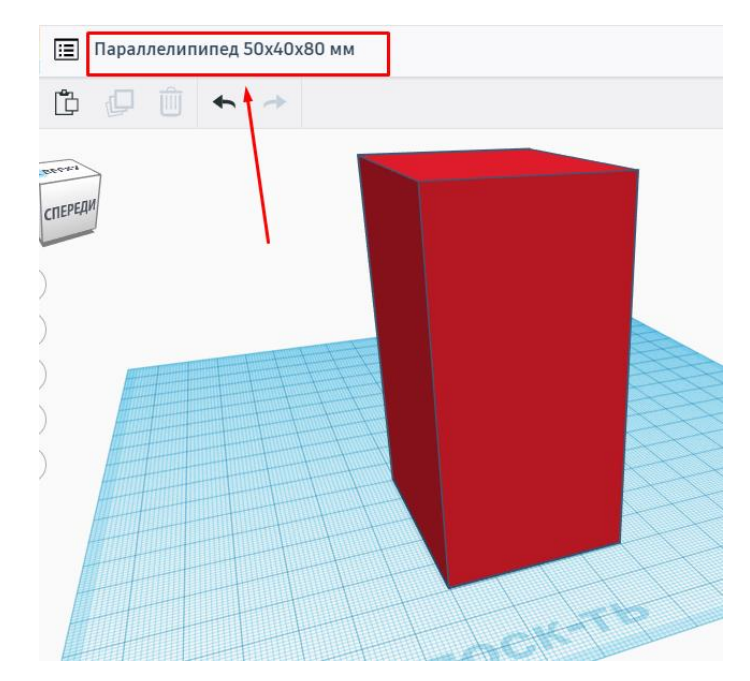

Рисунок Замена названия

13. Так как в Tinkercad идет автоматическое сохранение работ, можем нажать «Панель управления» работа автоматически сохраниться

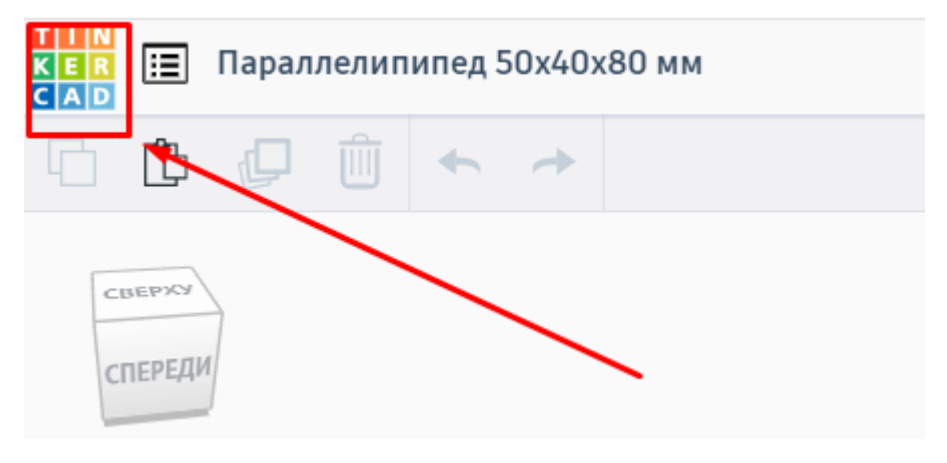

Рисунок сохранение

Итог работ можно посмотреть в вашем личном кабинете

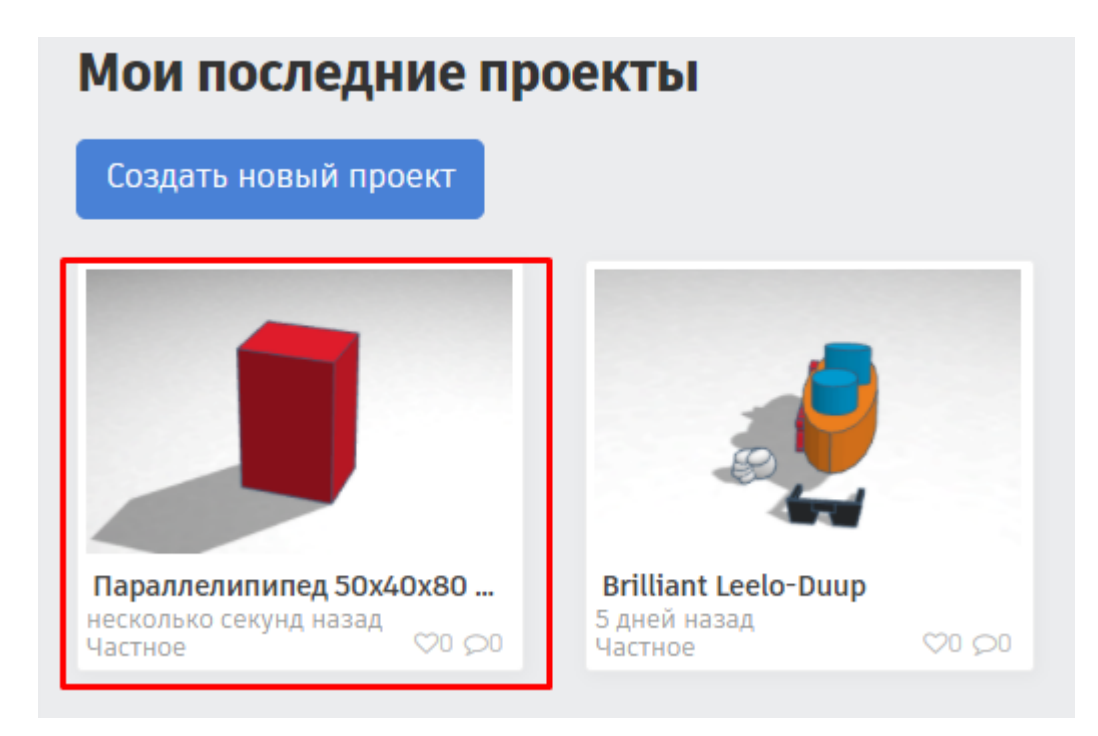

Рисунок Просмотр проектов

Подведение итогов:

Занятие подходит к концу, давайте посмотрим, что у вас получилось, какими приемами редактирования пользовались.

Данное занятие и задание предложенное учителем создадут условия для закрепления знаний о способах работы с объектами, изучат интерфейс программы, дадут возможность овладения навыками создания проектов в программе Tincercad.

#### **ПРИЛОЖЕНИЕ 2**

Создаем новый проект.

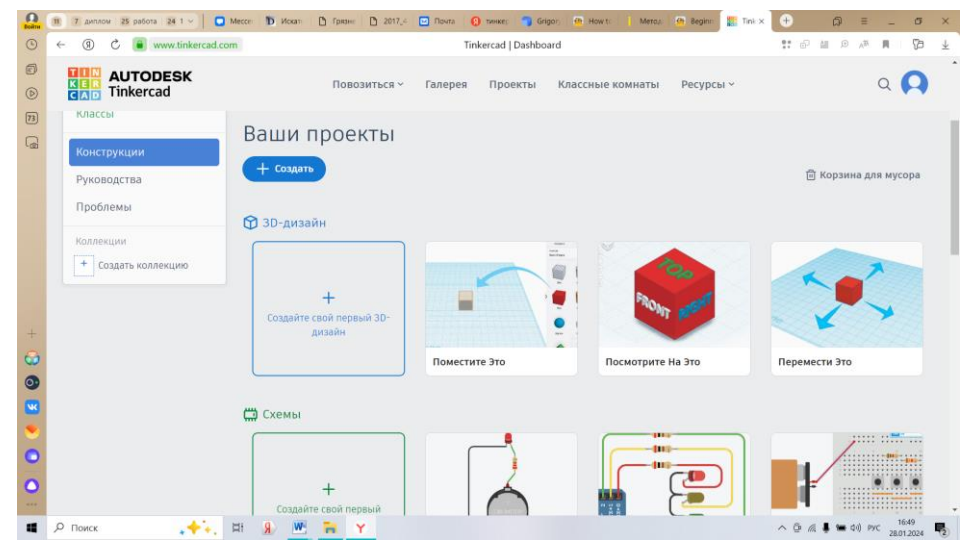

На прошлом занятии вы уже научились создавать параллелепипед, теперь же мы научимся создавать и использовать различные формы и объекты.

Первым нашим объектом будет цилиндр, выбираем его с правой части программы и переносим на рабочую плоскость.

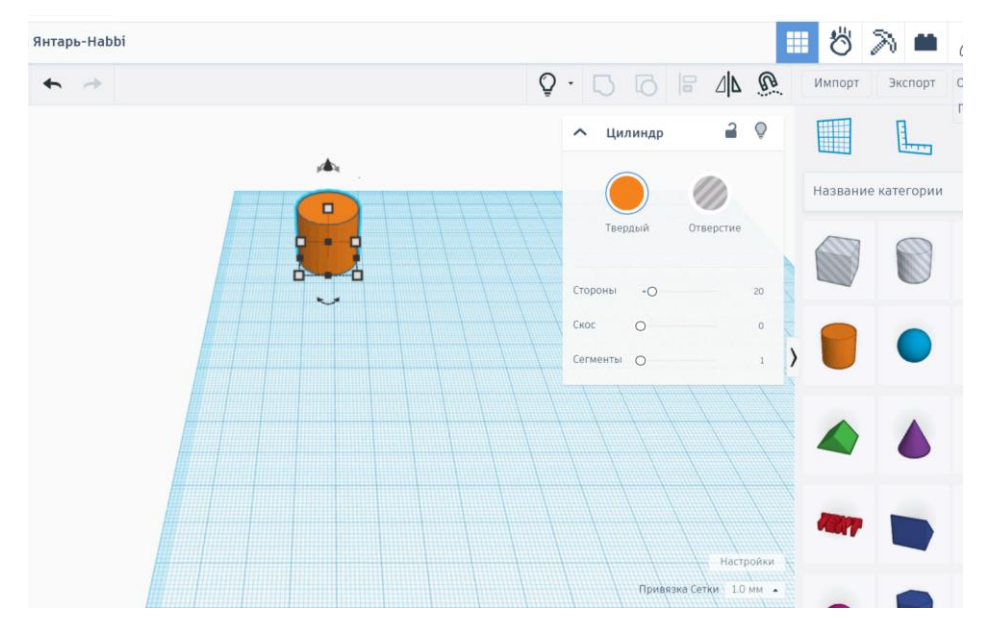

- 1. Далее в окне свойствах выбираем цвет, который вам нравится, и регулируем параметры: сторона – 60, скос – 2.28, сегменты – 8. Чтобы изменить цвет нужно:
	- 1. Выделить модель;

2. Во вкладке «Форма», нажать «Тело» и выбрать необходимый цвет.

Чтобы изменить параметры мы нажимаем на объект, и в появившимся окне выбираем нужные нам элементы.

1. Теперь выберем крышу, так же поменяем цвет и отрегулируем высоту - 20, ширину - 20 и длину - 35, для этого нужно зажимать квадратики на самой крыше, смотри рисунок.

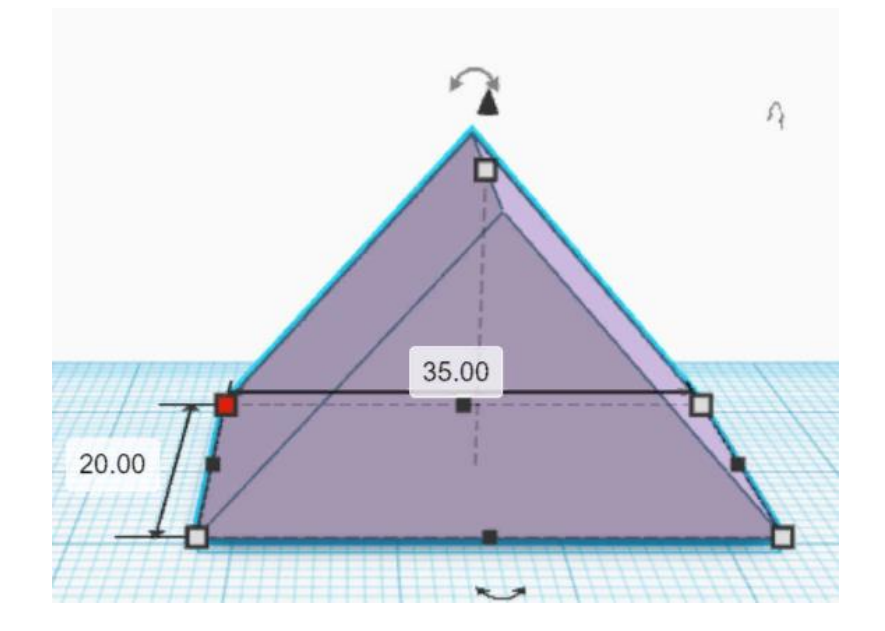

Самостоятельно:

Задание 1.

На рабочую плоскость поставить следующие объекты:

- 1. Конус
- 2. Круглая крыша
- 3. Клиновидный
- 4. Пирамида
- 5. Полусфера
- 6. Полигон
- 7. Параболоид
- 8. Тор
- 9. Труба
- 10. Сердце
- 11. Оба вида звезды
- 12. Икосаэдр
- 13. Кольцо
- 14. Игральные кости
- 15. Бриллиант

У каждого объекта поменять цвет и изменить какие-либо параметры.

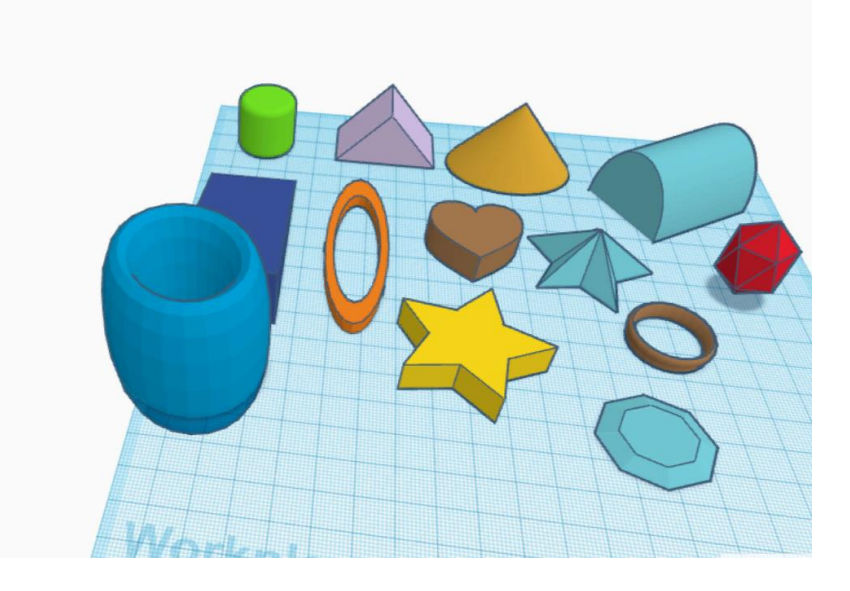

Задание 2.

1. Добавляем на рабочую плоскость объект – коробка, далее перенесем объект – цилиндр (отверстие). Меняем его радиус на 13, и поднимем его наверх, для это зажимаем черную стрелочку над объектом и тянем вверх.

2. Дальше перемещаем объект над нашей коробкой. Выделяем оба объекта и нажимаем кнопку объединить.

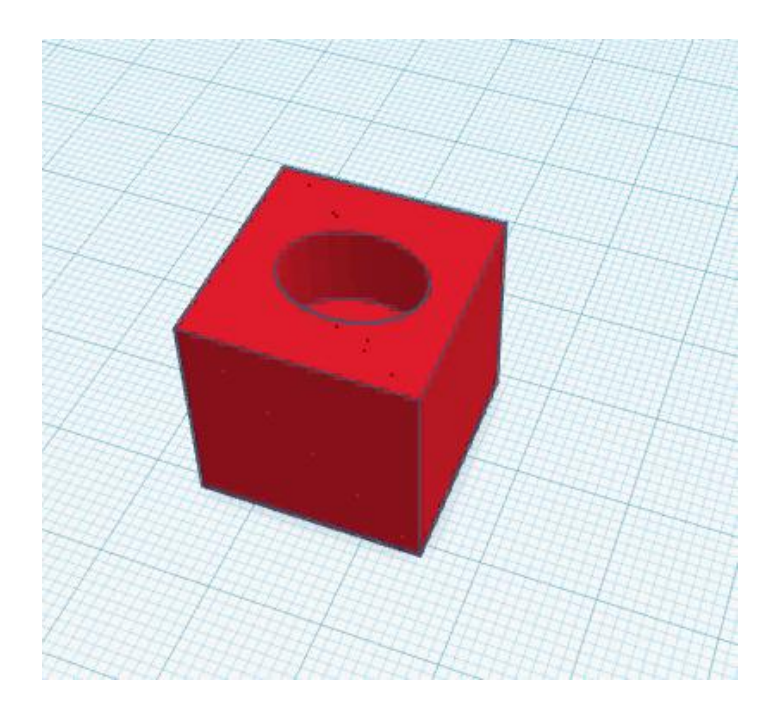

### Задание 3.

1. Создаем полигон, для этого необходимо поместить нужную фигуру, в рабочую плоскость.

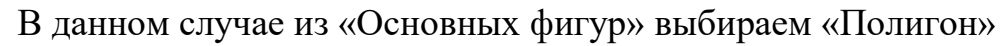

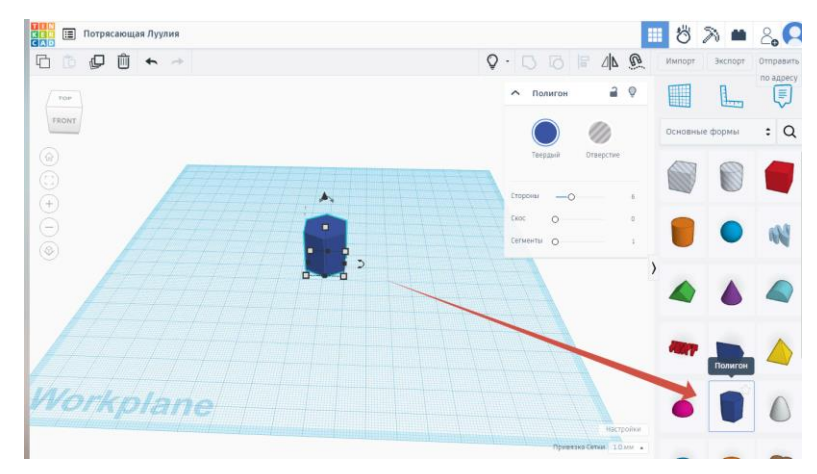

2. Теперь переименуем нашу модель, для этого нажимаем на вкладку «Изменить имя» в левом углу.

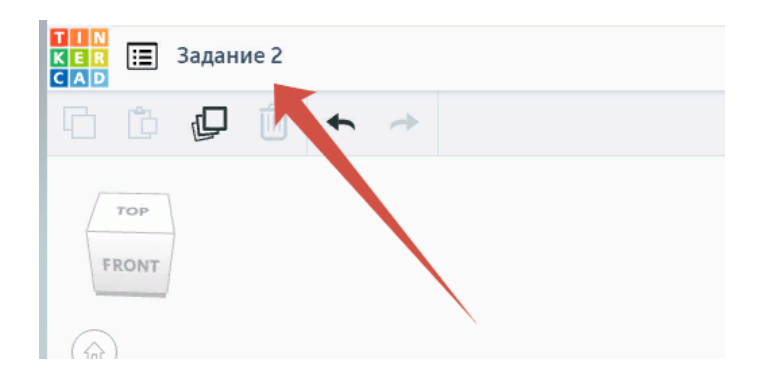

3. Вводим диаметр полигона 50 мм, нажимаем на квадратик в объекте и нажав на значение, меняем его на 50, так же меняем и внешнюю ширину.

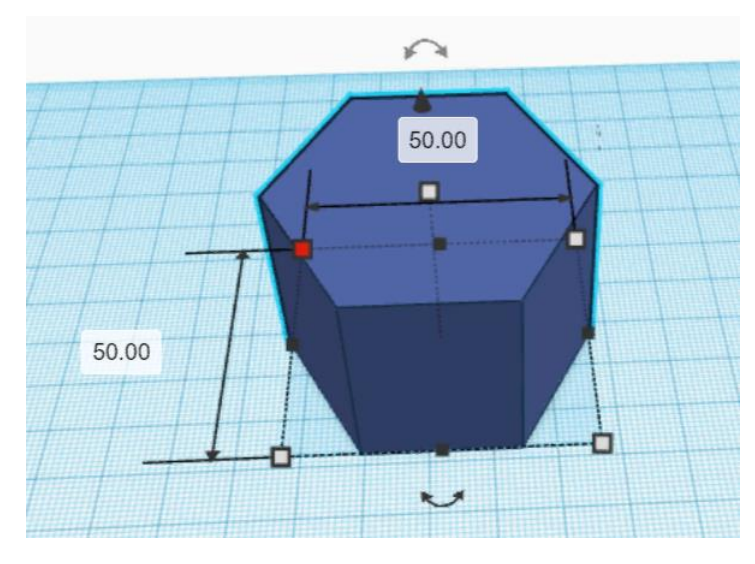

4. Дальнейшим шагом «вытянем» нашу модель на расстояние 30 мм.

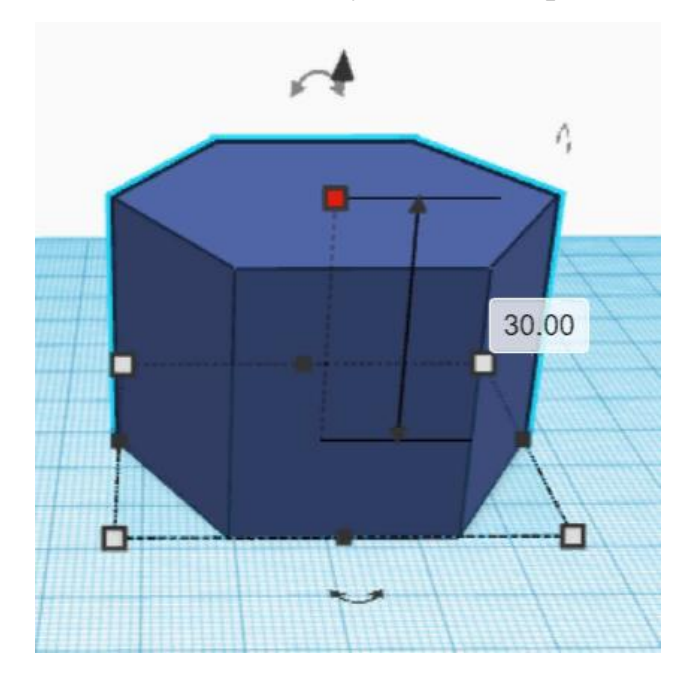

5. Теперь осталось сделать отверстие диаметром 30 мм.

Для этого необходимо:

1. Выбрать в «Основных формах», «серый» цилиндр, эти фигуры предназначены для построения вырезов в моделях;

2. Переместить на рабочую плоскость

3. Для выреза, необходимо сначала создать модель диаметром 30 мм, то есть создать «Модель выреза»

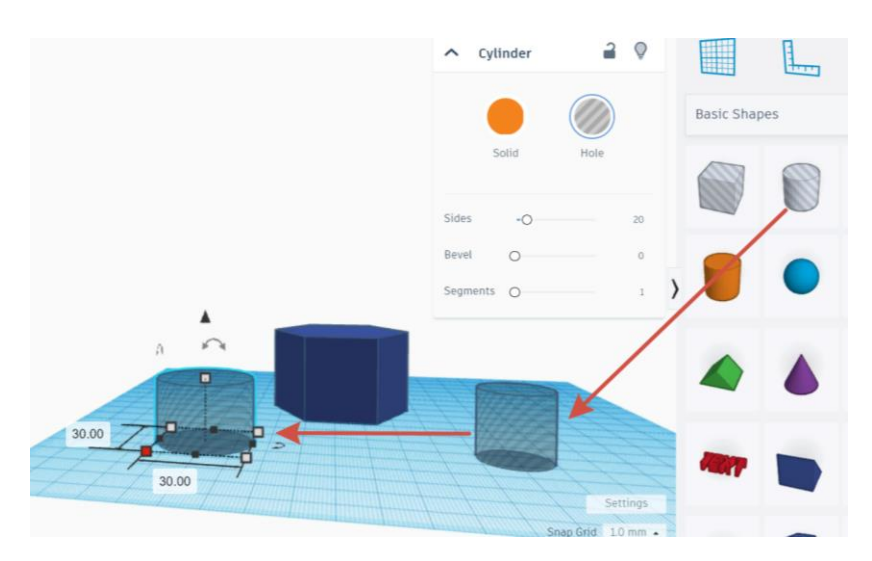

6. После нужно вытянуть модель выреза на произвольную высоту, но больше или равно высоте вырезаемой модели, сделаем высоту 40 мм.

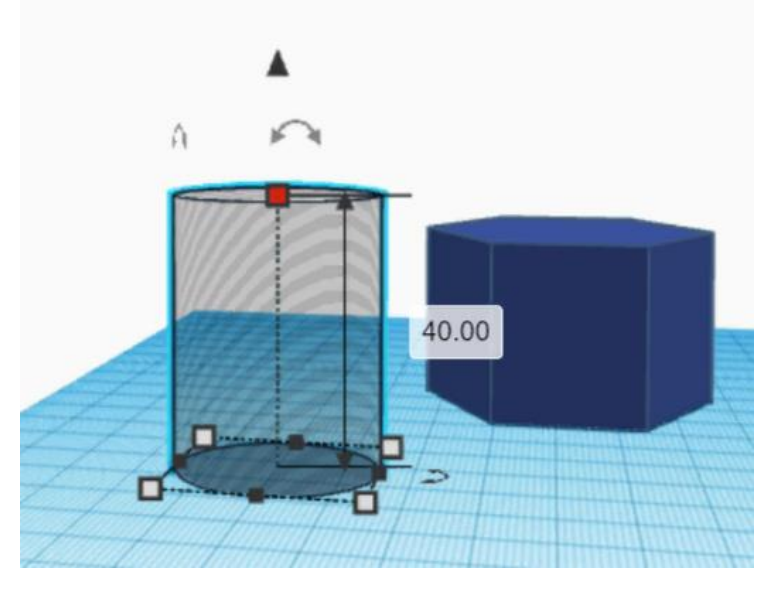

7. Далее необходимо совместить с центром цилиндра и «Модель выреза» путем перемещения выреза по рабочей плоскости.

8. Для перемещения зажимаем правую кнопку мыши и совмещаем с центром. Для помощи можно воспользоваться центрирующими осями

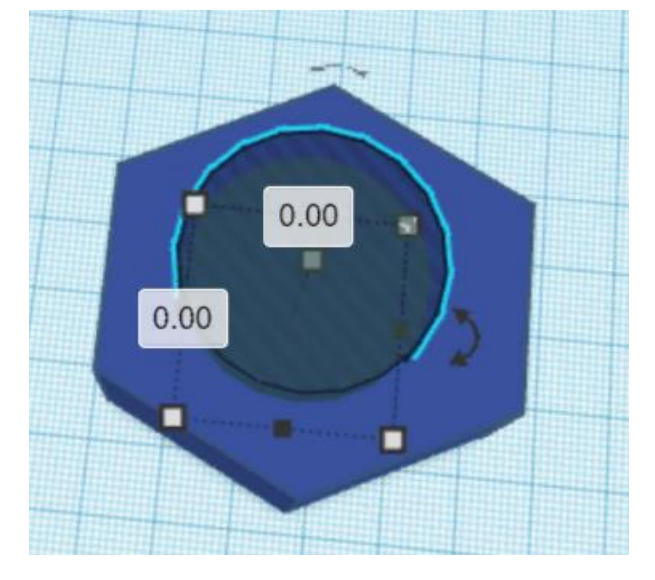

9. Для выреза необходимо сгруппировать совмещенные элементы:

1. Выделяем оба элемента, зажав правую кнопку мыши, в свободной области;

После выделения объектов, оба элемента должны выглядит как в примере.

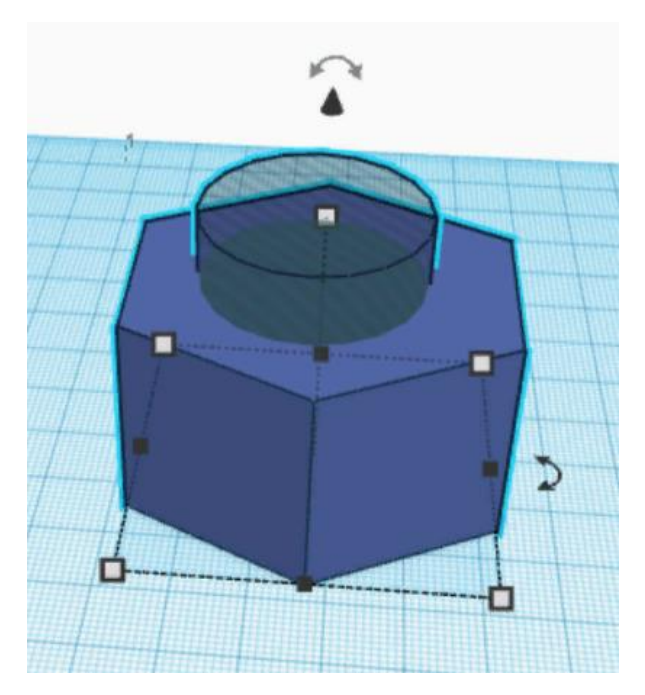

2. Далее нажимаем на вкладку «Сгруппировать» на правом верхнем углу.

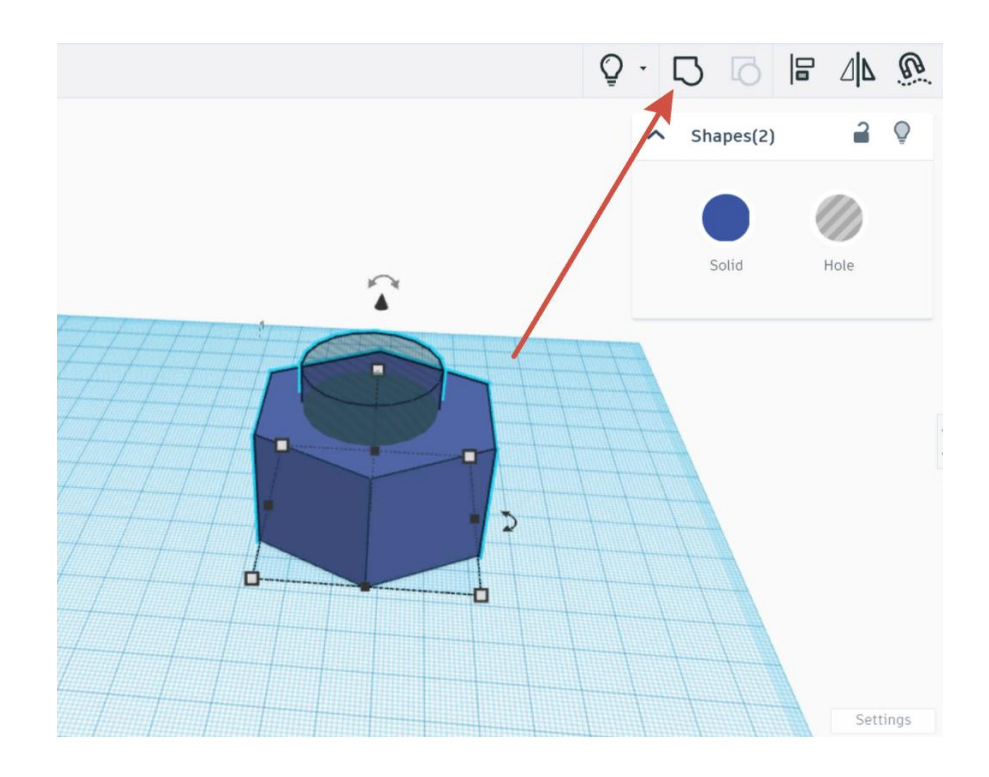

10.Результатом всех операций должна появиться такая фигура.

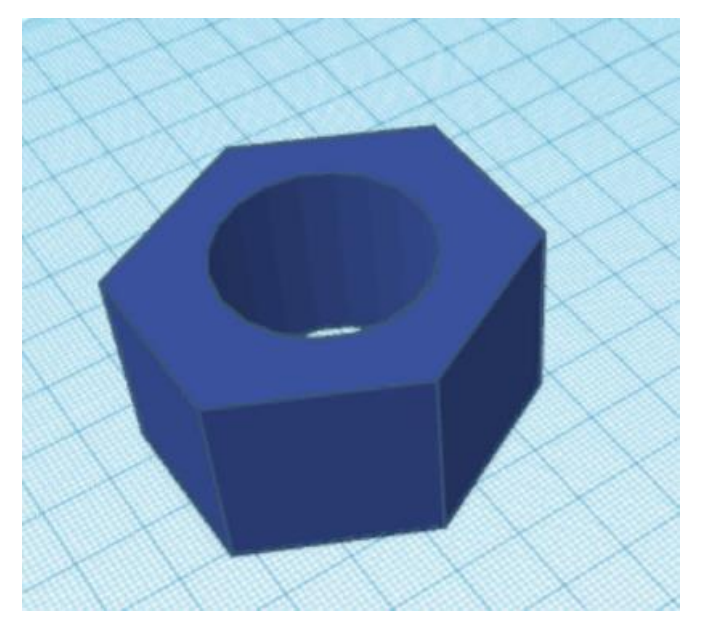

Сохранение модели происходит автоматически.

В данной практической части познакомились с новыми операциями такими как операцией вырезания.

Задание 3. Создадим объект «диван», применяя все полученные знания.

1. Ставим на рабочую плоскость объект куб, и меняем его параметры, высота -6, радиус-6, цвет – розовый.

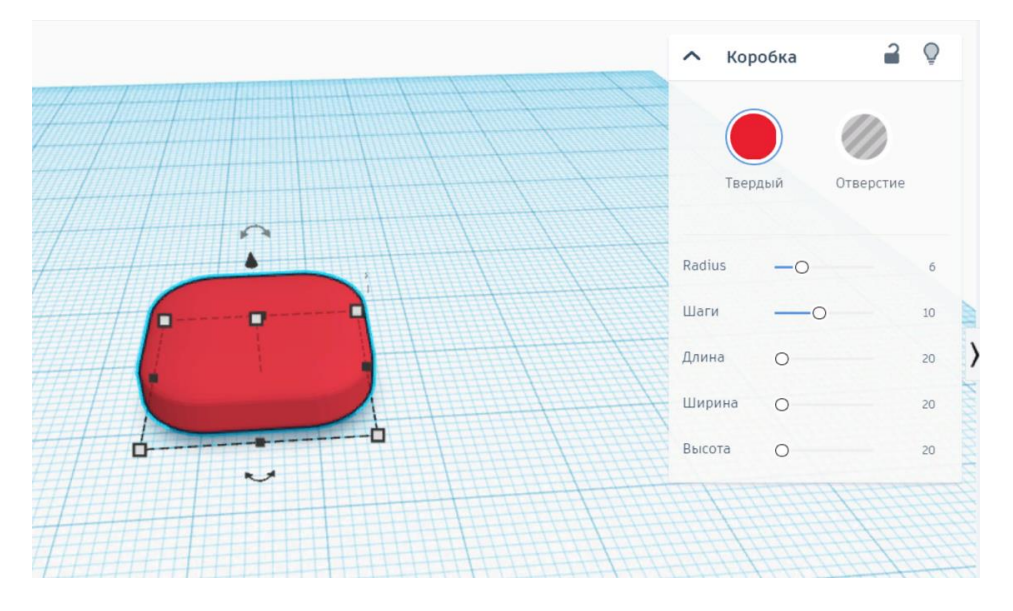

2. Копируем полученный объект два раза, и ставим их рядом с друг другом, как показано на рисунке. Выделяем их и группируем. У нас получились подушки.

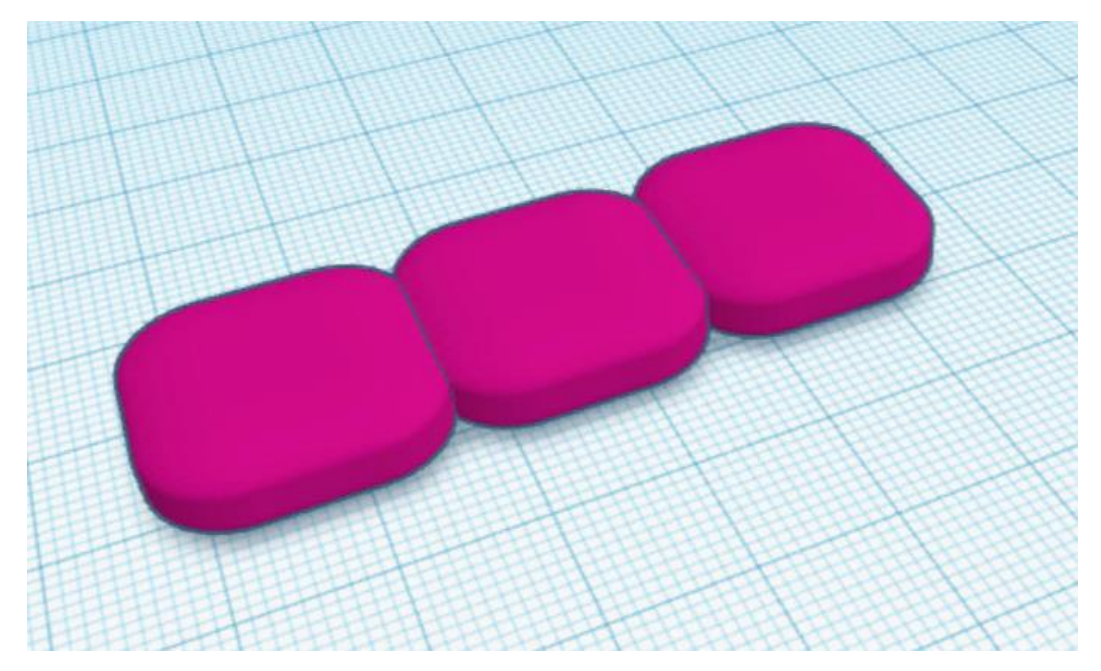

3. Теперь на рабочую зону ставим снова куб и ставим такие же, как в первом пункте, затем растягиваем чуть длиннее полученных кубов. Смотреть рисунок ниже.

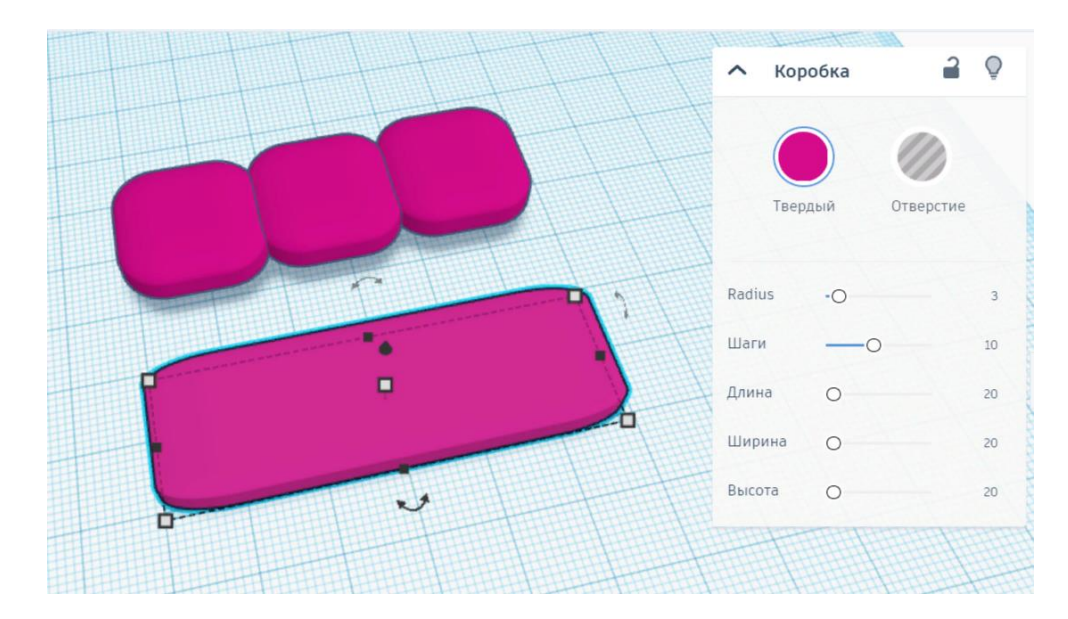

4. Полученные подушки, состоящие из трех кубов, располагаем на втором объекте.

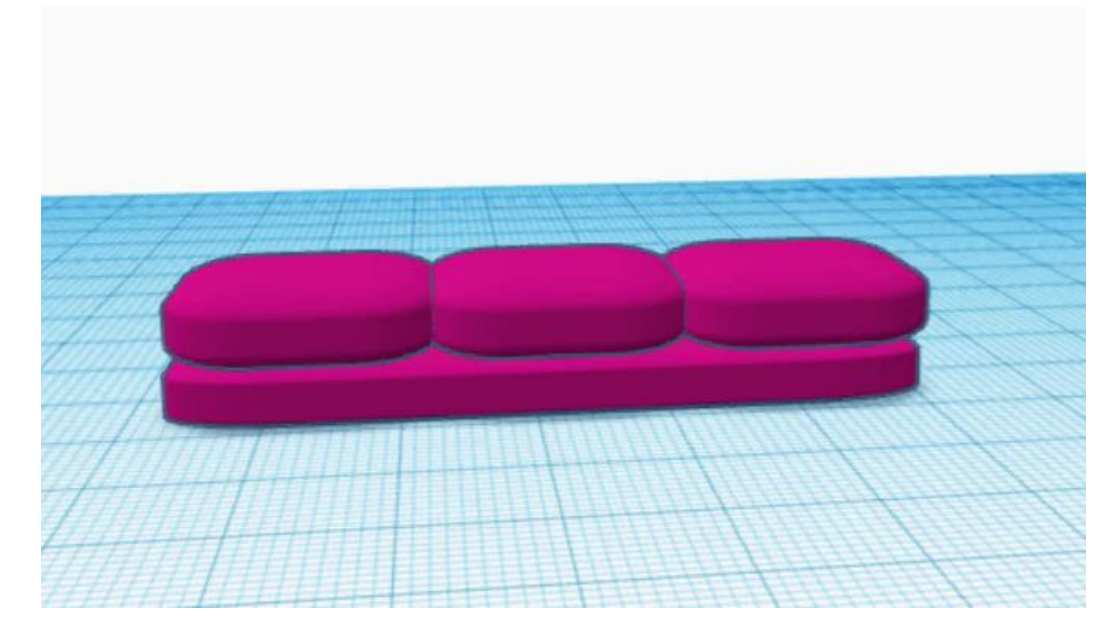

5. Таким же способом сделаем спинку для нашего дивана. И устанавливаем, как на рисунке.

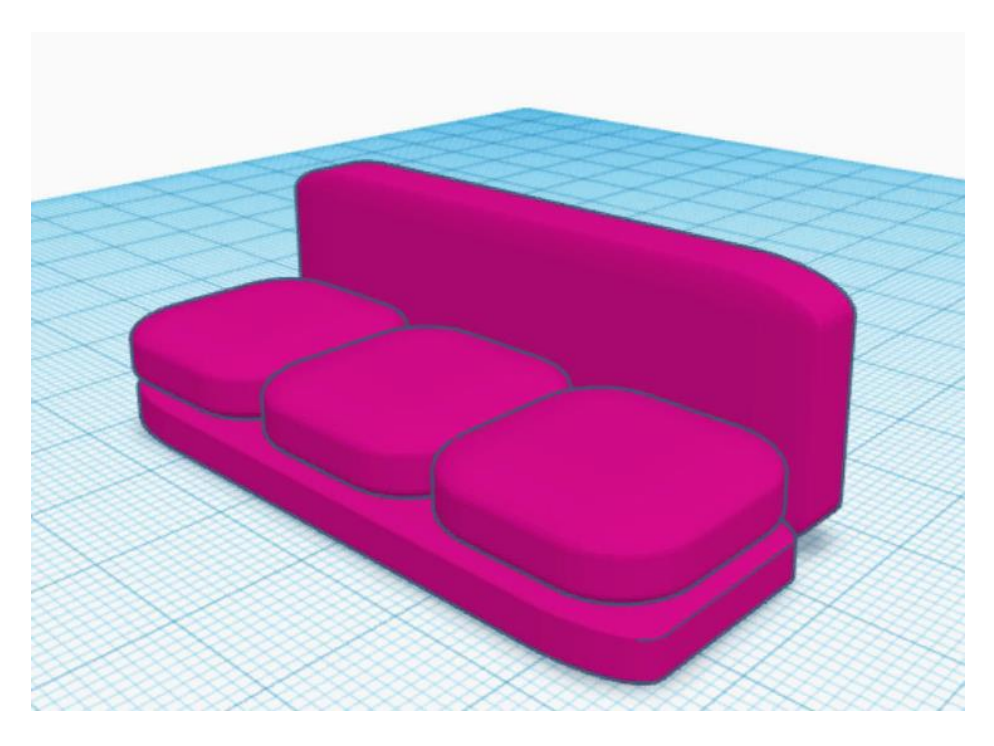

6. Теперь сделаем боковую сторону дивана, она будет состоят из двух кубов (подушек). Повторяем все действия 4 пунктов.

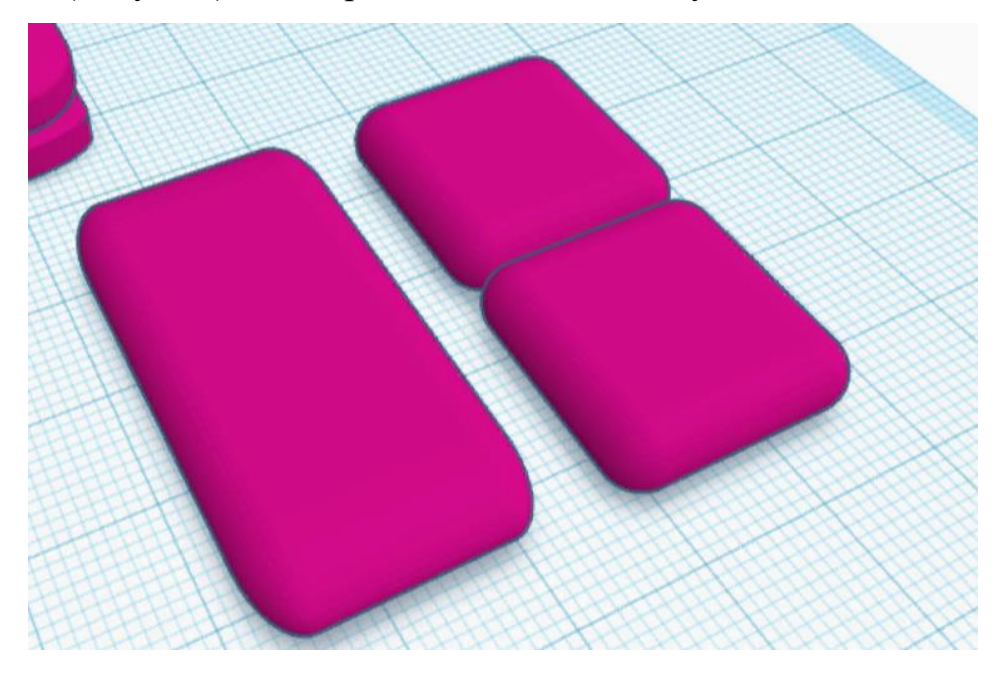

7. Группируем две фигуры и получаем еще одну часть дивана. Далее делаем из фигур угловой диван.

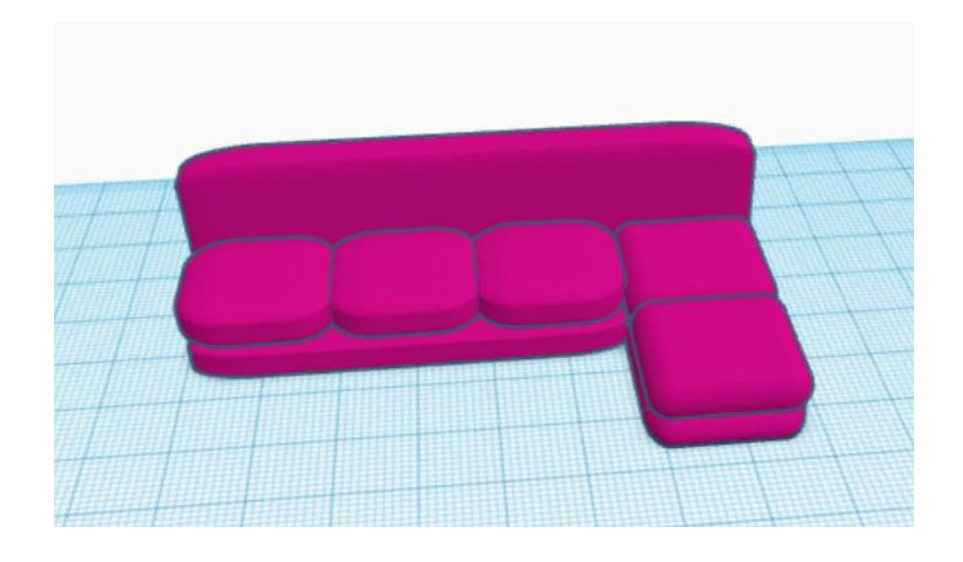

8. Чтобы спинку дивана сделать как на рисунке, выделяем предыдущую часть дивана и нажимаем кнопку убрать группировку, и вытягиваем спинку до нужных размеров.

9. Осталось сделать боковые стороны дивана. Для этого нам понадобятся куб, с параметрами: шаги – 10, длина – 20. Ширина – 6, высота – 20.

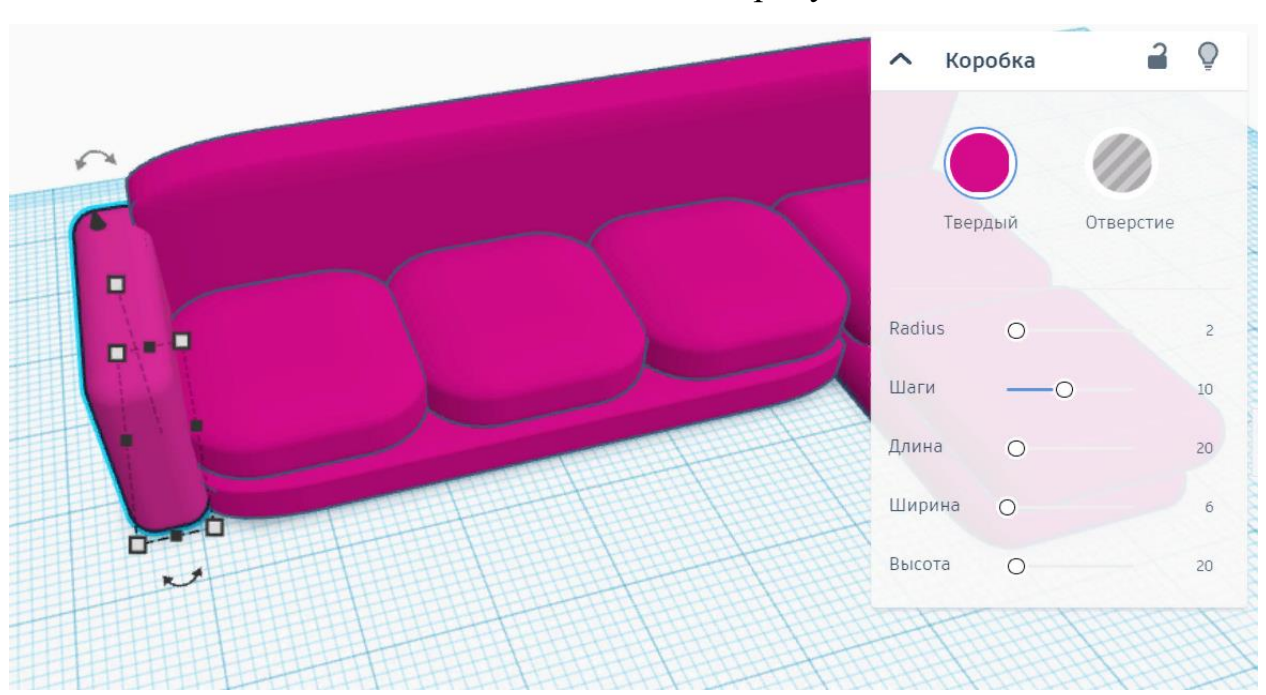

10. Устанавливаем ее как показано на рисунке.

11. Копируем наш куб, и передвигаем его на правую сторону. И меняем длину, теперь она будет – 37.

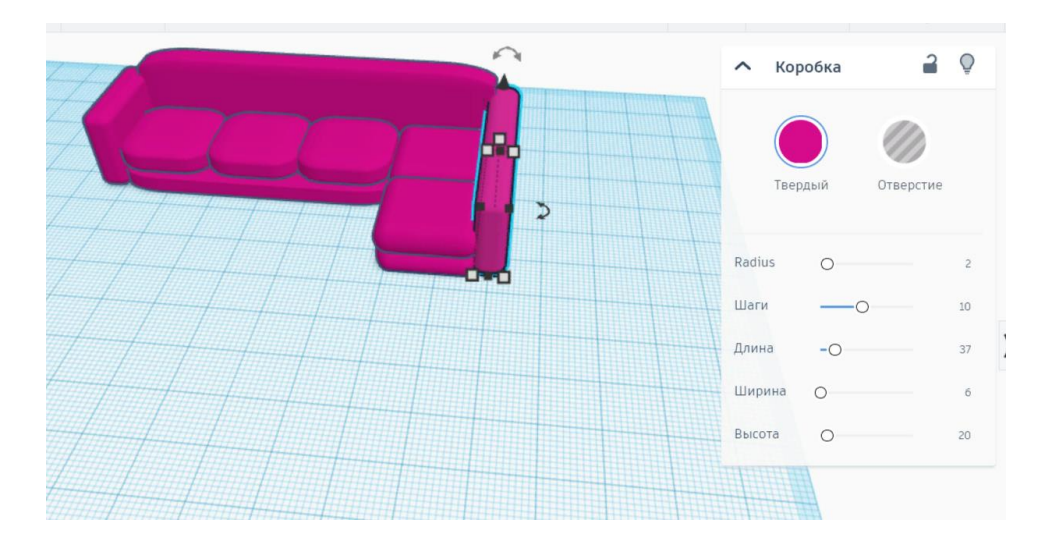

12. Выделяем все объекты и группируем.

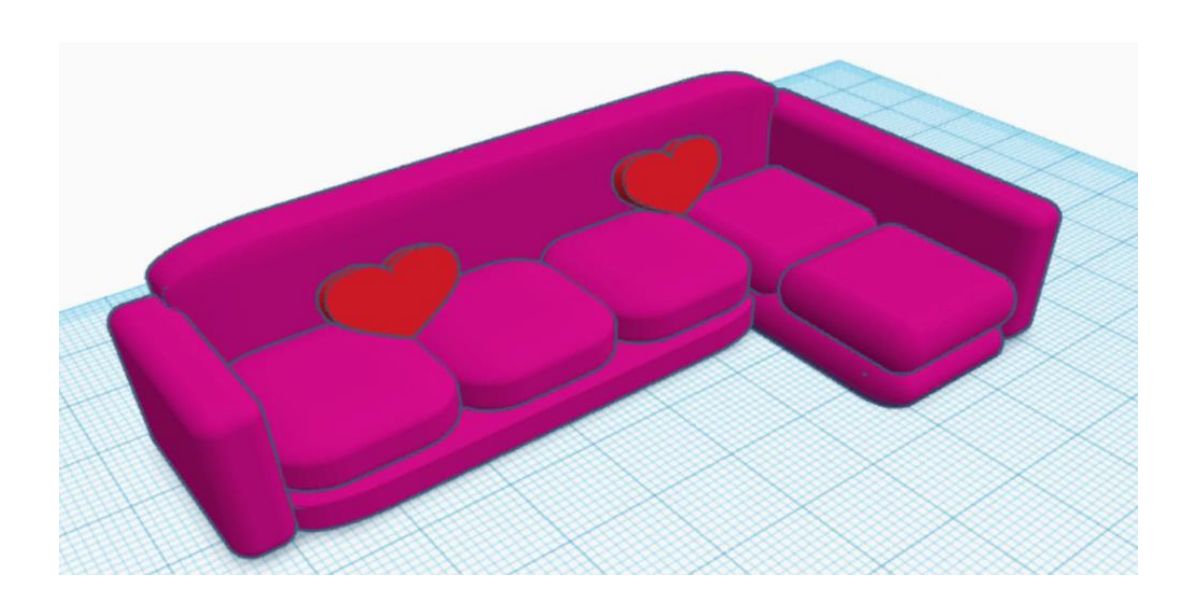

## **ПРИЛОЖЕНИЕ 3**

Создаем интересные настольные светильники.

1. Для создания нашего объекта нужно на рабочую зону поставить цилиндр и изменить его параметры: высота – 1, цвет серый.

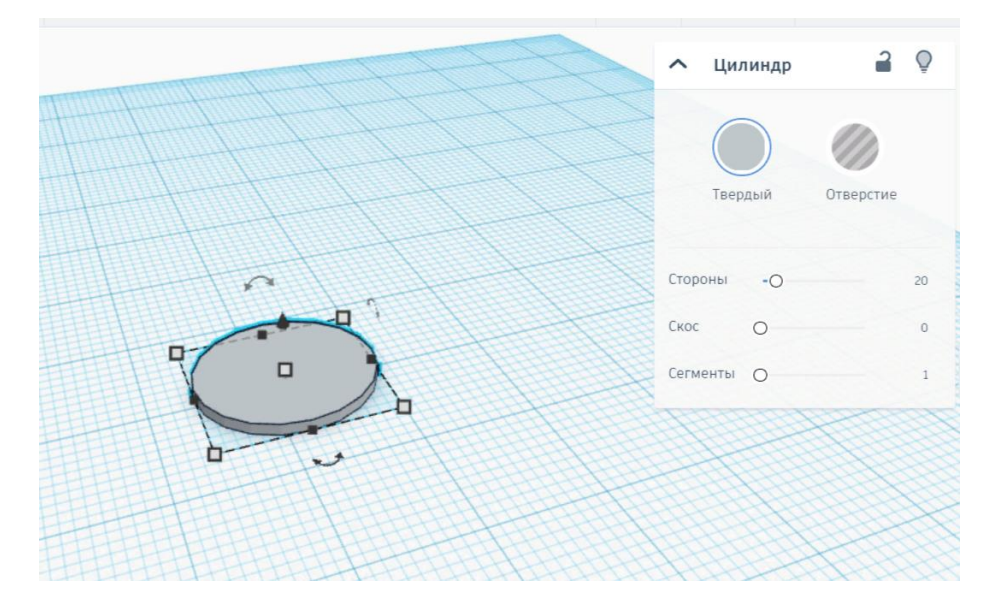

2. Затем ставим рядом фигуру «круглая крыша», параметры: цвет серый,

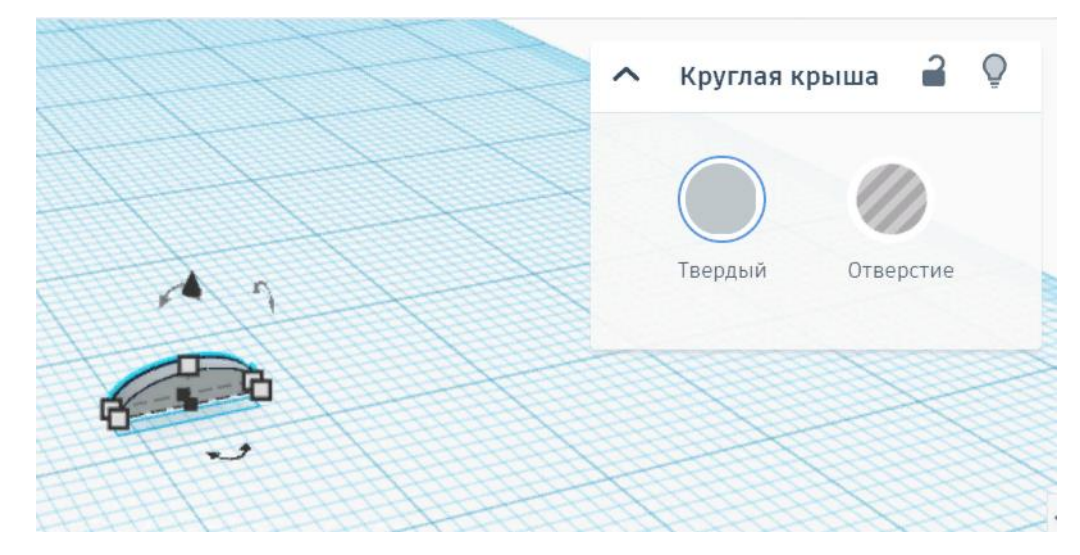

3. Перемещаем полученный объект на цилиндр и группируем их.

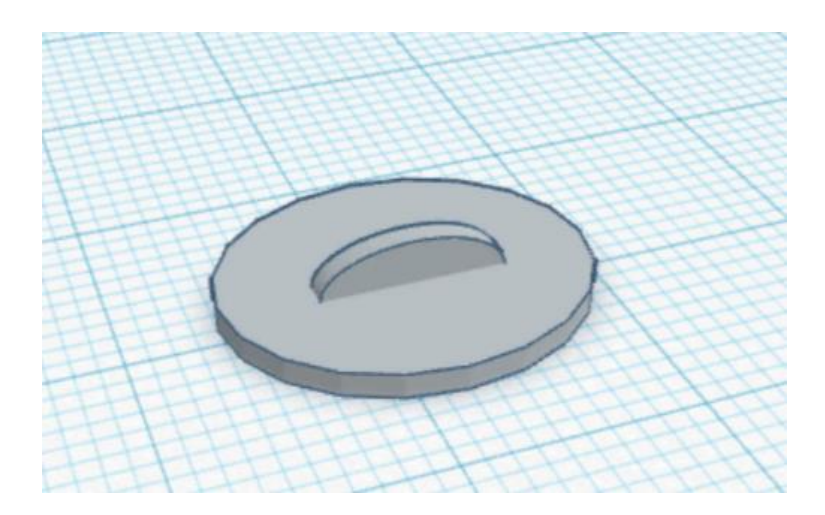

4. Теперь на рабочую зону нужно поставить кольцо и изменить его параметры: стороны – 9, ширина – 1.5, цвет – серый.

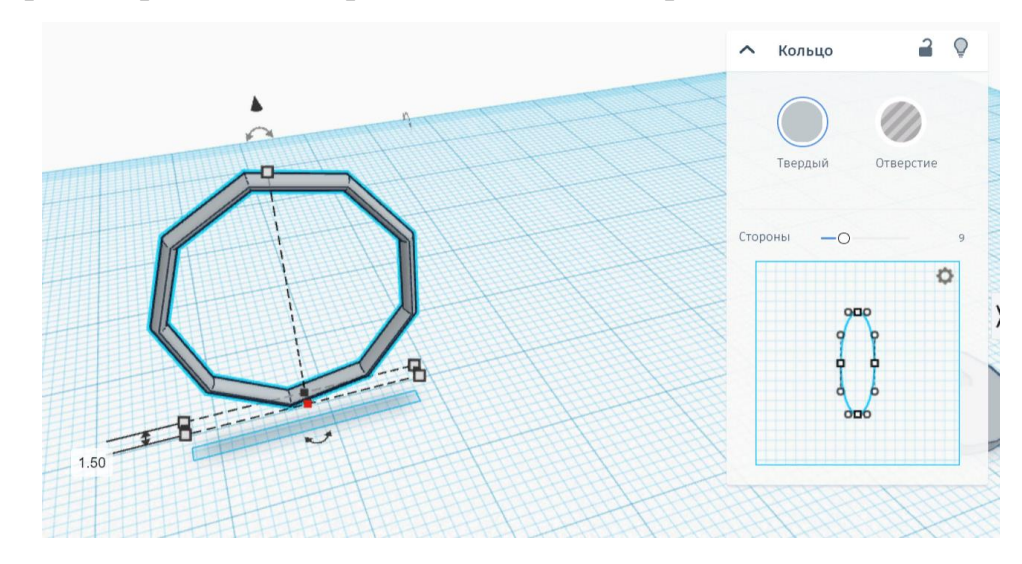

5. И так же его перетаскиваем на полученную подставку.

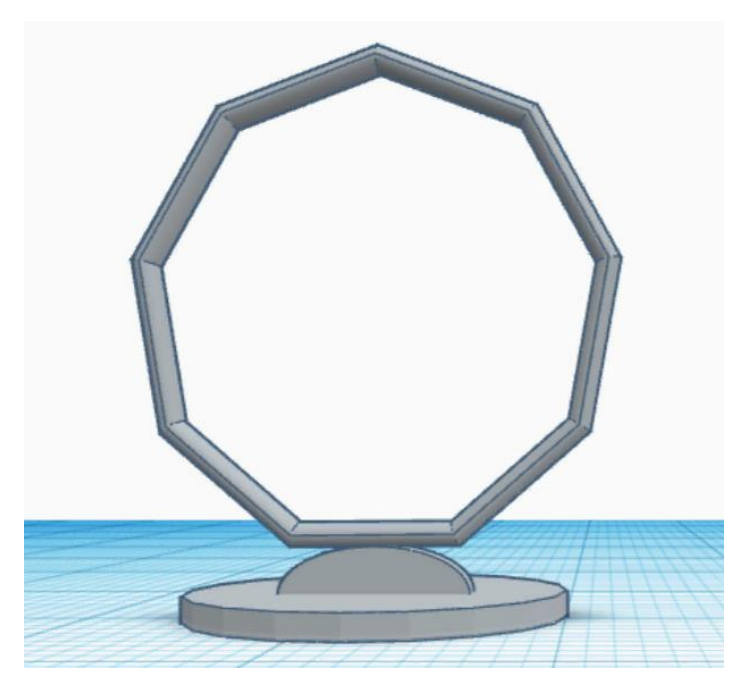

6. Теперь копируем кольцо, меняем цвет на желтый, далее выбираем произвольный цвет и делаем чуть светлее. Дальше мы будем менять высоту кольца, и его уровень расположения, так чтобы получилось желтое кольцо внутри серого, как показано на рисунке.

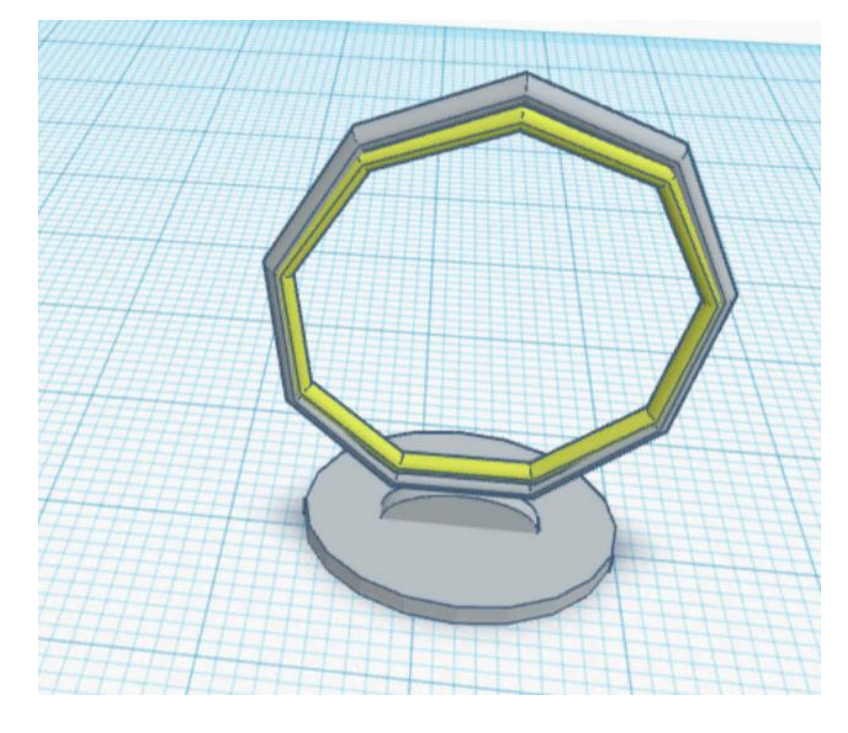

7. Выделяем два кольца и группируем их. Дальше копируем полученное двойное кольцо.

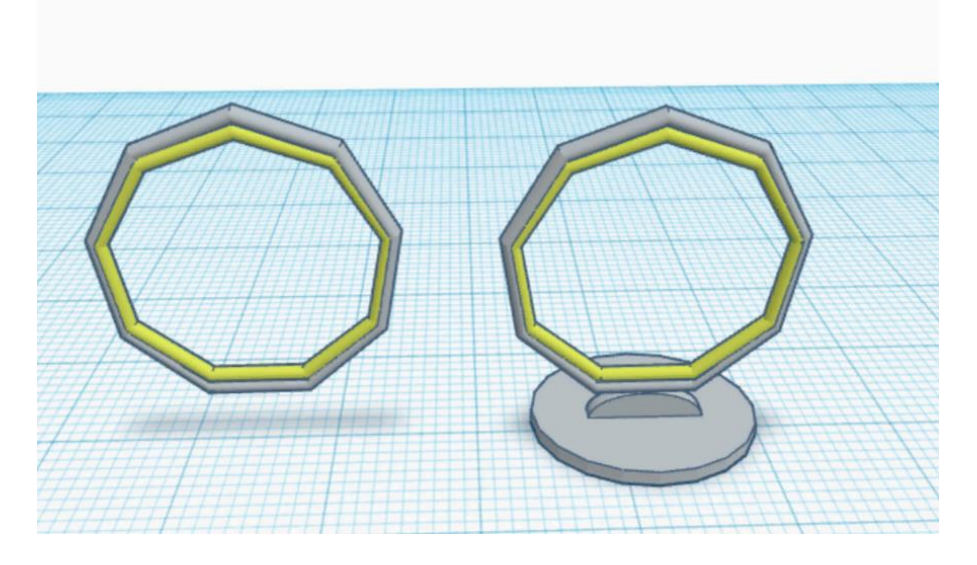

8. Затем устанавливаем второе кольцо внутри первого так. Как показано на рисунке.

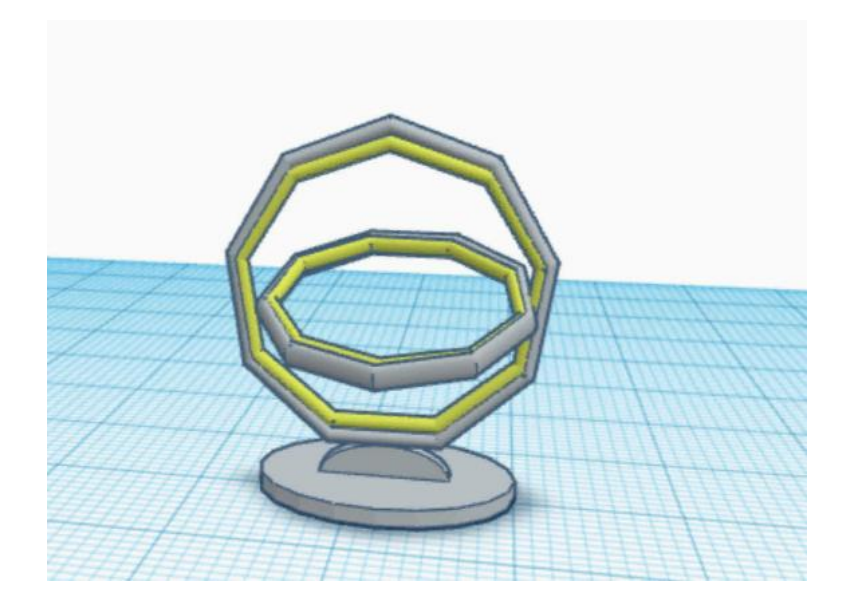

9. Для создания следующего светильника мы делаем такую же подставку из цилиндра, только цвет сделаем красным.

10. Теперь добавим на середину подставки цилиндр с параметрами: длина ширина – 0,5, высота – 7.

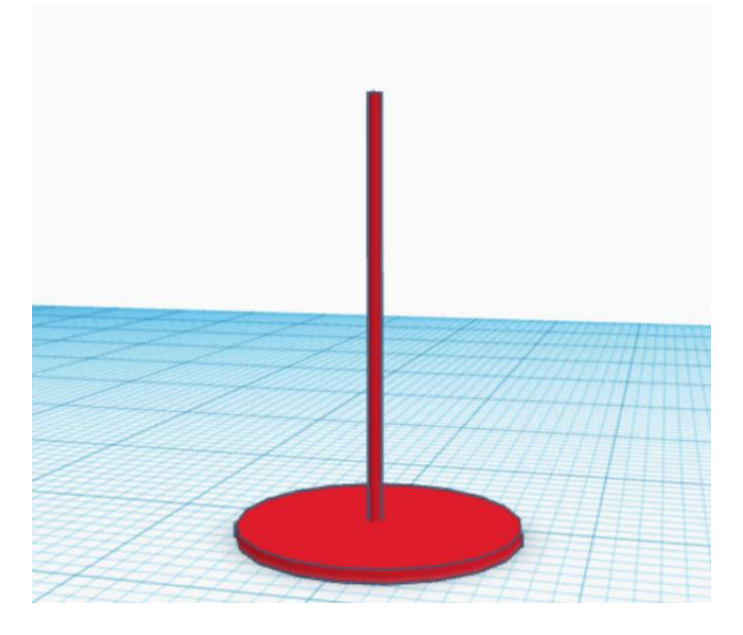

11. Затем создаем шар с параметрами: высота, ширина, длина – 4, цвет белый. Ставим ее на вершину, как показано на рисунке.

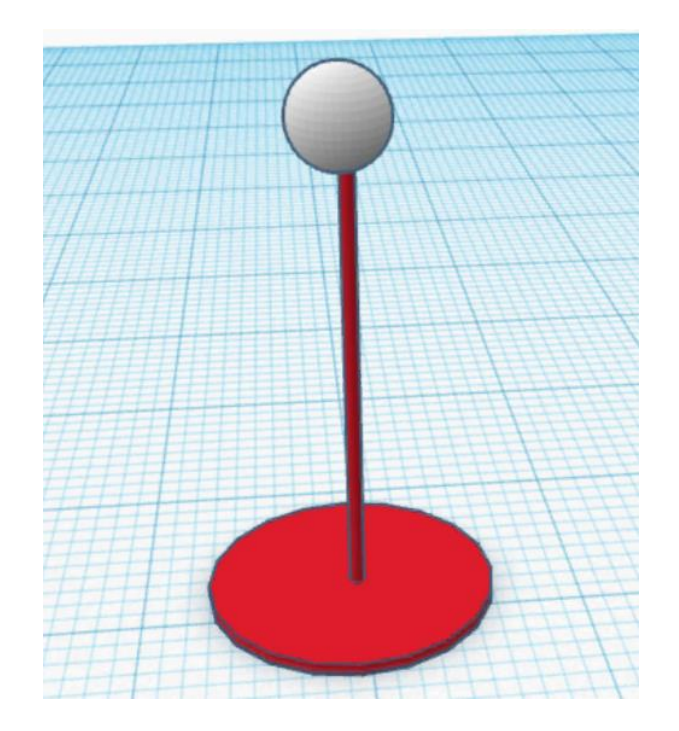

12. Теперь копируем шар и меняем его высоту ставим 3, меняем так же цвет на красный и группируем эти шары, ставим цвет - многоцветный.

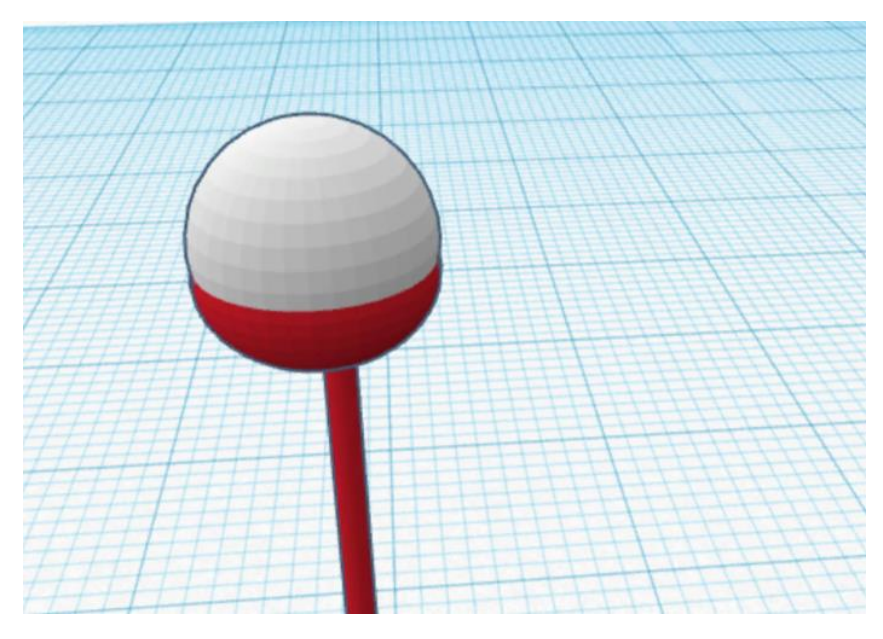

13. Копируем полученные шары и расставляем вокруг подставки, как показано на рисунке. И группируем полученную фигуру.

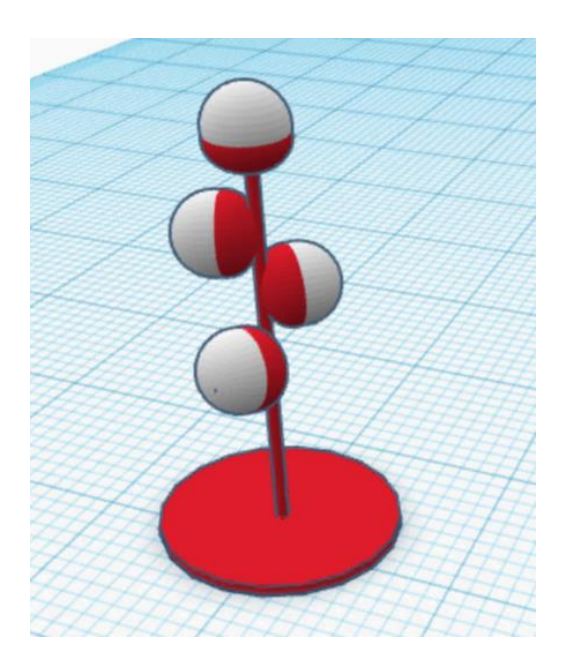

14. Ставим на рабочую зону куб, параметры: высота – 16, длина и ширина – 4, цвет – черный.

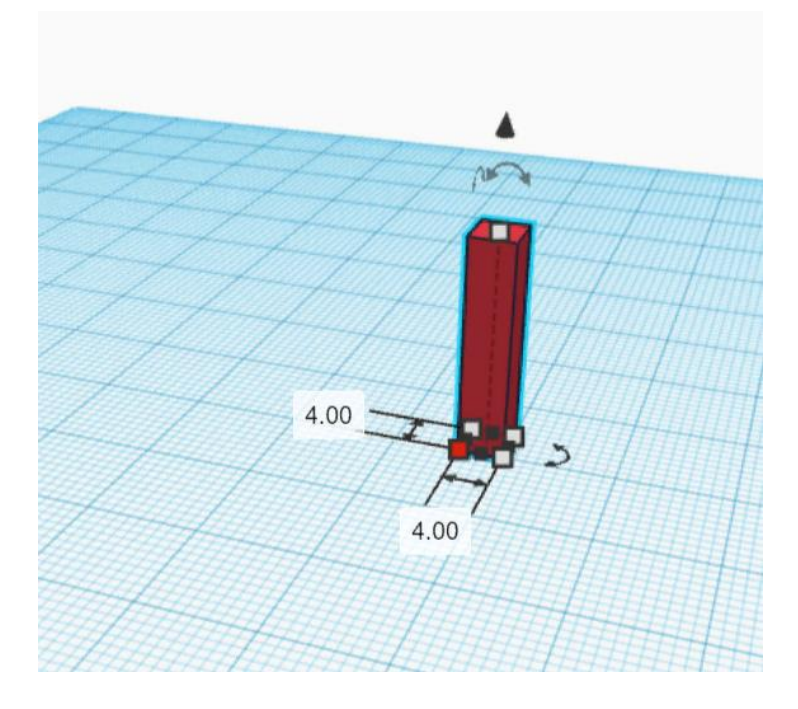

15. Теперь ставим цилиндр, параметры: высота и ширина – 2, высота 4, цвет – синий.

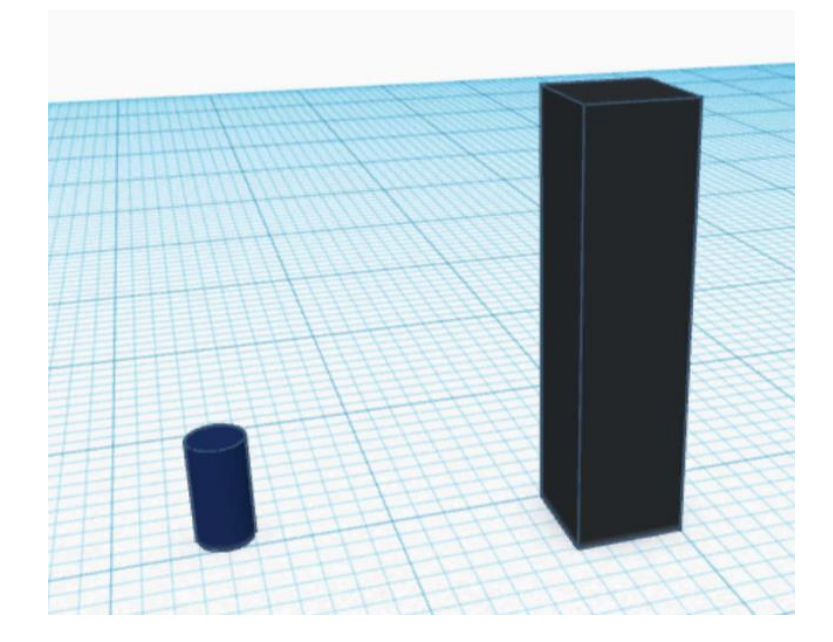

16. Наш цилиндр поместим на поверхность параллелепипеда, как показано на рисунке ниже.

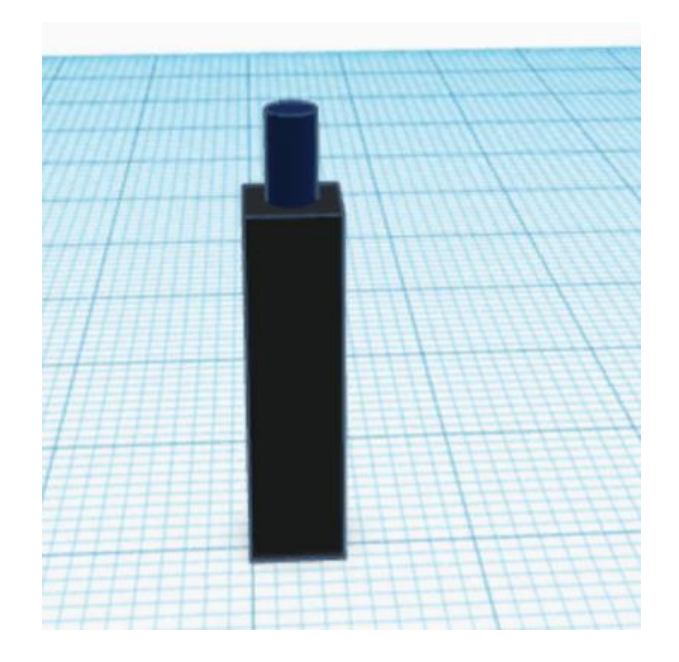

17. Теперь создаем куб с параметрами: 4, цвет - черный. И ставим его поверх цилиндра. Выделяем все объекты и группируем их.

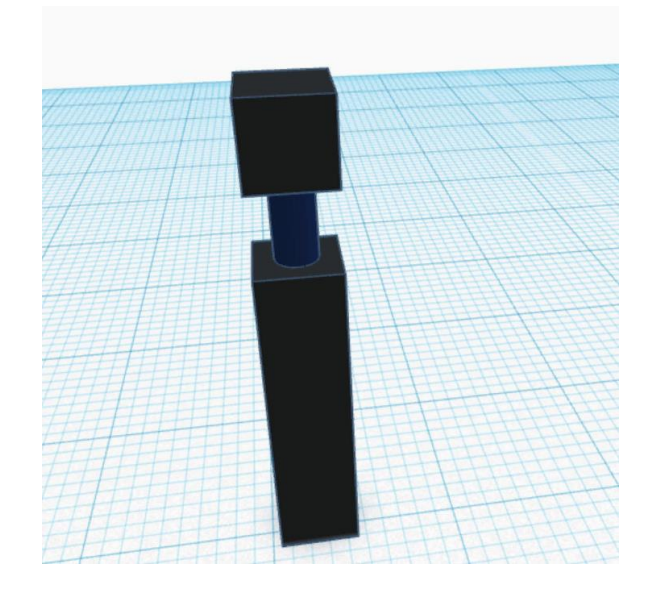

18. Создаем шар с параметрами 3. И располагаем так, как показано на рисунке.

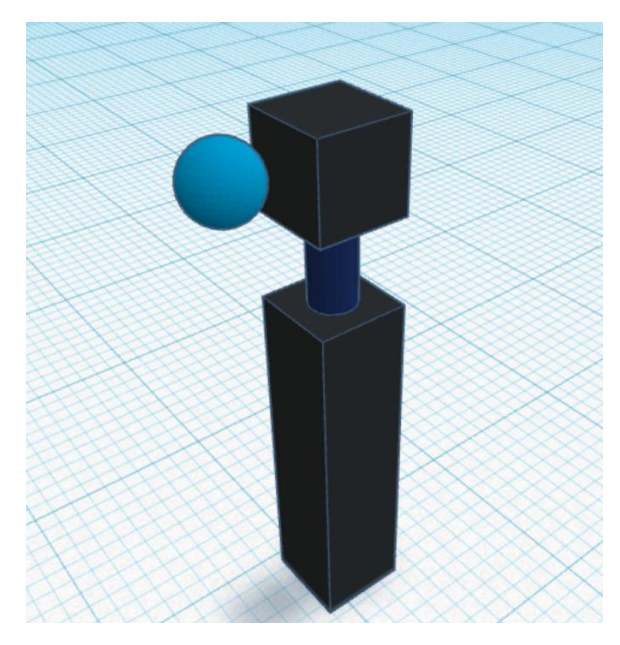

19. Теперь этот шар мы размещаем на половину в верхний куб, и меняем его форму на отверстие. и так повторяем с каждой стороны. Выделяем все объекты и группируем их.

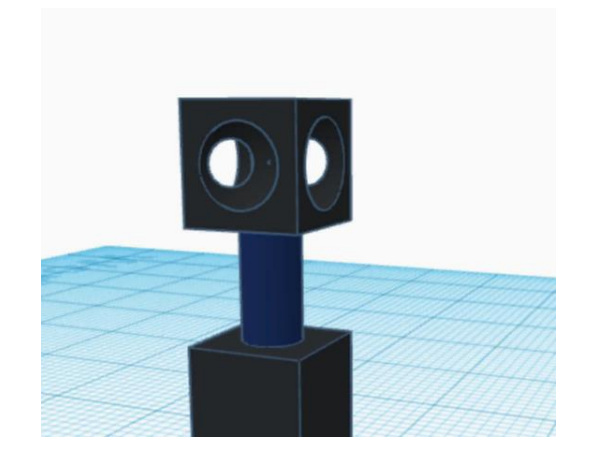

20. Создаем трубку высотой – 1, шириной и длиной – 3.

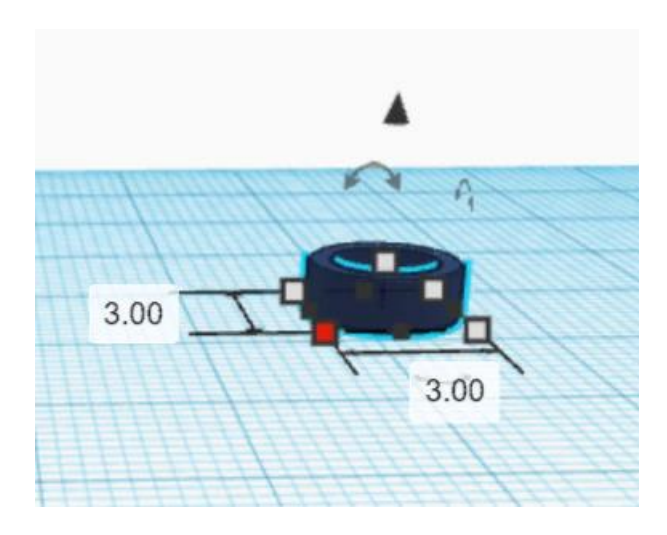

21. Теперь создаем полусферу, высота 2, длина и ширина по 2.5. располагаем его внутри кольца, как показано на рисунке. Выделяем объекты и группируем их.

22. Таких фигур нам нужно 4, поэтому копируем его.

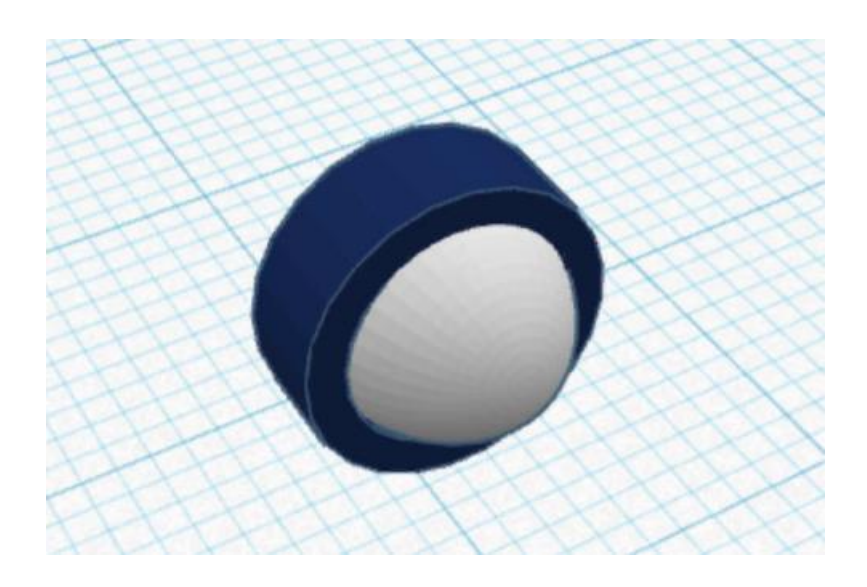

23. Полученные фигуры нужно разместить внутри нашего куба с отверстиями, как показано ниже.

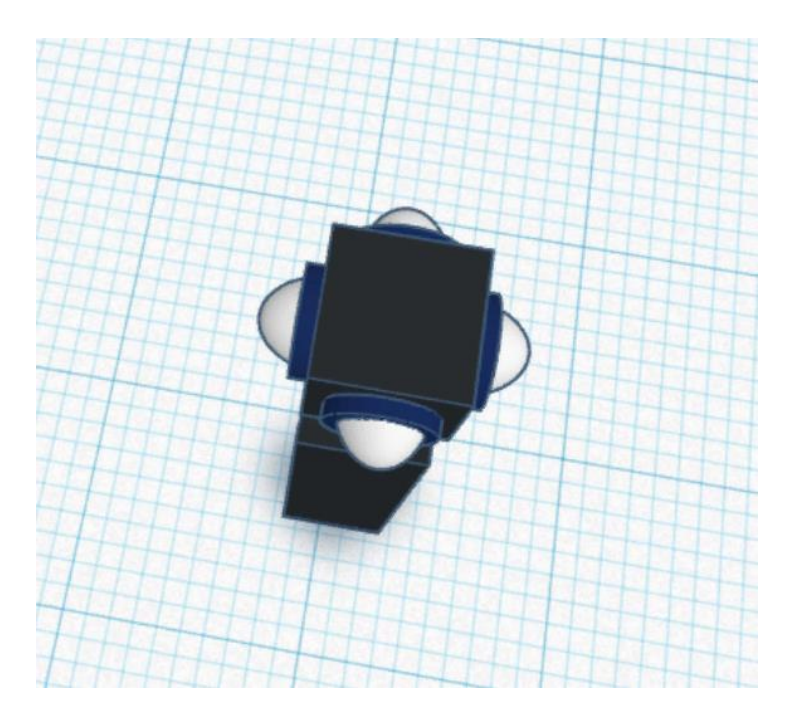

24. Выделяем все объекты и группируем их.

25. Для создания стола на рабочую зону переместим «мазню» сделаем из него ножки.

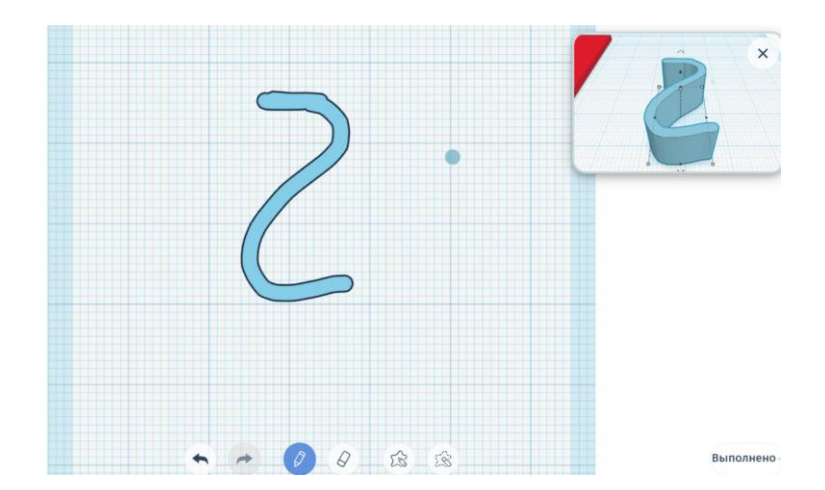

26. И с помощью куба сделаем поверхность стола.

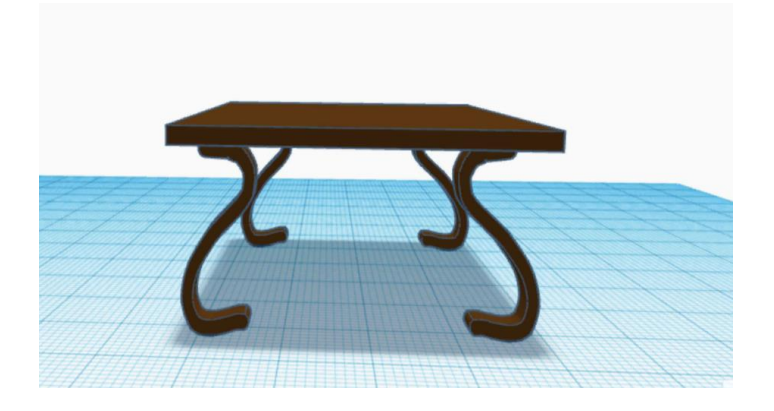

Все светильники ставим на наш стол.

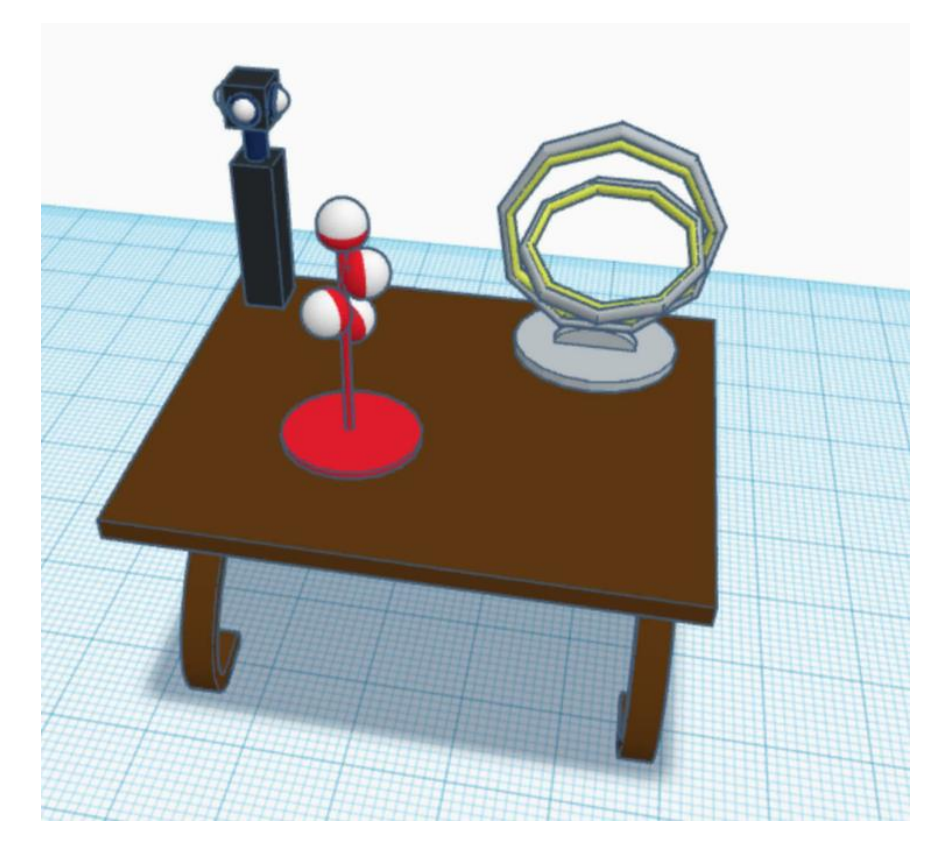

# **ПРИЛОЖЕНИЕ 4**

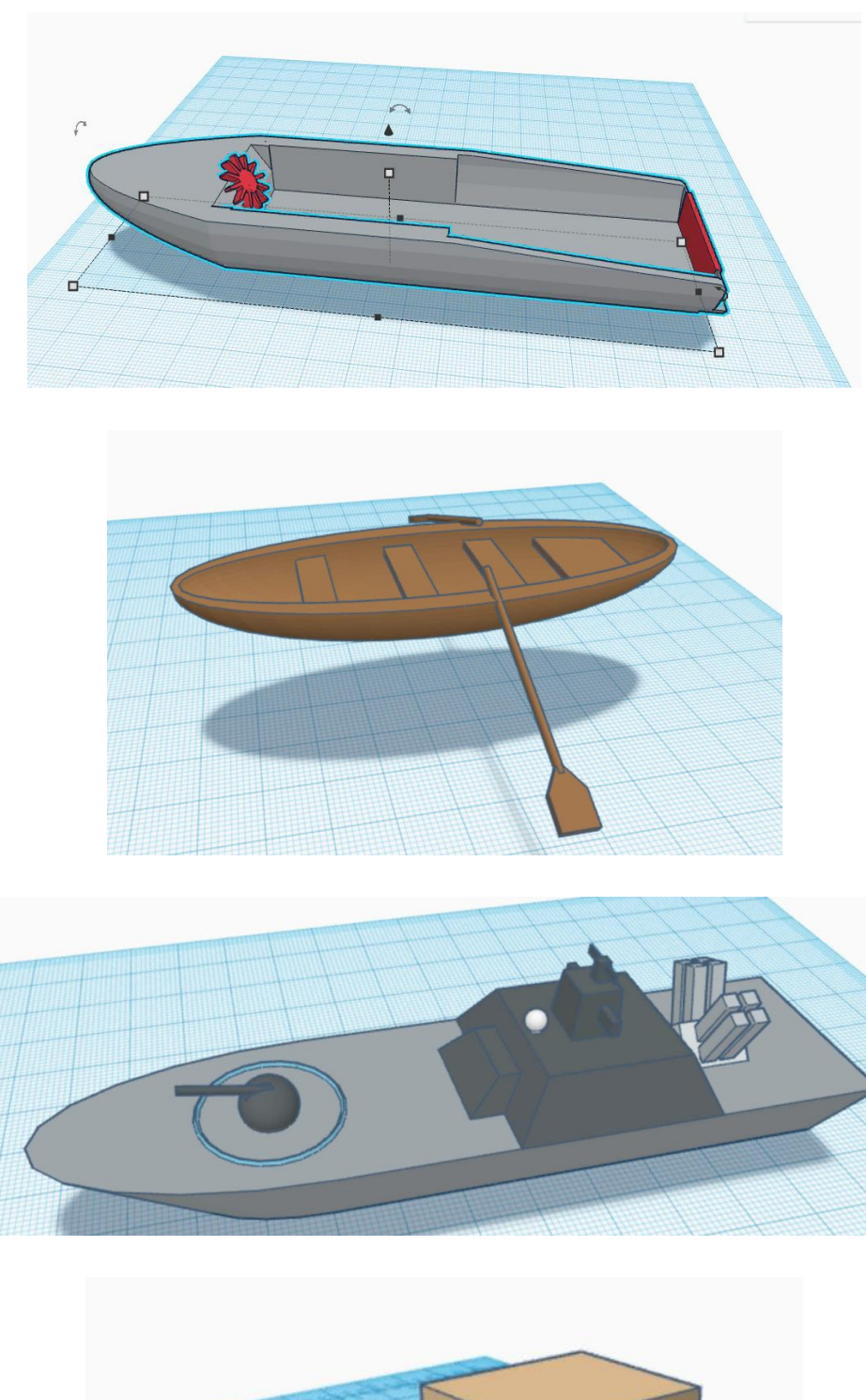

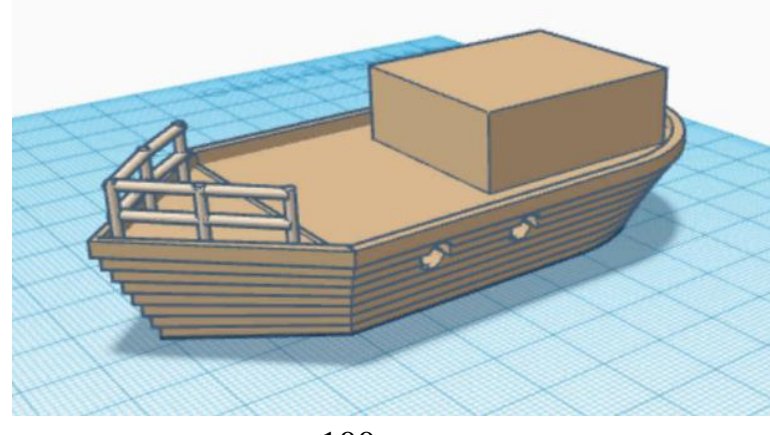

100

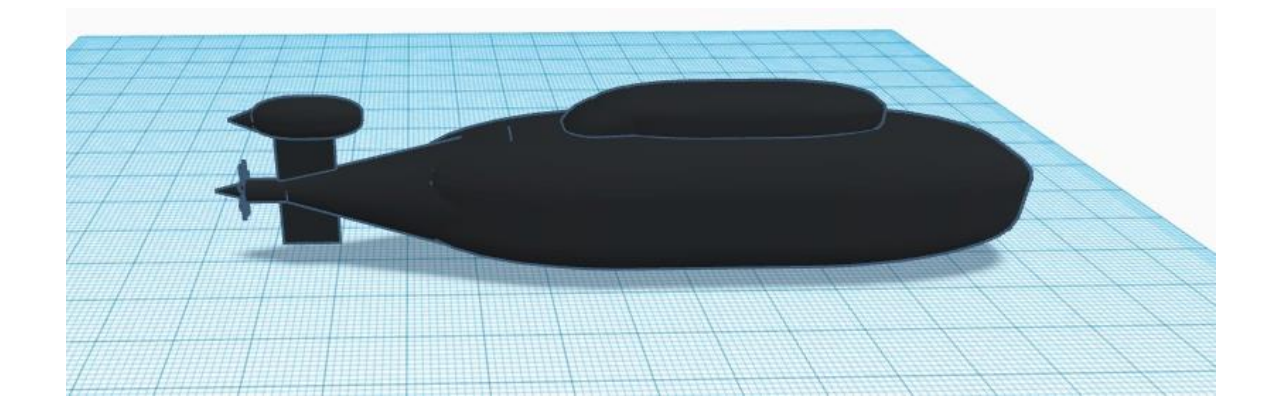